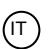

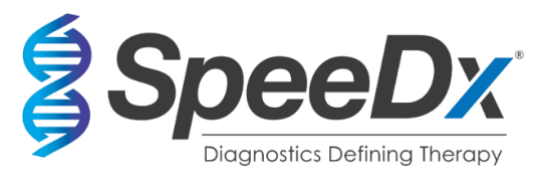

# *ResistancePlus***®** MG

# **Dosaggio PCR multiplex in tempo reale per l'identificazione del** *Mycoplasma genitalium* **e il rilevamento di mutazioni associate alla resistenza all'azitromicina**

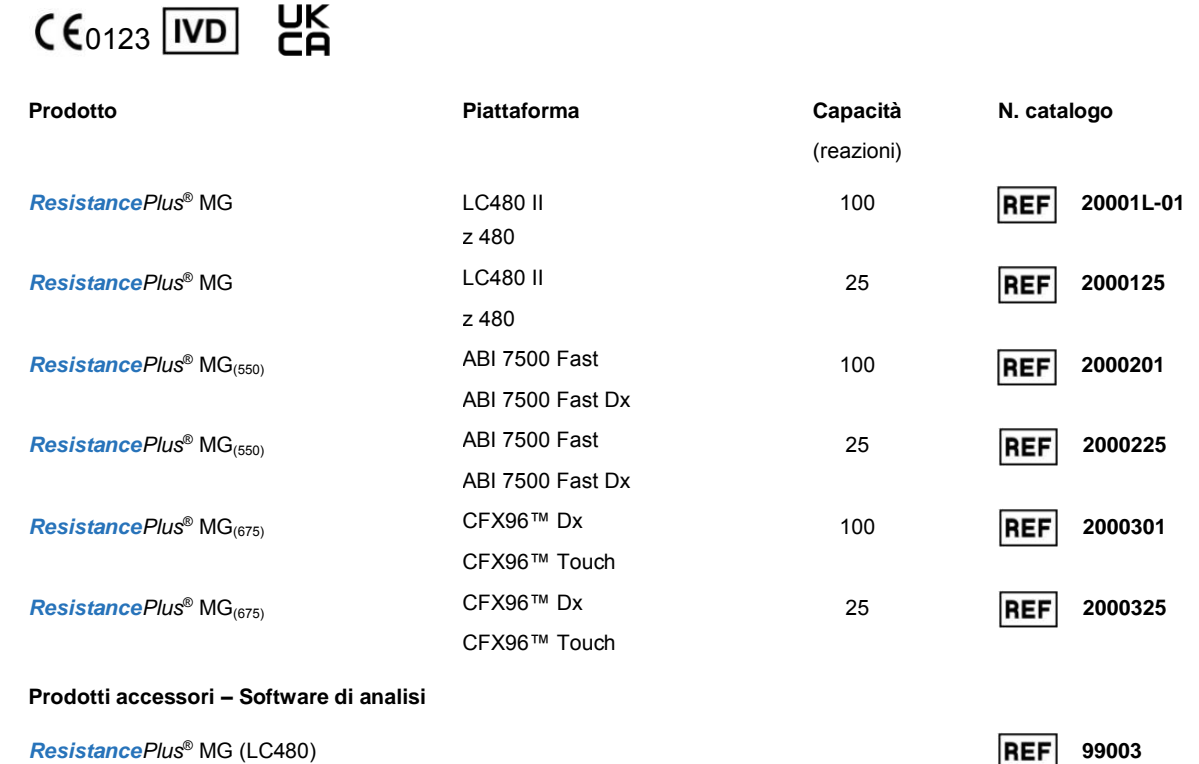

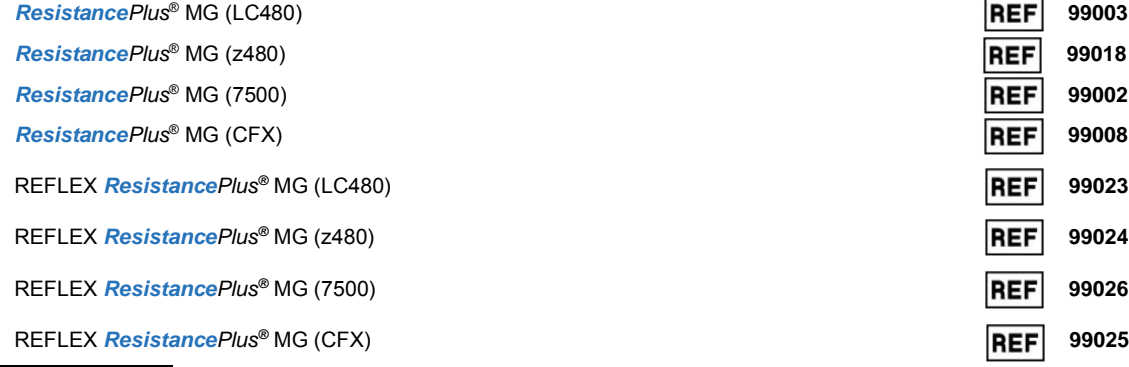

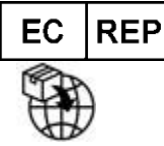

**MedEnvoy** Prinses Margrietplantsoen 33 – Suite 123 2595 AM L'Aia Paesi Bassi

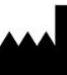

**SpeeDx Pty Ltd**

Suite 102 National Innovation Centre 4 Cornwallis Street, Eveleigh NSW 2015, Australia Tel: +61 2 9209 4170, Email: tech@speedx.com.au

**REF REF REF**  **99018 99002 99008**

**ESCLUSIVAMENTE PER USO PROFESSIONALE** Non per la vendita negli Stati Uniti

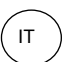

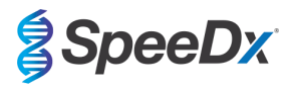

#### **Contenuto**  $\overline{1}$  $\overline{2}$  $\mathbf{z}$ 4  $\overline{5}$ **G**  $6.1$ Generali i statistik komunististik (\* 1908)<br>Generali 6.2 6.3  $6.4$  $6.5$ 6.6  $\overline{7}$  $\mathsf{R}$ q  $10$  $10.1$  $1011$  $1012$  $1013$  $10.1.4$ Kit raccolta campioni Multi-Collect (Abbott, numero catalogo 9K12-01): raccolta, trasporto e conservazione .......... 14  $10.1.5$ Kit di raccolta delle urine Aptima® (Hologic, numero catalogo 301040): raccolta, trasporto e conservazione ........... 15 Kit di raccolta campione tampone unisex Aptima® (Hologic, numero catalogo 301041): raccolta, trasporto e  $1016$ conservazione  $\sim$  15 DeltaSwab ViCUM® 2 mL + tampone floccato standard (deltalab, numero catalogo 304278): raccolta, trasporto e  $1017$ 10.1.8 Vacumed<sup>®</sup> Urine senza conservante (FL medical, numero catalogo 44950): raccolta, trasporto e conservazione.... 16  $1019$ Regular FLOQSwab™ in 1 mL di soluzione UTM™ (numero catalogo Copan 359C): raccolta, trasporto e conservazione.... cobas® PCR media (Roche, numero catalogo 06466281190): raccolta, trasporto e conservazione........................ 17 10.1.10 10.1.11  $10.2$  $10.3$  $10.3.1$ 10.3.2 10.3.3  $10.34$  $10.4$  $10.4.1$  $10.4.2$  $10.5$  $11$  $12$ 13

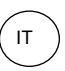

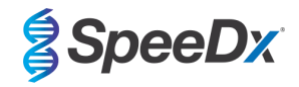

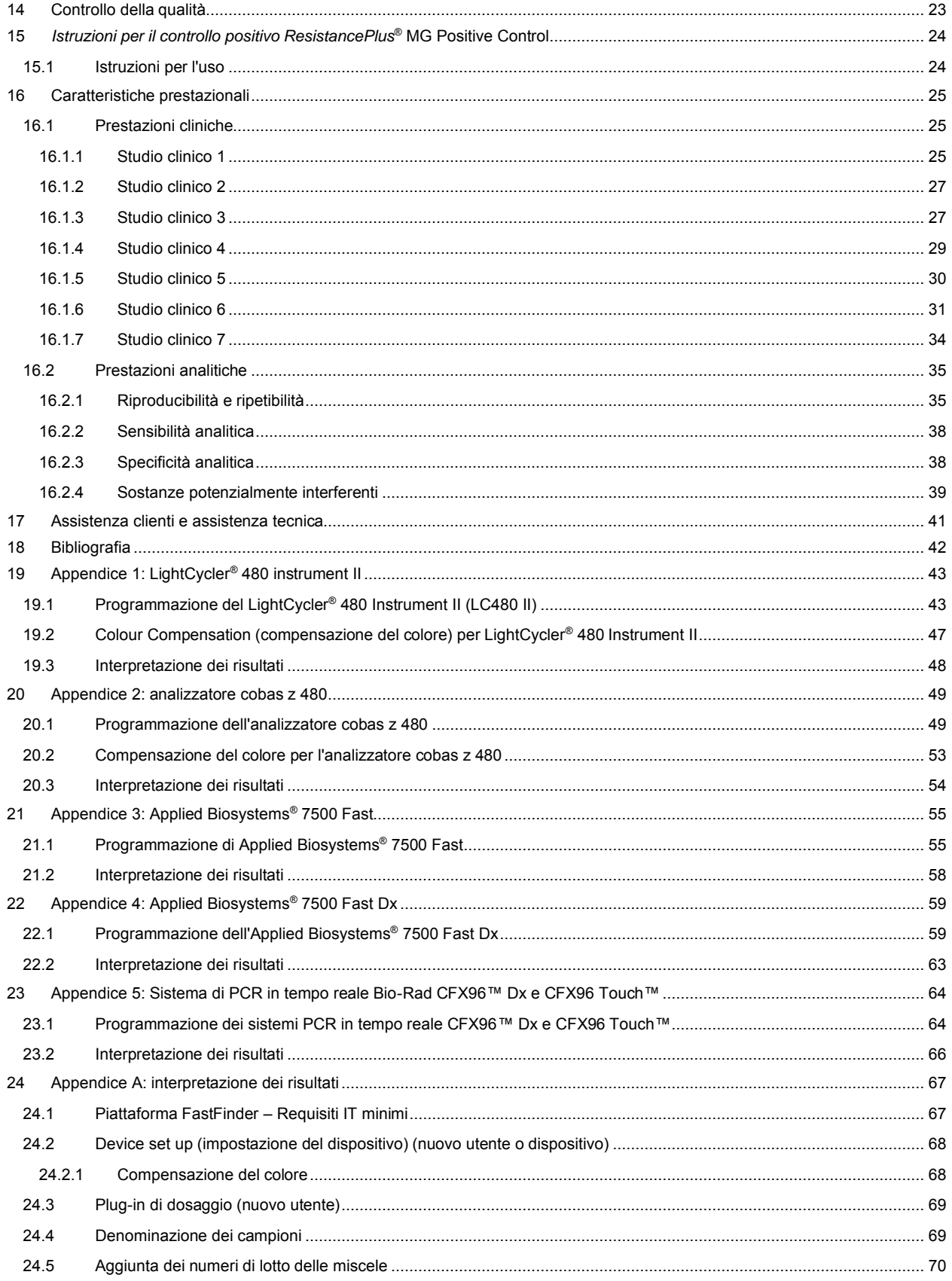

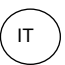

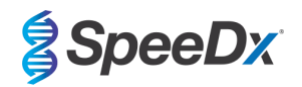

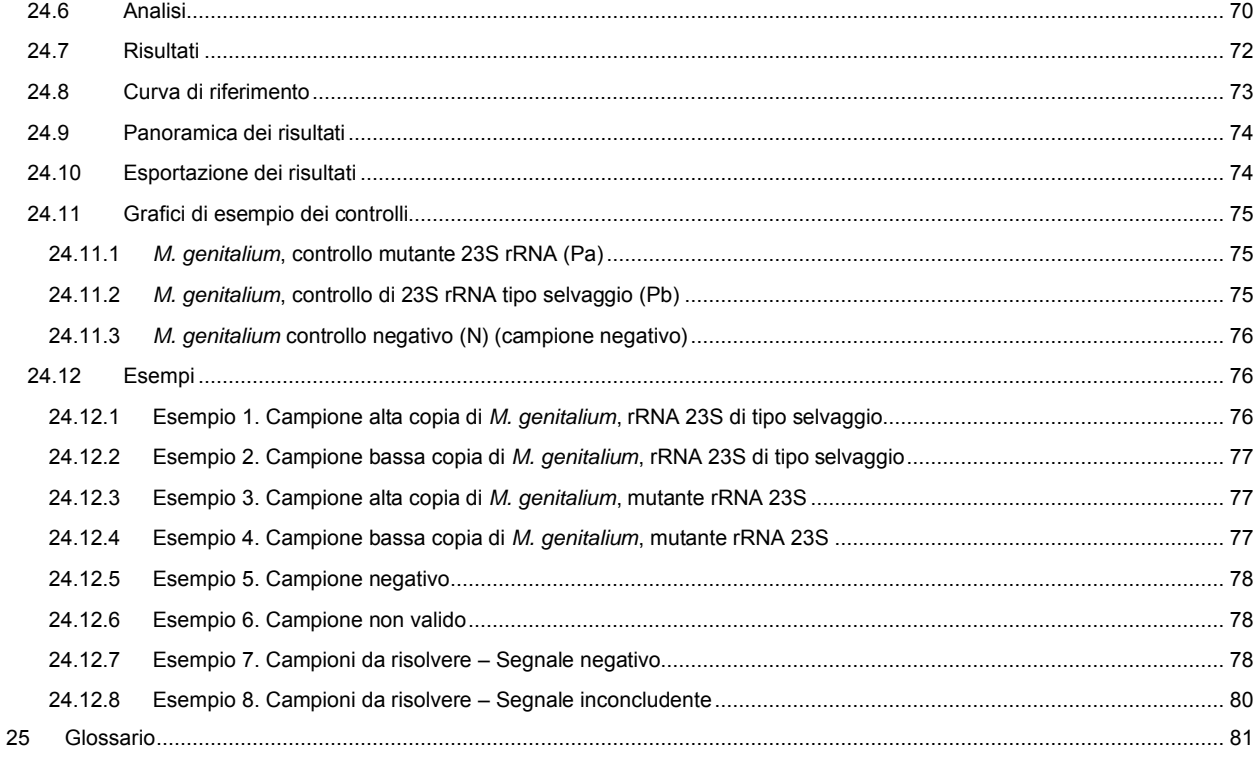

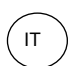

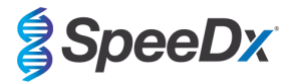

## <span id="page-4-0"></span>**1 Descrizione del prodotto**

Il kit *ResistancePlus*® MG rileva contemporaneamente l'*M. genitalium* e 5 mutazioni alle posizioni 2058 e 2059 nel gene rRNA 23S (numerazione *E. coli)* associate alla resistenza all'azitromicina (antibiotico macrolidico). Il kit *ResistancePlus*® MG è un multiplex PCR in tempo reale a un pozzetto che consiste in tre letture. La lettura 1 indica la presenza o l'assenza di *M. genitalium* attraverso il rilevamento del gene MgPa; la lettura 2 indica la presenza di una mutazione A2058G, A2059G, A2058T, A2058C o A2059C nel gene rRNA 23S; e la lettura 3 è un controllo interno per monitorare l'efficienza di estrazione e l'inibizione della qPCR. Il kit *ResistancePlus*® MG kit utilizza *PlexZyme*® and e *PlexPrime*® per specificità e capacità di multiplexing superiore. Il dosaggio è compatibile con campioni estratti utilizzando il sistema MagNA Pure 96 System (Roche), MICROLAB STARlet IVD (Hamilton), QIAsymphony® SP (QIAGEN), NUCLISENS® easyMAG® (Biomérieux) e il rilevamento in tempo reale su Roche LightCycler® 480 Instrument II (LC480 II), cobas z 480 analyser (z480), Applied Biosystems® 7500 Fast (7500 Fast), Applied Biosystems® 7500 Fast Dx (7500 Fast Dx) e il rilevamento in tempo reale con i sistemi PCR Bio-Rad CFX96™ Dx (CFX96 Dx) e CFX96 Touch™ (CFX96 Touch) .

#### <span id="page-4-1"></span>**2 Uso previsto**

Il kit *ResistancePlus*® MG è un test PCR in tempo reale diagnostico in vitro multiplex per l'identificazione dell'*M. genitalium* e il rilevamento di 5 mutazioni nel gene rRNA 23S (A2058G, A2059G, A2058T, A2058C, e A2059C, numerazione *Escherichia coli*) che sono associate alla resistenza all'azitromicina (antibiotico macrolidico). Ha lo scopo di aiutare la diagnosi dell'*M. genitalium* e rileva le mutazioni associate con la resistenza all'azitromicina nell'*M. genitalium* e va usato contestualmente a informazioni cliniche e altre informazioni di laboratorio.

Il kit *ResistancePlus*® MG può essere utilizzato con i seguenti tipi di campioni: urina maschile e femminile, tamponi anali, rettali, cervicali, endocervicali, vaginali, uretrali, penieni, penieni meatali e faringei provenienti da pazienti sintomatici e asintomatici.

Risultati negativi non escludono infezioni da *M. genitalium* e non danno conferma di sensibilità all'azitromicina, poiché potrebbero esserci altri meccanismi di insuccesso del trattamento.

Il kit *ResistancePlus*® MG è indicato per l'uso in ambienti professionali come ospedali e laboratori di riferimento o statali. Non è indicato invece per test autodiagnostici, l'uso domestico e l'uso presso il punto di assistenza.

## <span id="page-4-2"></span>**3 Informazioni sugli agenti patogeni**

L'*M. genitalium* è un minuscolo batterio che si trova nel tratto urogenitale umano. L'*M. genitalium* è stato associato ad una gamma di infezioni a trasmissione sessuale (STI). Negli uomini, è la seconda causa più comune di uretrite non gonococcica (NGU) ed è associat[o](#page-41-0) anche a prostatite, epididimite e balanopostite, infiammazione del glande del pene e del prepuzio <sup>1</sup>. Nelle donne, è associato a cervicite, malattia infiammatoria pelvica (PID), compresa endometrite (infiammazione della mucosa endometriale) e salpingite (infiammazione delle tube di Falloppio)  $\frac{1.2.3}{1.2.3}$ 

L'azitromicina è usata comunemente nel trattamento dell'*M. genitalium* e per il trattamento sindromico di STI come NGU e cervicite. L'azitromicina appartiene alla classe macrolidica degli antibiotici e agisce legandosi al 23S rRNA per inibire la sintesi proteica. Mutazioni puntiformi nel generRNA gene 23S dell'*M. genitalium*, A2058G, A2059G, A2058T, A2058C e A2059C (numerazione*E. coli*) sono state associate a fallimento terapeutico e/o resistenza *in vitro* all'azitromicina <sup>[4,5](#page-41-0)</sup>. Le mutazioni più comuni sono A2058G e A2059G, che, secondo uno stu[di](#page-41-0)o recente, contribuiscono all'89% delle mutazioni resistenti ai macrolidi<sup>6</sup>.

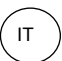

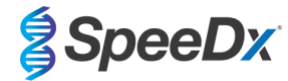

# <span id="page-5-0"></span>**4 Contenuto del kit**

<span id="page-5-1"></span>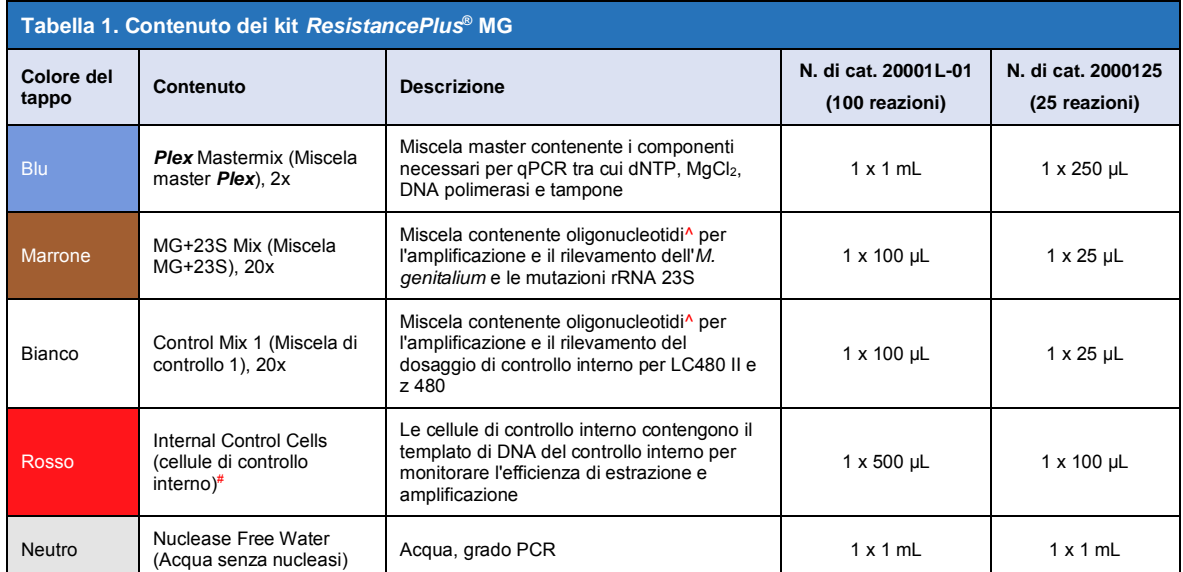

# Conservare le provette del templato separatamente dai mix di oligonucleotidi, cioè nella sala di manipolazione del templato o degli acidi nucleici

^ Gli oligonucleotidi sono coppie di primer PCR (inclusi i primer *PlexPrime*® ), gli enzimi *PlexZyme*® e la sonda contrassegnata mediante fluorescenza

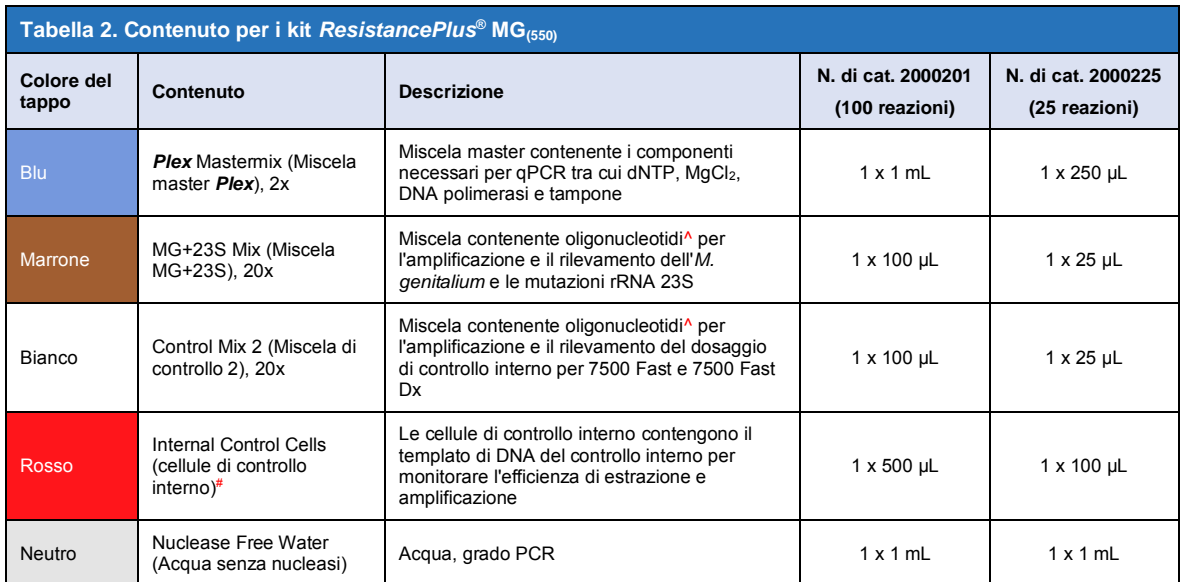

# Conservare le provette del templato separatamente dai mix di oligonucleotidi, cioè nella sala di manipolazione del templato o degli acidi nucleici

^ Gli oligonucleotidi sono coppie di primer PCR (inclusi i primer *PlexPrime*® ), gli enzimi *PlexZyme*® e la sonda contrassegnata mediante fluorescenza

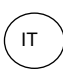

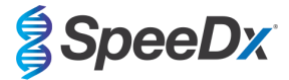

<span id="page-6-4"></span>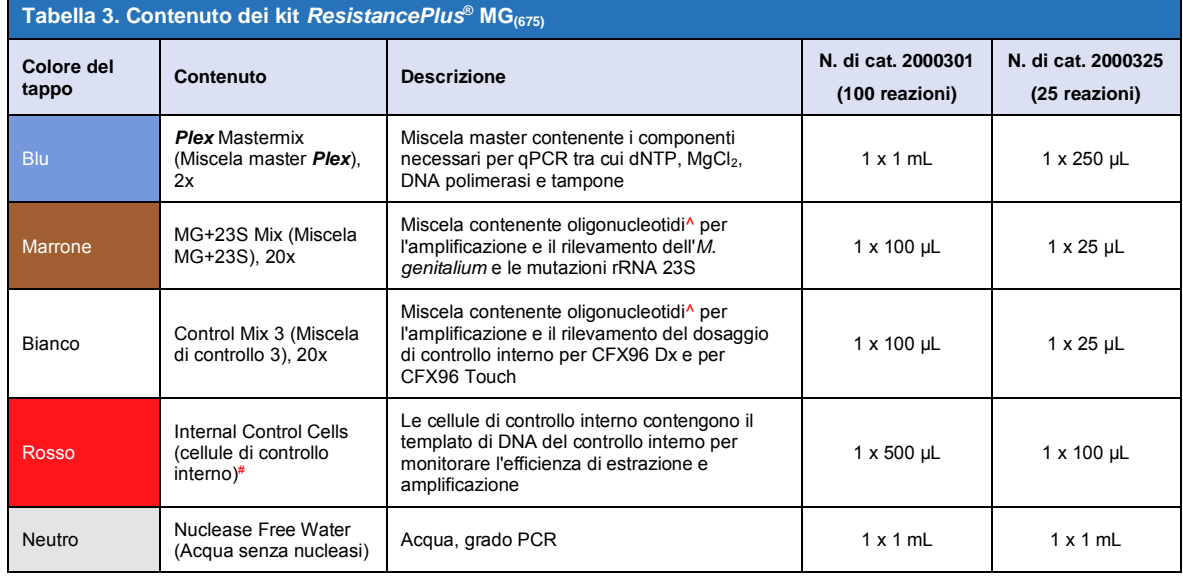

# Conservare le provette del templato separatamente dai mix di oligonucleotidi, cioè nella sala di manipolazione del templato o degli acidi nucleici

^ Gli oligonucleotidi sono coppie di primer PCR (inclusi i primer *PlexPrime*® ), gli enzimi *PlexZyme*® e la sonda contrassegnata mediante fluorescenza

## <span id="page-6-0"></span>**5 Spedizione e conservazione**

- I componenti dei kit *ResistancePlus*® MG sono spediti in confezioni con ghiaccio secco o ghiaccio gel. Tutti i componenti devono essere conservati a una temperatura compresa tra -25 °C e -15 °C al momento della ricezione. Si raccomanda di limitare i cicli di congelamento/scongelamento a 15.
- Se conservato nelle condizioni consigliate e trattato correttamente, il kit rimane attivo fino alla data di scadenza riportata sull'etichetta. Non utilizzare oltre la data di scadenza.
- Eventuali incidenti gravi devono essere segnalati a SpeeDx contattand[o tech@speedx.com.au](mailto:tech@speedx.com.au)

## <span id="page-6-1"></span>**6 Avvertenze e precauzioni**

#### <span id="page-6-2"></span>**6.1 Generali**

- Solo per uso diagnostico *in vitro*.
- Leggere attentamente queste istruzioni per l'uso prima dell'uso. Attenersi scrupolosamente alle procedure descritte per assicurare l'affidabilità dei risultati del test. Qualsiasi deviazione da tali procedure può influire sulle prestazioni del test.
- Gli utenti devono avere ricevuto una formazione adeguata sull'uso del dosaggio *ResistancePlus*® MG.
- Eventuali incidenti gravi dovranno essere segnalati al produttore e all'autorità competente dello Stato membro in cui l'utente e/o il paziente risiede

#### <span id="page-6-3"></span>**6.2 Laboratorio**

- Si raccomanda di effettuare in spazi separati la preparazione/estrazione del campione, la preparazione della miscela master, l'aggiunta del campione e il termociclaggio. Come minimo, lo strumento PCR va situato se possibile in una stanza separata rispetto alle aree in cui vengono preparate le reazioni.
- Si raccomanda di seguire le ordinarie precauzioni di laboratorio. Indossare adeguati dispositivi di protezione individuale come guanti, protezioni oculari e camice di laboratorio durante la manipolazione dei reagenti.
- I campioni clinici possono contenere organismi patogeni. Considerare tutti i campioni biologici potenzialmente infettivi e seguire le procedure di sicurezza della propria struttura per la manipolazione di sostanze chimiche e campioni biologici.
- Seguire le procedure di smaltimento dei rifiuti pericolosi della propria struttura per il corretto smaltimento di campioni, reagenti e altri materiali a rischio di contaminazione.

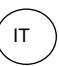

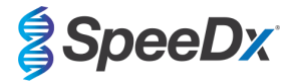

#### <span id="page-7-0"></span>**6.3 Manipolazione dei campioni**

- I campioni devono essere raccolti, trasportati e conservati attenendosi alle tecniche di laboratorio standard o alle istruzioni del kit di raccolta.

## <span id="page-7-1"></span>**6.4 Dosaggio**

- Le precauzioni di base per prevenire la contaminazione delle reazioni PCR includono l'utilizzo di puntali di pipette con filtro sterili, l'uso di un nuovo puntale per ogni azione di pipettaggio e la separazione del flusso di lavoro.
- I test PCR sono soggetti a contaminazione da precedenti prodotti PCR. Non aprire mai recipienti di reazione dopo il completamento della PCR.
- I reagenti del saggio contengono il tampone IDTE che può causare grave irritazione oculare. Si raccomanda di operare in un'area ben ventilata e di indossare dispositivi di protezione individuale adeguati come guanti, occhiali protettivi e camice da laboratorio durante la manipolazione dei reagenti.

#### <span id="page-7-2"></span>**6.5 Misure di sicurezza**

- Le schede di dati di sicurezza (SDS) sono disponibili su richiesta. Per ulteriori informazioni contattare [tech@speedx.com.au.](mailto:info@speedx.com.au)

#### <span id="page-7-3"></span>**6.6 Plug-in del saggio: avvertenze/precauzioni/limiti**

- Il software SpeeDx può controllare solo l'analisi dei dati grezzi generati dal kit di test se utilizzato con il rispettivo strumento per PCR. Non controlla la preparazione dei campioni, le reazioni, la programmazione delle apparecchiature o l'erogazione del trattamento.
- Gli utenti devono essere adeguatamente addestrati all'uso del software di analisi *ResistancePlus*® e l'accesso deve essere limitato a ciascun singolo utente assegnato
- Si raccomanda di implementare l'accesso all'autenticazione dell'utente e i controlli di sicurezza informatica come software antivirus o l'uso di un firewall all'interno del sistema e dell'infrastruttura IT che utilizza il software
- In caso di rilevamento di un incidente di sicurezza informatica, come un accesso non autorizzato e attacchi ransomware, contattare tech@speedx.com.au per ulteriore supporto.

#### <span id="page-7-4"></span>**7 Prodotti associati e materiali di consumo**

Materiale di Controllo Positivo

- Kit di Controllo positivo *ResistancePlus®* MG (SpeeDx, numero catalogo 95001)

*Materiali di consumo generici da laboratorio*

- Guanti e camici da laboratorio puliti
- Agitatore Vortex
- Centrifuga da banco per provette da 0,5 mL e 1,5 mL
- Micropipettatori
- Puntali di pipette sterili resistenti agli aerosol
- Provette da 0,5 mL e provette da 1,5 mL (grado PCR)
- Provette da 2,0 mL (per la pre-diluizione delle cellule di controllo interno)

#### *Per MagNA Pure 96 Instrument*

- 1x Soluzione fisiologica tamponata con fosfato (PBS)
- MagNA Pure 96 Internal Control Tube (provetta di controllo interno) (Roche, N. di cat. 06374905001)
- MagNA Pure 96 DNA e Viral NA Small Volume Kit (kit per piccoli volumi) (Roche, N. di cat. 06543588001)
- MagNA Pure 96 DNA e Viral NA Large Volume Kit (kit per grandi volumi) (Roche, N. di cat. 06374891001)
- MagNA Pure 96 System Fluid (liquido di sistema, esterno) (Roche, N. di cat. 06640729001)

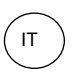

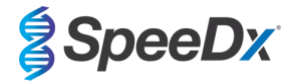

- MagNA Pure 96 Processing Cartridge (cartuccia di trattamento) (Roche, N. di cat. 06241603001)
- Puntali MagNA Pure 96 Pure (Roche, N. di cat. 6241620001)
- MagNA Pure 96 Output Plate (piastra di uscita) (Roche, N. di cat. 06241611001)
- MagNA Pure Sealing Foil (foglio di alluminio sigillante) (Roche, N. di cat. 06241638001)

## *Per lo strumento MICROLAB STARlet*

- 1x Soluzione fisiologica tamponata con fosfato (PBS)
- Kit STARMag 96 X 4 Universal Cartridge kit (384T) (kit cartuccia universale) (Seegene, N. di cat. 744300.4.UC384)
- Provette da 2,0 mL

## *Per lo strumento QIAsymphony ® SP*

- 1x Soluzione fisiologica tamponata con fosfato (PBS)
- Sample Prep Cartridges, 8-well (cartucce di preparazione dei campioni a 8 pozzetti) (Qiagen, N. di cat. 997002)
- 8-Rod Covers (coperchi per 8 barre) (Qiagen, N. di cat. 997004)
- Puntali con filtro, 200 μL e 1500 μL (Qiagen, N. di cat. 990332 e 997024)
- Provette da 2 mL (Sarstedt, N. di cat. 72.639 o 72.694)
- Provette in polistirolo da 14 mL (Corning, N. di cat. 352051)
- DSP Virus/Pathogen Mini Kit (mini kit per virus/organismi patogeni) (QIAGEN, N. di cat. 937036)

## *Per lo strumento NucliSENS® easyMAG®*

- 1x Soluzione fisiologica tamponata con fosfato (PBS)
- NucliSENS*®* easyMAG*®*Lysis Buffer (tampone di lisi) 4X1L (Biomérieux, N. di cat. 280134)
- NucliSENS® easyMAG*®* Lysis Buffer (tampone di lisi) 2ML 4BT (Biomerieux, N. di cat. 200292)
- NucliSENS*®* easyMAG*®* Magnetic Silica (silice magnetica) (BioMérieux, N. di cat. 280133)
- NucliSENS*®* easyMAG*®* Extraction Buffer 1 (tampone di estrazione 1) (Biomerieux, N. di cat. 280130)
- NucliSENS*®* easyMAG*®* Extraction Buffer 2 (tampone di estrazione 1) (Biomerieux, N. di cat. 280131)
- NucliSENS*®* easyMAG*®* Extraction buffer 3 (tampone di estrazione 3) (Biomerieux, N. di cat. 280132)
- NucliSENS*®* easyMAG*®* Disposables (articoli monouso) (Biomerieux, N. di cat. 280135)

## *Per il LightCycler® Instrument II e l'analizzatore cobas z 480*

- Kit *PlexPCR*® Colour Compensation (CC) (compensazione del colore) (SpeeDx, Cat no 90001)
- LightCycler® 480 Multiwell Plate 96 (piastra multipozzetto) (Roche, N. di cat. 04729692001)
- LightCycler® 480 Sealing Foil (foglio di alluminio sigillante) (Roche, N. di cat. 04729757001)

## *Per Applied Biosystems® 7500 Fast e 7500 Fast Dx*

- MicroAmp® Optical 96-Well Reaction Plates (piastre ottiche di reazione a 96 pozzetti) (ThermoFisher Scientific, N. di cat. 4316813)
- Pellicola adesiva MicroAmp® (ThermoFisher Scientific, N. di cat. 4360954)

## *Per sistemi di rilevamento PCR in tempo reale Bio-Rad CFX96™ Dx e CFX96 Touch™*

- Multiplate™ 96-Well PCR Plates (piastre PCR a 96 pozzetti) (Bio-Rad, N. di cat. MLP9601)
- Microseal® 'B' PCR Plate Sealing Film (pellicola sigillante per piastra PCR), adesiva, ottica (Bio-Rad, N. di cat. MSB1001)

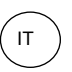

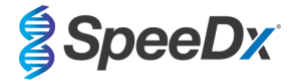

## *Dispositivi di raccolta dei campioni*

- Kit raccolta campioni Multi-Collect (Abbott, numero catalogo 9K12-01)
- Kit raccolta urine Aptima® (Hologic, numero catalogo 301040)
- Kit raccolta campione tampone unisex Aptima® (Hologic, numero catalogo 301041)
- DeltaSwab ViCUM® 2 mL + tampone floccato standard (deltalab, numero catalogo 304278)
- Vacumed<sup>®</sup> urine senza conservante (FL medical, numero catalogo 44950)
- Regular FLOQSwab™ in 1 mL di soluzione UTM™ (Copan numero catalogo 359C)
- cobas® PCR media (Roche, numero catalogo 06466281190)

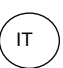

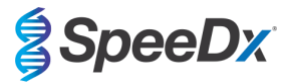

# <span id="page-10-0"></span>**8 Principi della tecnologia**

La PCR in tempo reale (qPCR) può essere utilizzata per amplificare e rilevare specifici acidi nucleici target da agenti patogeni. *PlexPCR®* è una tecnologia qPCR che utilizza enzimi *PlexZyme®* per rilevare e segnalare il prodotto amplificato attraverso la generazione di un segnale fluorescente (**[Figura 1](#page-10-1)**). I primer *PlexPrime®* consentono l'amplificazione specifica delle sequenze mutanti abbinata al rilevamento specifico di mutanti con *PlexZyme®* (**[Figura 2](#page-11-0)**).

Gli enzimi *PlexZyme®* sono complessi di DNA catalitico composti da due oligonucleotidi di DNA denominati "Enzimi parziali". Ciascun enzima parziale è dotato di una regione target-specifica, un nucleo catalitico e una regione legata alla sonda universale. Quando è presente il prodotto target, i due enzimi parziali si legano in modo adiacente per formare il *PlexZyme®* attivo che è dotato di attività catalitica per scindere una sonda marcata. Il clivaggio separa i coloranti fluoroforo e quencher, producendo un segnale fluorescente che può essere monitorato in tempo reale. Gli enzimi *PlexZyme®* sono dotati di specificità aggiuntiva rispetto alle tecnologie di rilevamento alternative, poiché due enzimi parziali devono legarsi per poter essere rilevati. Gli enzimi *PlexZyme®* sono anche enzimi con turnover multipli. Sonde multiple possono essere scisse durante ciascun ciclo PCR dando luogo a un segnale forte e sensibile. I dosaggi *PlexZyme®* sono altamente sensibili e specifici, e sono ideali per il rilevamento multiplexato di agenti patogeni.

I primer *PlexPrime®* sono dotati di tre regioni funzionali. La regione lunga da 5' che fissa il primer a una determinata posizione, e la regione corta da 3' che mira in modo selettivo all'estensione dalla base mutante. Tra le regioni da 5' e 3' esiste una sequenza di inserimento che funge da struttura-ponte, inserisce una sequenza indipendente dal target nell'amplicone risultante e aumenta la pressione selettiva della regione da 3'. Nel multiplex, ciascun primer *PlexPrime®* è stato progettato per individuare una base mutante specifica e includerà una sequenza di inserimento univoca, producendo pertanto sequenze mutanti di amplicone distinte. A differenza di altre tecnologie basate su sonde di rilevamento, l'enzima *PlexZyme*® può essere sovrapposto al primer *PlexPrime®* per individuare l'amplicone del mutante specifico contenente la base mutante e la sequenza di inserimento incorporata. La particolare combinazione di primer *PlexPrime®* abbinato agli enzimi *PlexZyme®* consente l'amplificazione specifica delle sequenze mutanti, e il rilevamento sensibile e specifico in multiplex.

<span id="page-10-1"></span>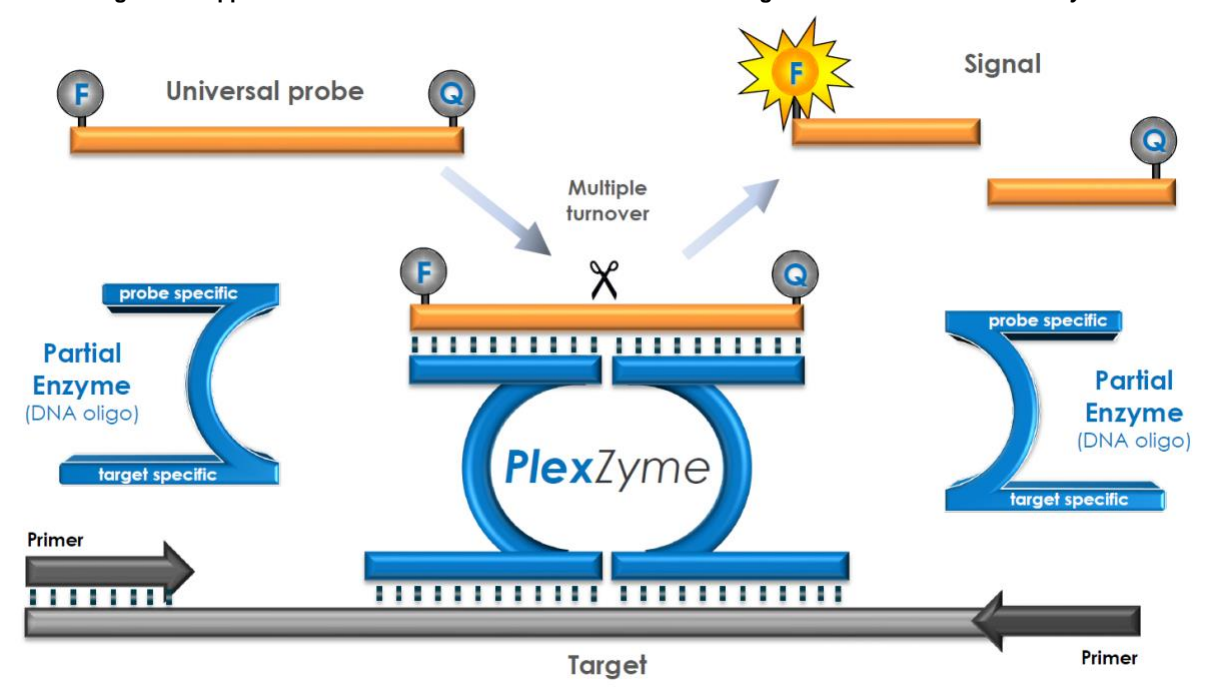

#### **Figura 1. Rappresentazione schematica del rilevamento e della segnalazione universale di** *PlexZyme***®**

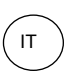

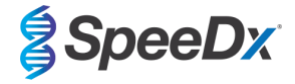

<span id="page-11-0"></span>**Figura 2. Rappresentazione schematica del primer** *PlexPrime®***accoppiato al rilevamento** *PlexZyme®* **. Il primer** *PlexPrime®* **amplifica specificamente la sequenza mutante e gli enzimi** *PlexZyme®* **rilevano specificamente l'amplicone.**

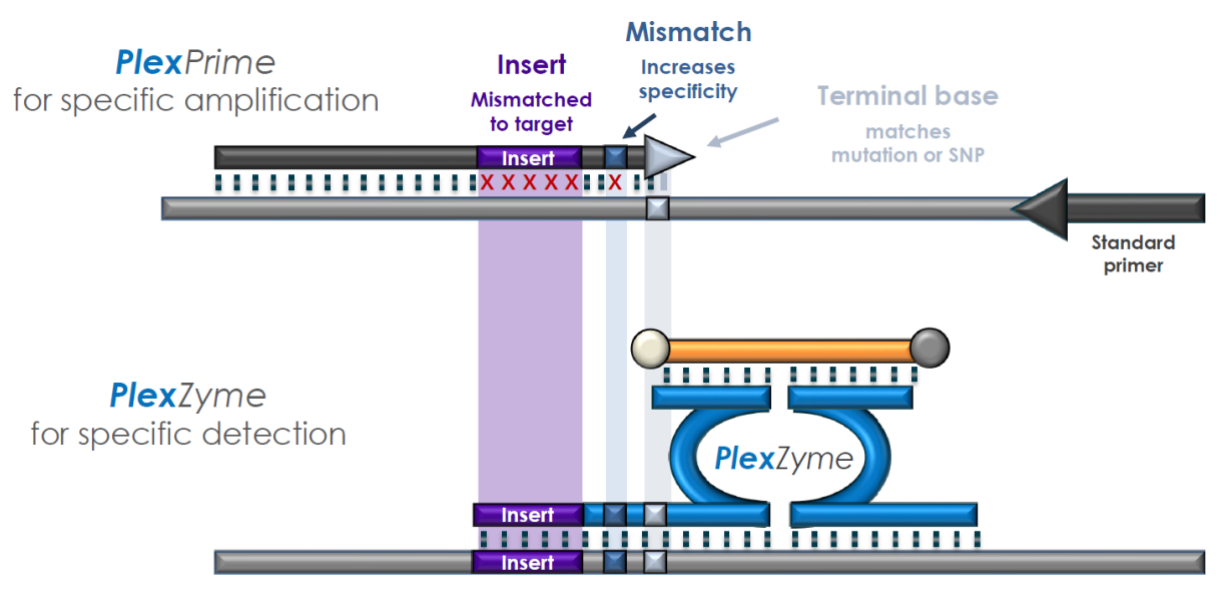

PlexPrime amplicon

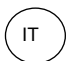

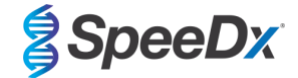

# <span id="page-12-0"></span>**9 La procedura in generale**

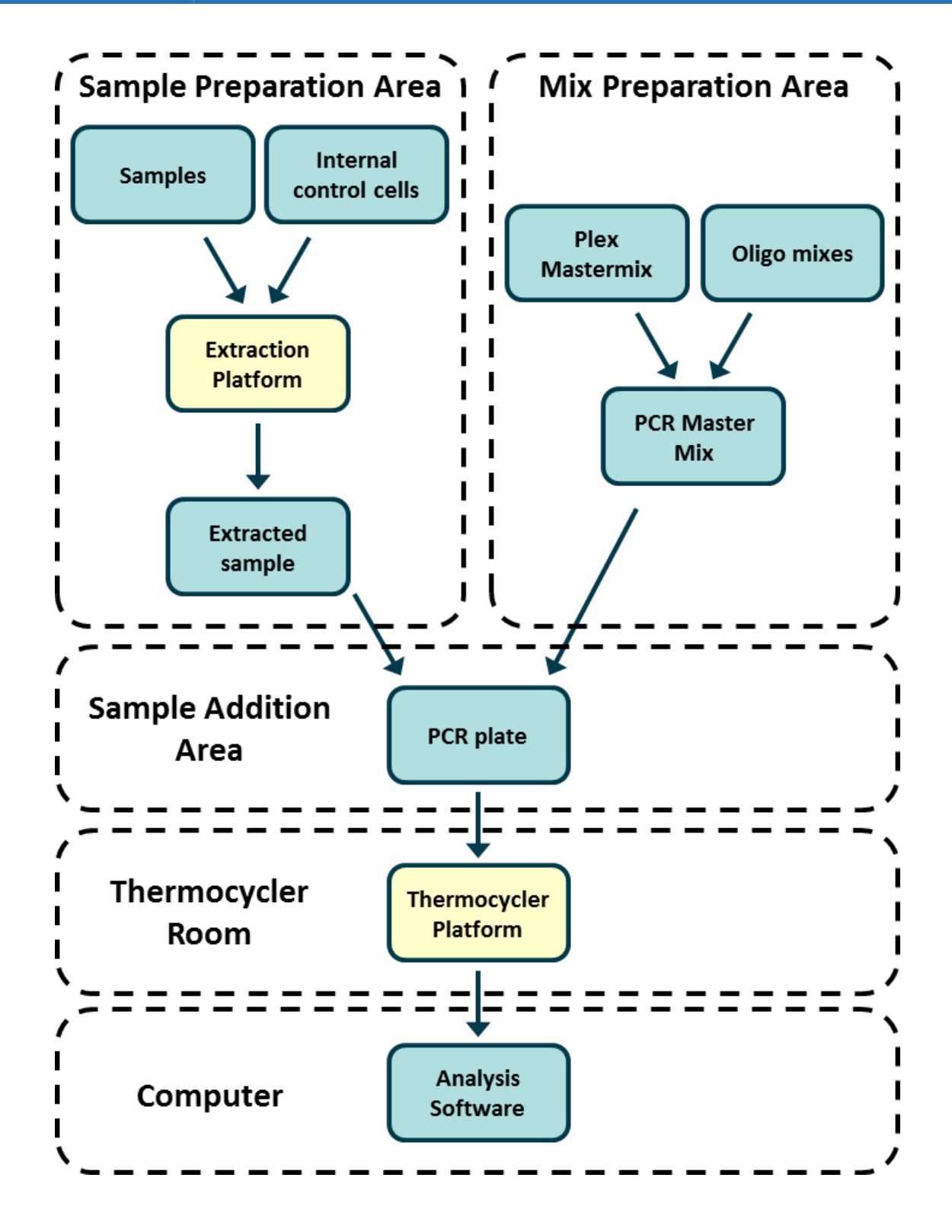

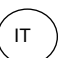

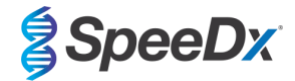

## <span id="page-13-0"></span>**10 La procedura nel dettaglio**

**Nota:** i reagenti forniti sono indicati in corsivo seguiti dal colore del tappo della provetta tra parentesi.

#### <span id="page-13-1"></span>**10.1 Raccolta, trasporto e conservazione del campione**

I campioni di urina maschile e femminile, e i tamponi uretrali, anali, rettali, faringei, penieni, penieni meatali, cervicali, endocervicali e vaginali di pazienti sia sintomatici che asintomatici devono essere raccolti, trasportati e conservati utilizzando le tecniche standard di laboratorio o secondo le istruzioni del kit di raccolta.

#### <span id="page-13-2"></span>10.1.1 Dispositivi convalidati per la raccolta dei campioni

La raccolta, la conservazione e il trasporto dei campioni svolti in modo inadeguato o inadatto possono produrre falsi positivi. Si raccomanda di fornire un'adeguata formazione sulla raccolta, al fine di garantire la qualità e stabilità dei campioni.

Di seguito sono indicati i dispositivi di raccolta dei campioni convalidati con il kit *ResistancePlus*® MG, insieme ad una breve guida che indica le istruzioni di raccolta, gestione e manipolazione del produttore. Queste non intendono sostituire le precedenti. Fare sempre riferimento alle istruzioni indicate dal produttore per eseguire una raccolta campioni corretta.

Prima di eseguire qualsiasi tipo di raccolta, assicurarsi che il personale addestrato abbia una corretta comprensione del dispositivo e della relativa metodologia. Si raccomanda di controllare la descrizione del test in relazione a quanto segue: tipo di campione, volume minimo, procedura/e, materiali di raccolta necessari, preparazione del paziente e istruzioni per eseguire una corretta gestione e conservazione.

## <span id="page-13-3"></span>10.1.2 Prelievo, trasporto e conservazione dell'urina

- 1. Per la raccolta autonoma del paziente, si raccomanda l'uso di una coppetta sterile e trasparente per la raccolta delle urine, senza conservanti o soluzione di trasporto.
- 2. Il paziente deve raccogliere 20-50 mL di urina di prima minzione e richiudere saldamente o avvitare il coperchio.
- 3. Si raccomanda di proteggere il campione di urina con tamponi assorbenti per il trasporto. Le temperature di conservazione dei campioni di urina sono dipendenti dal tempo di elaborazione previsto.

#### <span id="page-13-4"></span>10.1.3 Raccolta, trasporto e conservazione dei tamponi asciutti

I tamponi asciutti possono essere utilizzati con diversi campioni di raccolta per clinici e pazienti. Per questo motivo, fare riferimento al foglietto illustrativo del produttore per conoscere i tipi di campioni e i metodi di raccolta appropriati.

#### <span id="page-13-5"></span>10.1.4 Kit raccolta campioni Multi-Collect (Abbott, numero catalogo 9K12-01): raccolta, trasporto e conservazione

Di seguito sono riassunte le istruzioni per la raccolta e il trasporto di urine, tamponi vaginali e tamponi uretrali maschili con il Kit di raccolta campioni Multi-Collect (Abbott, numero catalogo 9K12-01)

#### 10.1.4.1 Raccolta, trasporto e conservazione dei campioni di urina

- 1. Il paziente non deve urinare per almeno 1 ora prima della raccolta del campione.
- 2. Gettare il tampone di raccolta del campione; non è richiesto per la raccolta dei campioni di urina.
- Usando una coppetta per la raccolta dei campioni di urina, il paziente deve raccogliere 20-30 mL di urina di prima minzione (la prima parte del getto).
- 4. Svitare il tappo della provetta di trasporto, facendo attenzione a non versare la soluzione all'interno.
- 5. Maneggiare il tappo e la provetta con cura per evitare contaminazioni.
- 6. Usare la pipetta di trasferimento in plastica per trasferire l'urina dalla coppetta di raccolta alla provetta di trasporto, finché il livello del liquido nella provetta non rientra nella finestra di riempimento trasparente dell'etichetta. Se questo non avviene, è necessario raccogliere un nuovo campione. Non riempire eccessivamente. Potrebbe essere necessaria più di una compressione completa del bulbo della pipetta di trasferimento per trasferire il volume di urina necessario.
- 7. Richiudere accuratamente la provetta di trasporto. Assicurarsi che il tappo sia ben chiuso.
- 8. Etichettare la provetta di trasporto con le relative informazioni per l'identificazione del campione, inclusa la data di raccolta, usando l'etichetta adesiva. Fare attenzione a non oscurare la finestra di riempimento sulla provetta di trasporto.
- 9. Dopo la raccolta, trasportare e conservare la provetta di trasporto a una temperatura compresa tra 2 °C e 30 °C fino a 14 giorni. Se è necessaria una conservazione più lunga, conservare a una temperatura minore di -10 °C fino a 90 giorni.

#### 10.1.4.2 Raccolta, trasporto e conservazione del campione di tampone vaginale

1. Gettare la pipetta monouso di trasferimento; non è richiesta per la raccolta del campione di tampone vaginale.

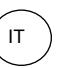

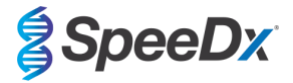

- 2. Rimuovere il tampone sterile dall'involucro, facendo attenzione a non toccare la punta o a non appoggiarla su alcuna superficie.
- 3. Inserire la punta bianca del tampone di raccolta per circa 5 cm nell'apertura vaginale.<br>4. Ruotare delicatamente il tampone per 10-30 secondi contro le pareti della vagina
- 4. Ruotare delicatamente il tampone per 10-30 secondi contro le pareti della vagina.
- 5. Ritirare il tampone delicatamente.
- 6. Maneggiare il tappo e la provetta con cura per evitare contaminazioni.
- 7. Svitare il tappo della provetta di trasporto e all'interno di quest'ultima posizionare immediatamente il tampone di raccolta, in modo che la punta bianca sia rivolta verso il basso.
- 8. Rompere il tampone con cautela in corrispondenza della linea indicata sull'asta; fare attenzione a evitare gli schizzi.
- 9. Richiudere la provetta di trasporto. Assicurarsi che il tappo sia ben chiuso. 10. Etichettare la provetta di trasporto con le relative informazioni per l'identificazione del campione, incluso la data di raccolta, usando l'etichetta adesiva.
- 11. Dopo la raccolta, trasportare e conservare la provetta di trasporto a una temperatura compresa tra 2 °C e 30 °C fino a 14 giorni. Se è necessaria una conservazione più lunga, conservare a una temperatura minore di -10 °C fino a 90 giorni.

#### 10.1.4.3 Raccolta, trasporto e conservazione del campione di tampone uretrale maschile

- 1. Il paziente non deve urinare per almeno 1 ora prima della raccolta del campione.
- 2. Gettare la pipetta monouso di trasferimento; non è richiesta per raccogliere il campione del tampone uretrale maschile.
- 3. Rimuovere il tampone sterile dall'involucro, facendo attenzione a non toccare la punta o a non appoggiarla su alcuna superficie.
- 4. Inserire la punta bianca del tampone di raccolta per 2-4 cm nell'uretra.
- 5. Ruotare delicatamente il tampone per 2-3 secondi per garantire un campionamento adeguato.
- 6. Ritirare il tampone delicatamente.
- 7. Maneggiare il tappo e la provetta con cura per evitare contaminazioni.
- 8. Svitare il tappo della provetta di trasporto e all'interno di quest'ultima posizionare immediatamente il tampone di raccolta, in modo che la punta bianca sia rivolta verso il basso.
- 9. Rompere il tampone con cautela in corrispondenza della linea indicata sull'asta; fare attenzione a evitare schizzi.
- 10. Richiudere la provetta di trasporto. Assicurarsi che il tappo sia ben chiuso.
- 11. Etichettare la provetta di trasporto con le relative informazioni per l'identificazione del campione, incluso la data di raccolta, usando l'etichetta adesiva.
- 12. Dopo la raccolta, trasportare e conservare la provetta di trasporto a una temperatura compresa tra 2 °C e 30 °C fino a 14 giorni. Se è necessaria una conservazione più lunga, conservare a una temperatura minore di -10 °C fino a 90 giorni.

## <span id="page-14-0"></span>10.1.5 Kit di raccolta delle urine Aptima® (Hologic, numero catalogo 301040): raccolta, trasporto e conservazione

Di seguito sono riassunte le istruzioni per la raccolta e il trasporto di campioni di urina maschile e femminile con il Kit Aptima® .

- 1. Per la raccolta autonoma del paziente, si raccomanda l'uso di una coppetta per la raccolta dell'urina sterile e trasparente, senza conservanti o soluzioni di trasporto.
- 2. Il paziente deve fornire 20-30 mL di urina di prima minzione nella coppa di raccolta. I pazienti di sesso femminile non devono pulire l'area labiale prima di fornire il campione.
- 3. Usando la pipetta inclusa nel kit, trasferire 2 mL di urina nella provetta di trasporto senza il tappo. La linea corrispondente al volume di urina deve essere compresa tra le linee di riempimento nere indicate sulla provetta di trasporto. L'urina deve essere trasferita dalla coppetta sterile e trasparente alla provetta per i campioni di urina Aptima entro 24 ore dalla raccolta.
- 4. Richiudere bene la provetta di trasporto.
- 5. Dopo la raccolta, i campioni di urina trattati nella provetta di trasporto Aptima devono essere trasportati a una temperatura compresa tra 2 °C e 30 °C e conservati in questo intervallo fino al momento del test. Fare riferimento alle istruzioni del produttore per ottimizzare la conservazione.

#### <span id="page-14-1"></span>10.1.6 Kit di raccolta campione tampone unisex Aptima® (Hologic, numero catalogo 301041): raccolta, trasporto e conservazione

Di seguito sono riassunte le istruzioni per la raccolta e il trasporto del campione di tampone endocervicale e di tampone uretrale maschile con il kit di raccolta campione tampone unisex (Hologic, numero catalogo 301041).

## 10.1.6.1 Raccolta, trasporto e conservazione del campione di tampone endocervicale

- 1. Rimuovere il muco in eccesso dall'orifizio uterino e dalla mucosa circostante usando il tampone di pulizia (tampone con asta bianca nella confezione con stampa rossa). Gettare questo tampone. Nota: per rimuovere il muco in eccesso dall'orifizio uterino, è possibile usare un tampone a punta larga (non fornito).
- 2. Inserire il tampone per la raccolta dei campioni (tampone con asta blu nella confezione con stampa verde) nel canale endocervicale.
- 3. Ruotare delicatamente il tampone in senso orario per 10-30 secondi nel canale endocervicale per assicurare un campionamento adeguato.
- 4. Ritirare il tampone delicatamente; evitate contatti con la mucosa vaginale.
- 5. Rimuovere il tappo dalla provetta di trasporto e all'interno di quest'ultima posizionare immediatamente il tampone di raccolta.

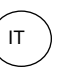

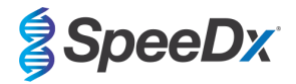

- 6. Rompere delicatamente l'asta del tampone contro il lato della provetta, in corrispondenza della linea incisa, e gettare la parte superiore; fare attenzione a evitare schizzi.
- 7. Richiudere bene la provetta di trasporto. Dopo la raccolta, trasportare e conservare il tampone nella provetta di trasporto a una temperatura compresa tra 2 °C e 30 °C fino al momento del test.

#### 10.1.6.2 Raccolta, trasporto e conservazione del campione di tampone uretrale maschile

- 1. Il paziente non deve urinare per almeno 1 ora prima della raccolta del campione
- 2. Inserire il tampone di raccolta (tampone con asta blu nella confezione con stampa verde) a una distanza di 2-4 cm dall'uretra.
- 3. Ruotare delicatamente il tampone in senso orario per 2-3 secondi nell'uretra per assicurare un campionamento adeguato.<br>4. Ritirare il tampone gentilmente
- 4. Ritirare il tampone gentilmente.<br>5. Rimuovere il tappo dalla provetta
- 5. Rimuovere il tappo dalla provetta di trasporto e all'interno di quest'ultima posizionare immediatamente il tampone di raccolta. 6. Rompere delicatamente l'asta del tampone contro il lato della provetta, in corrispondenza della linea incisa, e gettare la parte superiore; fare attenzione a evitare schizzi.
- 7. Richiudere bene la provetta di trasporto. Dopo la raccolta, trasportare e conservare il tampone nella provetta di trasporto a una temperatura compresa tra 2 °C e 30 °C fino al momento del test.

#### <span id="page-15-0"></span>10.1.7 DeltaSwab ViCUM® 2 mL + tampone floccato standard (deltalab, numero catalogo 304278): raccolta, trasporto e conservazione

Di seguito sono riassunte le istruzioni per la raccolta e il trasporto di campioni per tamponi vaginali, cervicali, uretrali, faringei e rettali con DeltaSwab ViCUM® 2 mL + tampone floccato standard (deltalab, numero catalogo 304278).

- 1. Aprire il peel-pack usando entrambe le mani e tirando i lati opposti.
- 2. Agitare delicatamente la provetta.
- 3. Aprire il flow-pack e raccogliere il campione con il tampone.
- 4. Aprire la provetta con l'altra mano e posizionare il tampone all'interno, in modo che sia coperto con il solvente.
- 5. Allineare il punto di rottura del tampone con la parte superiore della provetta, premendo leggermente il tampone verso il basso. Rompere il tampone in corrispondenza del punto di rottura appoggiandolo al bordo interno della provetta.
- 6. Gettare la parte rimanente del bastoncino, avvitare bene il tappo e agitare il campione per eluirlo nel solvente.
- 7. Dopo la raccolta, trasportare e conservare il tampone nella provetta di trasporto a una temperatura compresa tra 4 °C e 25 °C fino al momento del test.

## <span id="page-15-1"></span>10.1.8 Vacumed<sup>®</sup> Urine senza conservante (FL medical, numero catalogo 44950): raccolta, trasporto e conservazione

Di seguito sono riassunte le istruzioni per la raccolta e il trasporto delle urine maschili e femminili con Vacumed® Urine senza conservante (FL medical, numero catalogo 44950).

- 1. Aprire il tappo del contenitore per la raccolta di urina e adagiarlo capovolto su una superficie pulita.
- 2. Non toccare le superfici interne del contenitore e del tappo.
- 3. Raccogliere il campione di urina. Riempire il contenitore fino ai 3/4 della sua capacità.
- 4. Rimettere il tappo e girare in senso orario per sigillarlo.<br>5 Anitare delicatamente il campione.
- Agitare delicatamente il campione.
- 6. Sollevare parzialmente l'etichetta protettiva (non rimuoverla completamente).
- 7. Inserire il tampone del campione e applicare una leggera pressione. Mantenere la provetta collegata fino a quando non è piena (fine del flusso).
- 8. Rimuovere la provetta del campione e riapplicare l'etichetta protettiva.
- 9. Conservare la provetta del campione a una temperatura compresa tra 4 °C e 25 °C fino al momento del test.

## <span id="page-15-2"></span>10.1.9 Regular FLOQSwab™ in 1 mL di soluzione UTM™ (numero catalogo Copan 359C): raccolta, trasporto e conservazione

Di seguito sono riassunte le istruzioni per la raccolta e il trasporto dei campioni vaginali con Regular FLOQSwab™ in 1 mL di soluzione UTM™ (numero catalogo Copan 359C).

- 1. Aprire la confezione con il kit UTM e rimuovere la provetta di soluzione e la busta interna contenente il tampone sterile.
- 2. Estrarre il tampone sterile dalla relativa busta e prelevare il campione clinico; per prevenire il rischio di contaminazione, assicurarsi che la punta del tampone entri in contatto solo con il sito di prelievo.
- 3. Dopo la raccolta del campione, svitare e rimuovere il tappo dalla provetta facendo attenzione a non far fuoriuscire la soluzione.
- 4. Inserire il tampone nella provetta finché il punto di rottura è all'altezza dell'apertura.<br>5. Piegare e rompere il tampone nel punto di rottura, tenendo la provetta lontano dal v
- 5. Piegare e rompere il tampone nel punto di rottura, tenendo la provetta lontano dal viso, e gettare la parte in eccesso.
- 6. Riavvitare il tappo sulla provetta e sigillarla ermeticamente.
- 7. Trattare il campione contenuto nella soluzione UTM entro 48 ore dalla raccolta, conservando la provetta a una temperatura compresa tra 2 °C e 25 °C.
- 8. Prima dell'elaborazione, vortexare per 20 secondi per favorire il rilascio del campione e omogeneizzare la soluzione.

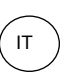

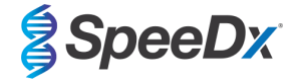

#### <span id="page-16-0"></span>10.1.10 cobas® PCR media (Roche, numero catalogo 06466281190): raccolta, trasporto e conservazione

Di seguito sono riassunte le istruzioni per la raccolta e il trasporto delle urine maschili e femminili con cobas® PCR media (Roche, numero catalogo 06466281190).

- 1. Miscelare e trasferire le urine nella provetta cobas® PCR Media usando una pipetta monouso (non fornita). Nota: l'urina può essere conservata ad una temperatura compresa tra 2 °C e 30 °C fino a 24 ore prima del trasferimento nella provetta cobas® PCR Media.
- 2. Il volume corretto di urina è raggiunto quando il livello del liquido è compreso tra le due linee nere sull'etichetta della provetta.
- 3. Richiudere bene la provetta cobas® PCR media.
- 4. Capovolgere la provetta 5 volte per mescolare. Il campione è adesso pronto per il trasporto e il test.
- 5. Trasportare e conservare la provetta cobas® PCR Media con il campione di urina stabilizzata a una temperatura compresa tra 2 °C e 30 °C.

#### <span id="page-16-1"></span>10.1.11 Estratti di campioni convalidati

Gli estratti di campioni convalidati per l'uso includono:

- cobas® x480 (dal protocollo CT/NG)

Per le istruzioni su come preparare la PCR con acidi nucleici estratti (flusso di lavoro reflex), consultare la **Sezion[e 10.5](#page-20-1)**.

#### <span id="page-16-2"></span>**10.2 Trattamento dei campioni**

Il kit *ResistancePlus®* MG è stato convalidato sui seguenti strumenti di estrazione nella **[Tabella 4.](#page-16-3)**

Consultare **Sezion[e 10.3](#page-17-0)** per le istruzioni sull'uso di Internal Control (controllo interno).

<span id="page-16-3"></span>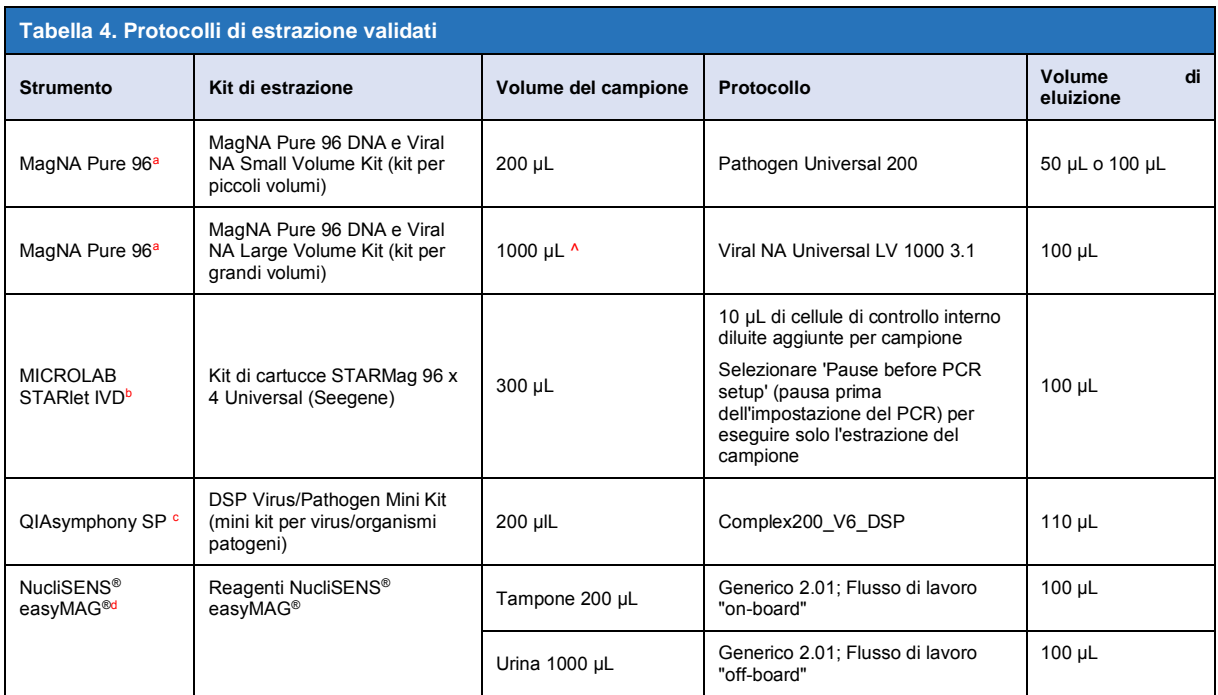

<sup>a</sup> Veder[e 10.3.1](#page-17-1) per istruzioni su come utilizzare il controllo interno con MagNA Pure 96

<sup>b</sup> Veder[e 10.3.2](#page-17-2) per informazioni su come utilizzare il controllo interno con STARlet IVD

<sup>c</sup> Vedere [10.3.3](#page-17-3) per informazioni su come utilizzare il controllo interno con QIAsymphony SP

<sup>d</sup> Veder[e 10.3.4](#page-18-0) per informazioni su come utilizzare il controllo interno con NucliSENS® easyMAG®

^ Aumentare l'input del volume dei campioni raccolti in terreni di coltura (ad esempio con i kit di raccolta Aptima)

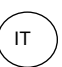

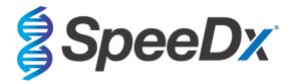

#### <span id="page-17-0"></span>**10.3 Internal Control (controllo interno) (IC)**

Il kit include un controllo interno per il monitoraggio dell'efficienza di estrazione e l'inibizione di qPCR. Il dosaggio di controllo interno è fornito come *Control Mix* (miscela di controllo) (**BIANCO**) e *Internal Control Cells* (cellule di controllo interno) (**ROSSO**). Il *Control Mix* (miscela di controllo) viene aggiunto al PCR Master Mix (miscela master PCR) (**[Tabella 11](#page-20-3)**). Le *Internal Control Cells*(cellule di controllo interno) contengono il templato di DNA del controllo interno. Le *Internal Control Cells* (cellule di controllo interno) vengono diluite e trattate nel modo sotto indicato per strumenti di estrazione specifici. Il templato di DNA del controllo interno viene pertanto coestratto con il campione e coamplificato nella reazione.

## <span id="page-17-1"></span>10.3.1 Internal Control (controllo interno) su MagNA Pure 96

Diluire le *Cellule di controllo interno* (**ROSSO**) in rapporto 1 a 200 in 1x PBS (**Tabella 5**). Regolare il volume come richiesto utilizzando lo stesso fattore di diluizione (vedere il manuale del kit di estrazione per il volume minimo per il numero richiesto di campioni). Le cellule di controllo interno diluite vengono caricate nella provetta di controllo interno sul MagNA Pure 96:

- Per il kit MagNA Pure 96 per DNA e NA virale per piccoli volumi (protocollo Pathogen Universal 200), a ciascun campione vengono aggiunti automaticamente 20 μL (impostazione predefinita).
- Per il kit MagNA Pure 96 DNA e Viral NA Large Volume (protocollo Viral NA Universal LV 1000 3.1), il volume del campione viene diviso ed elaborato in due pozzetti separati della cartuccia di elaborazione MagNA Pure 96. A ciascun campione vengono aggiunti automaticamente un totale di 40 µl di cellule di controllo interno diluite (20 µl per pozzetto della cartuccia di elaborazione).

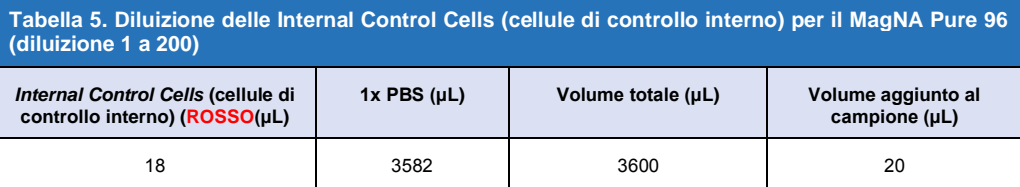

#### **Nota:** NON conservare le Internal Control Cells (cellule di controllo interno) diluite

## <span id="page-17-2"></span>10.3.2 Internal Control (controllo interno) sul MICROLAB STARlet IVD

Diluire le *Internal Control Cells (cellule di controllo interno)* (**ROSSO**) 1 in 20 in 1x PBS (**[Tabella 6](#page-17-4)**). Regolare il volume secondo la necessità utilizzando lo stesso fattore di diluizione (consultare il manuale del kit di estrazione per il volume minimo per il numero di campioni richiesto). Le cellule di controllo interno diluite vengono caricate nella provetta da 2 mL e collocate sul rack di supporto dei reagenti. 10 µl vengono aggiunti automaticamente a ciascun campione.

**Nota:** NON conservare le Internal Control Cells (cellule di controllo interno) diluite

<span id="page-17-4"></span>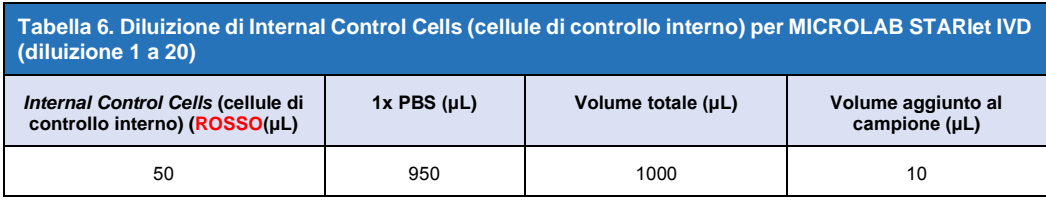

#### <span id="page-17-3"></span>10.3.3 Internal Control (controllo interno) sul QIAsymphony® SP

Diluire le *Internal Control Cells* (cellule di controllo interno) (**RED**) 1 in 50 in 1x PBS (**[Tabella 7](#page-18-1)**). Regolare il volume secondo necessità utilizzando lo stesso fattore di diluizione in base al numero di campioni richiesto.

**Nota:** NON conservare le Internal Control Cells (cellule di controllo interno) diluite

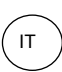

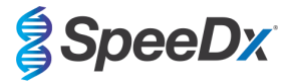

<span id="page-18-1"></span>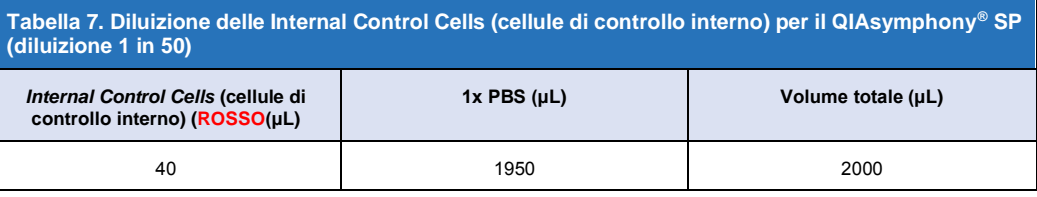

Le *Internal Control Cells* (cellule di controllo interno) diluite vengono quindi utilizzate per preparare una miscela di Controllo interno, vettore RNA e tampone AVE, come mostrato nella **[Tabella 8](#page-18-2)** di seguito. Regolare il volume secondo necessità utilizzando lo stesso fattore di diluizione per il numero di campioni richiesto (consultare il manuale del kit di estrazione per il volume minimo del numero di campioni necessario). La miscela di Internal Control, vettore RNA e tampone AVE va creata appena prima di avviare l'esecuzione.

La miscela di Internal control (controllo interno), vettore RNA e tampone AVE viene aggiunta a una provetta che viene posta in un portaprovette e caricata nello slot A del cassetto campioni del QIAsymphony® SP. 120 μL di miscela (quantità predefinita) vengono aggiunti a ciascun campione.

<span id="page-18-2"></span>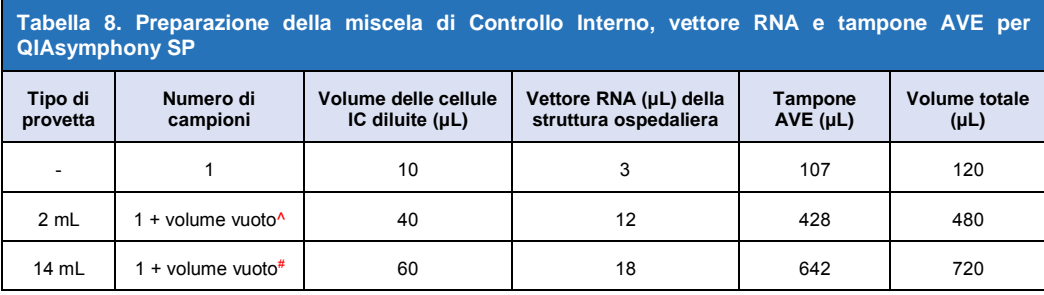

^ La provetta da 2 mL richiede tre campioni aggiuntivi (360 μL) per tenere conto del volume vuoto

# La provetta da 14 mL richiede cinque campioni aggiuntivi (600 μL) per tenere conto del volume di vuoto

#### <span id="page-18-0"></span>10.3.4 Internal Control (controllo interno) sull'easyMAG®

Diluire le *Internal Control Cells* (cellule di controllo interno) (**ROSSO**) 1 in 200 in 1x PBS (**[Tabella 9](#page-18-3)**). Regolare il volume secondo necessità utilizzando lo stesso fattore di diluizione. Preparare una 'premiscela' di cellule di controllo interno diluite eNucliSENS® easyMAG® Magnetic Silica per il numero richiesto di campioni (**[Tabella 10](#page-18-4)**). Sono richiesti 100 μL di silice premiscelata per campione.

**Nota:** NON conservare le Internal Control Cells (cellule di controllo interno) diluite

<span id="page-18-3"></span>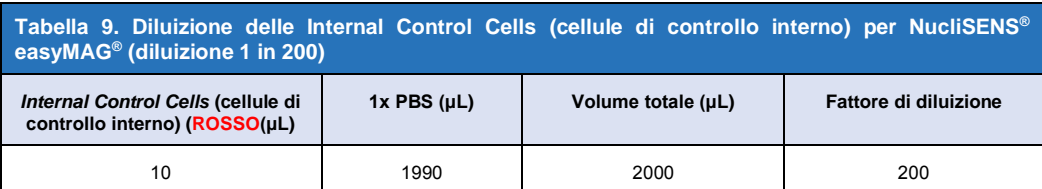

<span id="page-18-4"></span>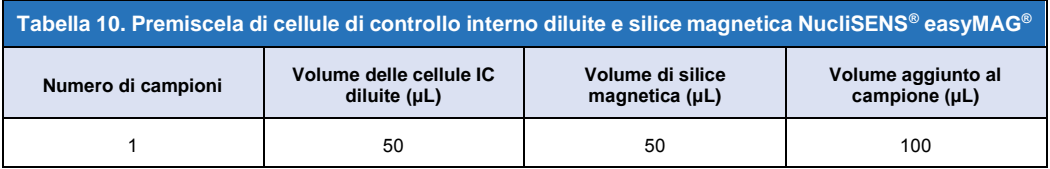

Il flusso di lavoro "on-board" o "off-board" selezionato dipende dal tipo di campione. Il flusso di lavoro "off-board" viene utilizzato per il recupero ottimale degli acidi nucleici dei campioni di urina. Consultare il manuale per l'utente del NucliSENS® easyMAG® per ulteriori informazioni.

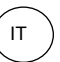

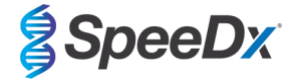

## Flusso di lavoro "on-board" (tamponi)

Trasferire i campioni nell'apposito recipiente.

Caricare i recipienti dei campioni sull'easyMAG.

Programmare le seguenti richieste di estrazione:

Protocollo: Generico 2.0.1 (per la versione del software 2.0)

Matrice: altro

Volume (mL): 0,200

Eluato (μL): 100 μL

Tipo: primario

Dopo la lisi on-board, aggiungere 100 μL di silice premiscelata a ciascun campione.

Continuare nel processo di estrazione.

## Flusso di lavoro "off-board" (urina)

Centrifugare brevemente la provetta di NucliSENS Lysis Buffer e aggiungere 1000 μL di urina. Agitare la provetta nel Vortex.

Lasciare che la miscela riposi a temperatura ambiente per dieci minuti.

A lisi avvenuta, trasferire i lisati nei recipienti dei campioni e caricare nell'easyMAG.

Aggiungere 100 μL di silice premiscelata a ciascun campione.

Programmare le seguenti richieste di estrazione:

Protocollo: Generico 2.0.1 (per la versione del software 2.0)

Matrice: altro

Volume (mL): 1,000

Eluato (μL): 100 μL

Tipo: lisato

Continuare nel processo di estrazione.

## <span id="page-19-0"></span>**10.4 Preparazione del PCR in tempo reale**

**Nota:** Prima dell'uso dei reagenti, scongelare completamente e mescolare accuratamente e brevemente nel Vortex

Per la descrizione del contenuto del kit fare riferimento **[Tabella 1 -](#page-5-1) [Tabella 3](#page-6-4)**.

## <span id="page-19-1"></span>10.4.1 Preparazione della miscela master

Preparare la Master Mix come descritto nella **[Tabella 11](#page-20-3)**.

Per un volume di reazione di 20 μL, sono necessari 15 μL di miscela master e 5 μL di campione. Pipettare la miscela master nella piastra PCR e poi aggiungere il campione estratto alla reazione.

Un controllo senza templato (NTC) deve essere incluso in ciascuna analisi. Per la reazione NTC, aggiungere *Nuclease Free Water* (acqua senza nucleasi) (**NEUTRA**) invece del campione.

Sigillare la piastra, centrifugare e trasferire al termociclatore.

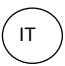

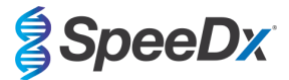

<span id="page-20-3"></span>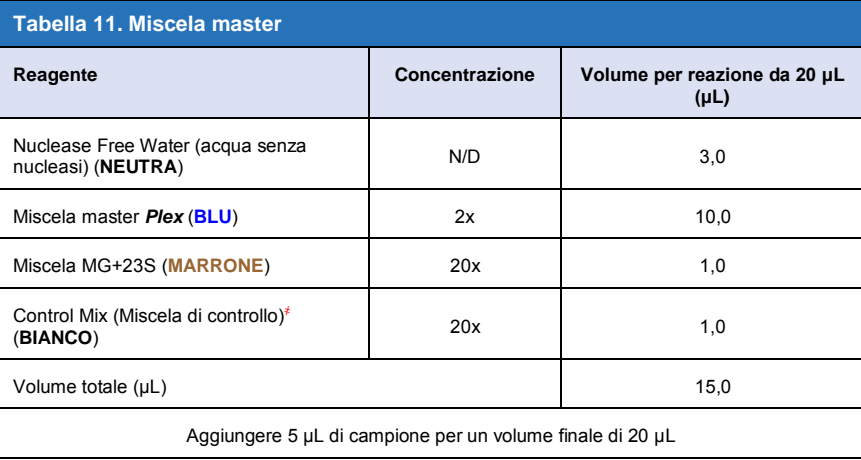

҂ Il Control Mix (miscela di controllo) incluso in ciascun kit è specifico per lo strumento PCR utilizzato; fare riferimento a **[Tabella 1](#page-5-1) - [Tabella](#page-6-4) 3** per la corretta miscela da usare

#### <span id="page-20-0"></span>10.4.2 Stabilità della miscela master

La miscela master può essere preparata in grandi quantitativi e conservata a -20 °C per un massimo di quattro settimane o a 4 °C per un massimo di una settimana.

#### <span id="page-20-1"></span>**10.5 Preparazione della PCR con acidi nucleici estratti (flusso di lavoro reflex)**

È possibile testare gli estratti di acidi nucleici ottenuti senza l'aggiunta di *cellule di controllo interno* (**ROSSO**) ai campioni, utilizzando il kit *ResistancePlus*® MG.

La presente procedura deve essere seguita solo per estratti che:

sono stati in precedenza testati su una piattaforma di dosaggio alternativo, seguendo le istruzioni d'uso, e qualora il test eseguito in precedenza abbia generato un risultato valido.

La miscela master deve essere preparata in conformità alla **Sezione [10.4.1](#page-19-1)**. Nel contesto del test dei riflessi, il controllo interno non è presente nell'estratto del campione. La miscela di controllo va però usata come descritto nella **Sezione [10.4.1](#page-19-1)**.

Per la descrizione del contenuto del kit fare riferimento a **[Tabella 1](#page-5-1)** - **[Tabella 3](#page-6-4)**.

Preparare la miscela di reazione come descritto nella **[Tabella 11](#page-20-3)**. Per un volume di reazione di 20 μL, sono necessari 15 μL di miscela master e 5 μL di campione. Pipettare la miscela master nella piastra PCR e poi aggiungere il campione estratto alla reazione.

Un controllo senza templato (NTC) deve essere incluso in ciascuna analisi. Per la reazione NTC, aggiungere *Nuclease Free Water* (acqua senza nucleasi) (**NEUTRA**) invece del campione. Sigillare la piastra, centrifugare e trasferire al termociclatore.

#### <span id="page-20-2"></span>**11 Programmazione e analisi**

I dettagli per la programmazione e l'analisi sono descritti nella **Sezione [19](#page-42-0) - Sezion[e 23](#page-63-0)**.

Il kit *ResistancePlus®* GC utilizza tre canali per rilevamento dell'*M. genitalium*, mutazione rRNA 23S e Controllo Interno(**[Tabella 12](#page-21-1)**).

Il software *ResistancePlus*® MG è limitato all'analisi dei risultati corrispondenti agli estratti acido-nucleici ottenuti con l'aggiunta delle *Internal Control Cells* (cellule di controllo interno)(**ROSSO**) ai campioni.

Per gli estratti di acidi nucleici ottenuti senza l'aggiunta di *Internal Control Cells* (cellule di controllo interno) (**ROSSO**) ai campioni, è necessario utilizzare il software REFLEX *ResistancePlus*® MG. Il software REFLEX *ResistancePlus*® MG dispone di due canali per rilevamento dell'*M. genitalium* e mutazione 23S rRNA (**[Tabella 13](#page-21-2)**).

*La presente procedura deve essere seguita solo per estratti che:*

*sono stati in precedenza testati su una piattaforma di dosaggio alternativo, seguendo le istruzioni d'uso, e qualora il test eseguito in precedenza abbia generato un risultato valido.*

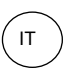

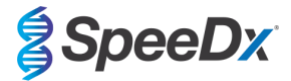

<span id="page-21-1"></span>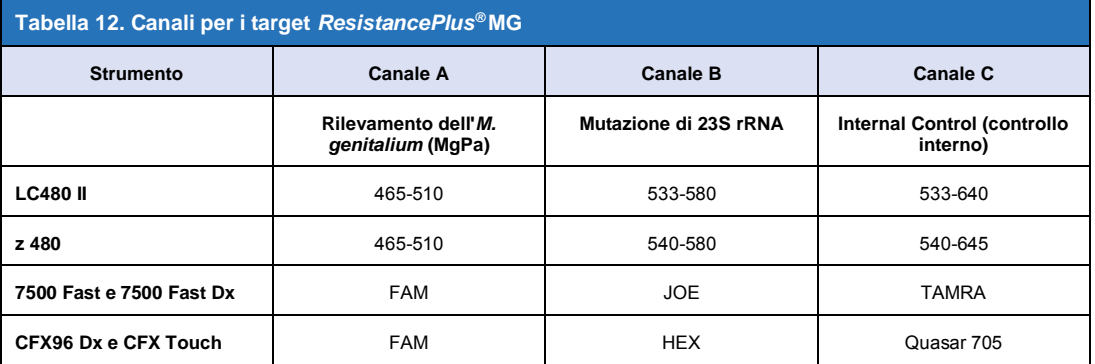

<span id="page-21-2"></span>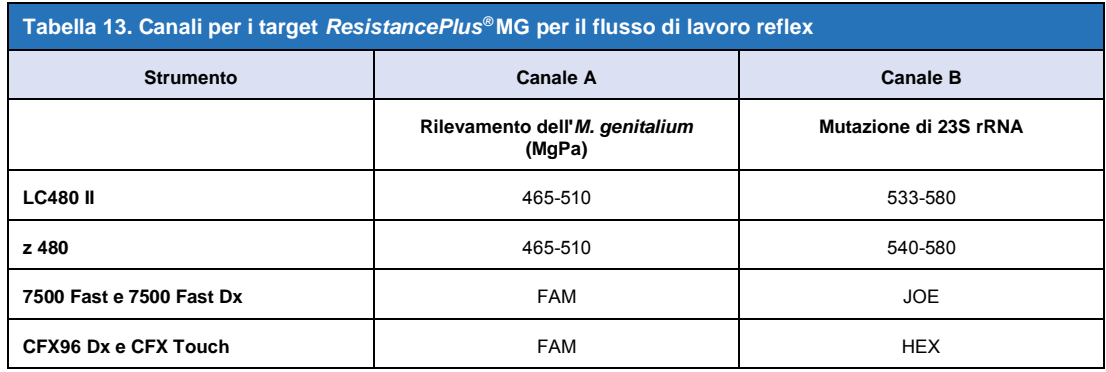

## <span id="page-21-0"></span>**12 Interpretazione dei risultati**

L'interpretazione dei dati richiede il software di analisi *ResistancePlus*® MG. Benché i primer *PlexPrime*® offrano una maggiore specificità rispetto ad altri primer specifici per un allele, alcune amplificazioni non specifiche del dosaggio mutante rRNA 23S possono essere osservate in campioni che contengono alte concentrazioni di *M. genitalium* tipo selvaggio23S rRNA. Il software di analisi *ResistancePlus*® MG automatizza l'interpretazione dei dati dei risultati di amplificazione e semplifica il flusso di lavoro. Le istruzioni sulla modalità di utilizzo del software di analisi sono riportate nella **Sezion[e 24](#page-66-0)**.

Consultare la **[Tabella 14](#page-21-3)** per il software di analisi idoneo per ciascuno strumento PCR in tempo reale. Il software di analisi è disponibile su richiesta. Per ulteriori informazioni contattar[e tech@speedx.com.au.](mailto:info@speedx.com.au)

<span id="page-21-3"></span>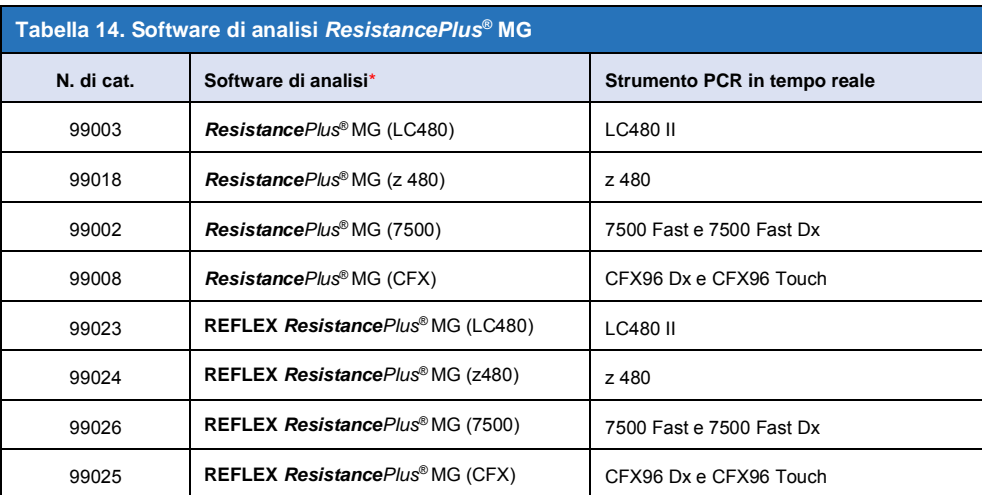

\* Per assicurarsi di usare la versione più recente del software di analisi, fare riferimento al sito internet<br>https://plexpcr.com/products/sexually-transmitted-infections/resistanceplus-mo/#resources https://plexpcr.com/products/sexually-transmitted-infections/res

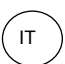

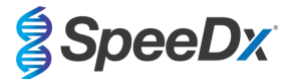

## <span id="page-22-0"></span>**13 Limitazioni**

- Il dosaggio *ResistancePlus*® MG controlla il gene *MgPa* per l'*M. genitalium* e mutazioni nelle posizioni 2058 e 2059 nel gene rRNA 23S (A2058G, A2059G, A2058T, A2058C, A2059C, numerazione *E. coli*) che sono associate alla resistenza all'azitromicina (antibiotico macrolidico).
- Il dosaggio *ResistancePlus*® MG deve essere eseguito unicamente da personale addestrato alla procedura e in conformità alle presenti istruzioni per l'uso.
- L'affidabilità dei risultati dipende dall'adeguatezza delle procedure di raccolta, trasporto, conservazione ed elaborazione dei campioni. La mancata osservanza delle procedure corrette in uno qualsiasi di questi passaggi può portare a risultati errati.
- *ResistancePlus*® MG è un dosaggio qualitativo e non fornisce valori quantitativi o informazioni sulla carica di organismi.
- I risultati del test devono essere correlati ad anamnesi, dati epidemiologici, dati di laboratorio e altre informazioni in possesso del medico.
- La prevalenza della resistenza all' *M. genitalium* e ai macrolidi incide sui valori predittivi positivi e negativi del dosaggio.
- Il rilevamento di marcatori di resistenza agli antibiotici potrebbe non essere correlato all'espressione genica fenotipica.
- Il successo e l'insuccesso della terapia non possono essere determinati sulla base dei risultati del dosaggio, poiché gli acidi nucleici possono persistere dopo una terapia antimicrobica appropriata.
- L'esito negativo non esclude la possibilità di infezione in seguito a raccolta errata dei campioni, errore tecnico, presenza di inibitori, scambio di campioni o basso numero di microrganismi nel campione clinico.
- L'esito negativo in relazione ai marcatori di resistenza non indica la suscettibilità dei microrganismi rilevati, poiché potrebbero essere presenti marcatori di resistenza non misurati dal dosaggio o altri potenziali meccanismi di resistenza antibiotica.
- Falsi esiti positivi possono verificarsi a causa della contaminazione incrociata da parte di organismi target, dei loro acidi nucleici o del prodotto amplificato.

## <span id="page-22-1"></span>**14 Controllo della qualità**

Il kit *ResistancePlus®* MG include un controllo interno per monitorare l'efficienza di estrazione e l'inibizione della qPCR (**Sezione [10.3](#page-17-0)**).

Durante il test dei riflessi, le cellule di controllo interno del kit *ResistancePlus®* MG kit non sono state aggiunte al processo di estrazione. Il test dei riflessi si può eseguire solo su campioni la cui validità sia già stata verificata con un altro sistema, per garantire che sia stata controllata l'efficienza nell'estrazione e l'inibizione della qPCR.

Il kit*ResistancePlus®* MG Positive Control (Cat no 95001) è raccomandato come materiale di controllo positivo per l'amplificazione degli acidi nucleici. Fare riferimento alla **Sezion[e 15](#page-23-0)** per le istruzioni sull'uso dei controlli positivi *ResistancePlus®* MG Positive Control. Si consiglia di utilizzare un campione negativo noto come controllo negativo.

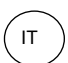

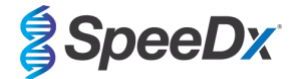

# <span id="page-23-0"></span>**15** *Istruzioni per il controllo positivo ResistancePlus***® MG Positive Control**

Il kit *ResistancePlus®* MG Positive Control contiene materiale per il controllo positivo per mutazioni mutants rRNA 23S di *M. genitalium* e un 23S rRNA di *M. genitalium* di tipo selvaggio (**[Tabella 15](#page-23-2)**)*.*

<span id="page-23-2"></span>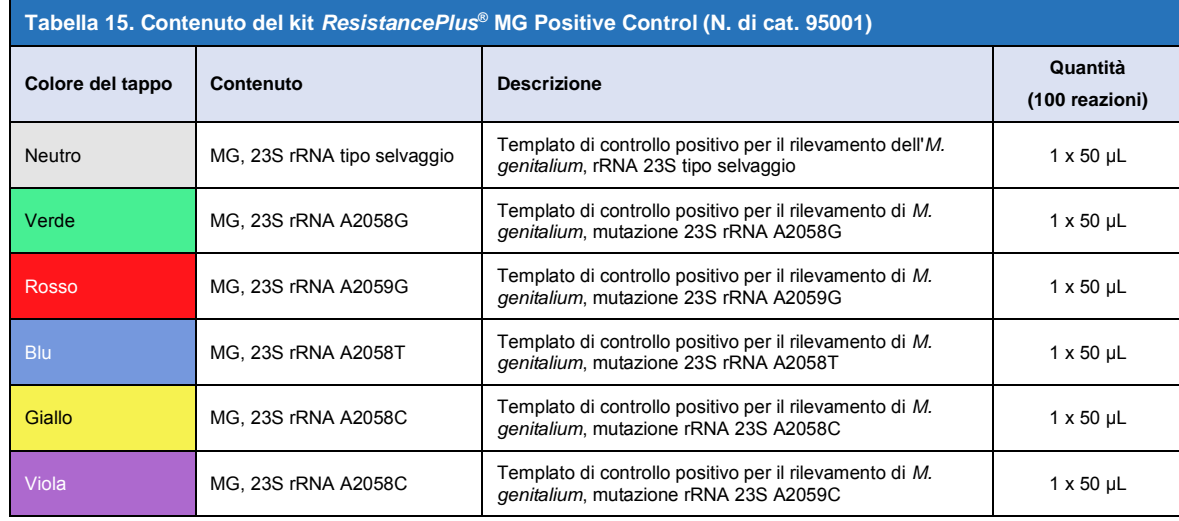

## <span id="page-23-1"></span>**15.1 Istruzioni per l'uso**

Preparare le reazioni qPCR come descritto nella **Sezion[e 10.4](#page-19-0)** utilizzando il controllo positivo come campione.

Per l'interpretazione dei dati è necessario il software di analisi *ResistancePlus®* MG; fare riferimento alla **Sezion[e 24.11](#page-74-0)** per alcuni esempi dei risultati.

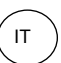

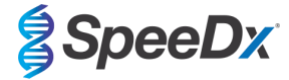

# <span id="page-24-0"></span>**16 Caratteristiche prestazionali**

## <span id="page-24-1"></span>**16.1 Prestazioni cliniche**

## <span id="page-24-2"></span>16.1.1 Studio clinico 1

Uno studio clinico prospettico-retrospettivo è stato condotto presso il Royal Women's Hospital (RWH), Melbourne, Australia. Sono stati raccolti dei campioni tra maggio 2016 e giugno 2016, e basandosi sui risultati clinici di laboratorio, sono stati selezionati 111 campioni positivi di *M. genitalium* e 100 campioni negativi consecutivi di *M. genitalium* da includere nello studio. I 211 campioni erano costituiti da 84 campioni di urina, sette tamponi anali, un tampone urogenitale (sito non specificato, sns), un tampone rettale e un tampone uretrale maschili, e 33 campioni di urina, 33 tamponi cervicali, 16 tamponi endocervicali, 14 tamponi vaginali, 13 tamponi vaginali alti e otto tamponi urogenitali (nss) femminili. Per determinare le prestazioni del kit *ResistancePlus®* MG kit, il rilevamento dell'*M. genitalium* è stato confrontato coi risultati clinici di laboratorio di una qPCR rRNA 16S consolidata usata per le diagnosi di routine al RWH<sup>z</sup>[,](#page-41-0) e il rilevamento del mutante rRNA 23S è stato confrontato con il sequenziamento Sang[er](#page-41-0)<sup>8</sup>. Il kit *ResistancePlus*<sup>®</sup> MG è stato eseguito sull'LC480 II, dopo l'estrazione del campione sul MagNA Pure 96 Instrument utilizzando il MagNA Pure 96 DNA e Viral NA Small Volume Kit con il protocollo Universal Pathogen 200. Per il rilevamento di *M. genitalium*, è stato utilizzato un riferimen[t](#page-41-0)o composito per i campioni discordanti utilizzando una terza reazione qPCR con il gene MgPa come target<sup>9</sup>. Per il rilevamento di mutanti di 23S rRNA, il sequenziamento Sanger è stato considerato come risultato vero. I risultati risolti e la sensitività e la specificità del kit *ResistancePlus®* MG kit per il rilevamento di *M. genitalium* e del mutante rRNA 23S sono mostrati nella **[Tabella](#page-24-3)  [16](#page-24-3)**. Due campioni sono stati esclusi poiché il risultato dell'Internal Control (controllo interno) non era valido (un campione di urina femminile e un campione di urina maschile). L'analisi del rilevamento del mutante di 23S rRNA include soltanto campioni nei quali poteva essere determinato lo stato di mutante. L'analisi dei risultati in base al tipo di campione è mostrata nella **[Tabella 17](#page-25-0)**. Le analisi della mutazione di 23S rRNA è mostrata nella **[Tabella 18](#page-25-1)**.

<span id="page-24-3"></span>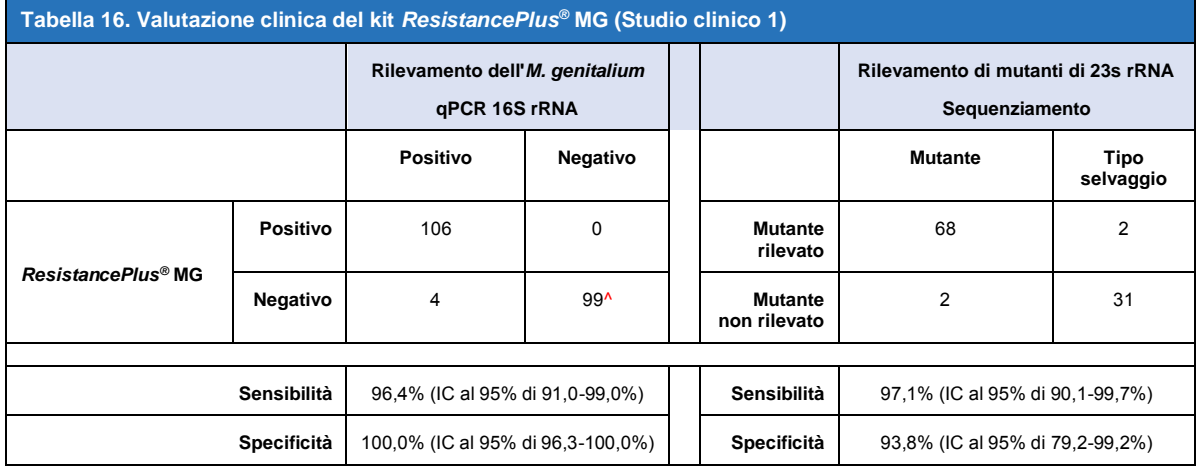

IC 95% – Intervallo di confidenza del 95%; Mutante – mutazione rRNA 23S nelle posizioni A2058G, A2059G, A2058T, A2058C, e A2059C (numerazione *E. coli*); tipo selvaggio – assenza di mutazione in queste posizioni

^ Il kit*ResistancePlus®* MG kit ha rilevato 1 vero negativo di *M. genitalium* usando una referenza composita, la tabella rappresenta i risultati risolti

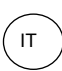

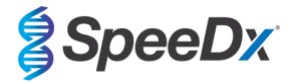

<span id="page-25-0"></span>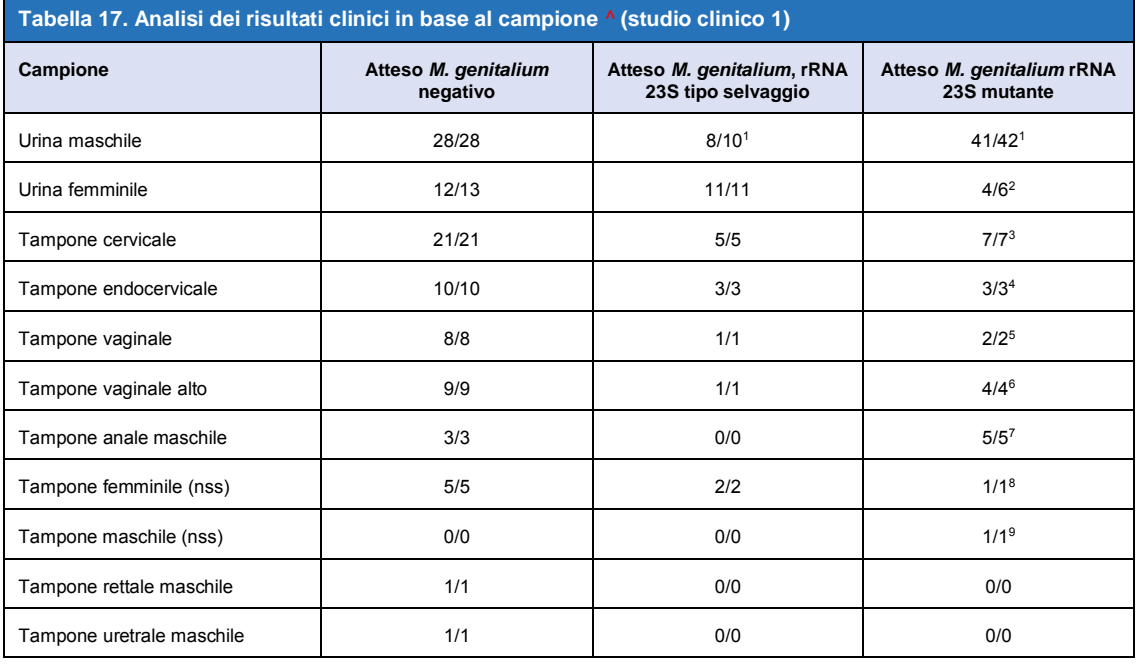

Mutante – mutazione 23S rRNA nelle posizioni A2058G, A2059G, A2058T, A2058C e A2059C (numerazione di *E. coli*); tipo selvaggio – assenza di mutazione in queste posizioni

^ Due campioni di urina femminile, tre campioni di urina maschile e un tampone vaginale esclusi poiché il sequenziamento non è riuscito e non si è potuto determinare lo stato di mutante

<sup>1</sup> Urina maschile: 2 *M. genitalium* di tipo selvaggio chiamato erroneamente *M. genitalium* mutante rilevato, 18 A2058G, 20 A2059G, 3 A2058T rilevati correttamente; 1 A2058G chiamato erroneamente *M. genitalium* non rilevato

<sup>2</sup> Urina femminile: 1 A2058G, 3 A2059G rilevato correttamente; 2 A2059G chiamato erroneamente *M. genitalium* rilevato, mutante non rilevato

<sup>3</sup> Tampone cervicale: un A2058G, 6 A2059G rilevati correttamente

<sup>4</sup>Tampone endocervicale: 2 A2059G, 1 A2058T rilevati correttamente

<sup>5</sup> Tampone vaginale: 3 A2058G, 1 A2059G rilevati correttamente

<sup>6</sup>Tampone vaginale alto: 2 A2059G rilevati correttamente

<sup>7</sup> Tampone anale maschile: 1 A2058G, 3 A2059G, 1 A2058T rilevati correttamente.

<sup>8</sup> Tampone femminile (nessun sito specificato (nss)): 1 A2059G rilevato correttamente

<sup>9</sup> Tampone maschile (nss): 1 A2059G rilevato correttamente

<span id="page-25-1"></span>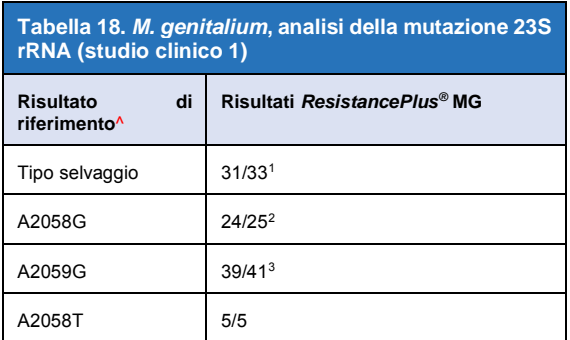

^ Per campioni di *M. genitalium* positivi

<sup>1</sup> Tipo selvaggio: 2 Urina maschile chiamato erroneamente *M. genitalium* mutante rilevato

<sup>2</sup> A2058G: 1 Urina maschile chiamato erroneamente *M. genitalium* non rilevato

<sup>3</sup> A2059G: 2 Urina femminile chiamato erroneamente *M. genitalium* mutante non rilevato

IT

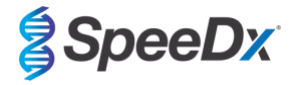

#### <span id="page-26-0"></span>16.1.2 Studio clinico 2

Un sottogruppo di campioni estratti dello studio 1 viene eseguito sul 7500 Fast. I risultati sono stati confrontati al risultato clinico di qPCR (Twin 2011) 16S rRNA e il sequenziamento Sanger (Twin 2012). Campioni discordanti per il rilevamento dell'*M. genitalium* sono stati sottoposti nuovamente a test con qPCR (Twin 2011) 16S rRNA a causa di degradazione sospetta dei campioni. I risultati risolti e la sensitività e la specificità del kit *ResistancePlus<sup>®</sup>* MG<sub>(550)</sub> per il rilevamento dell'*M. genitalium* e del mutante rRNA 23S sono mostrati nella **[Tabella 19](#page-26-2)**. L'analisi del rilevamento del mutante di 23S rRNA include soltanto campioni nei quali poteva essere determinato lo stato di mutante.

<span id="page-26-2"></span>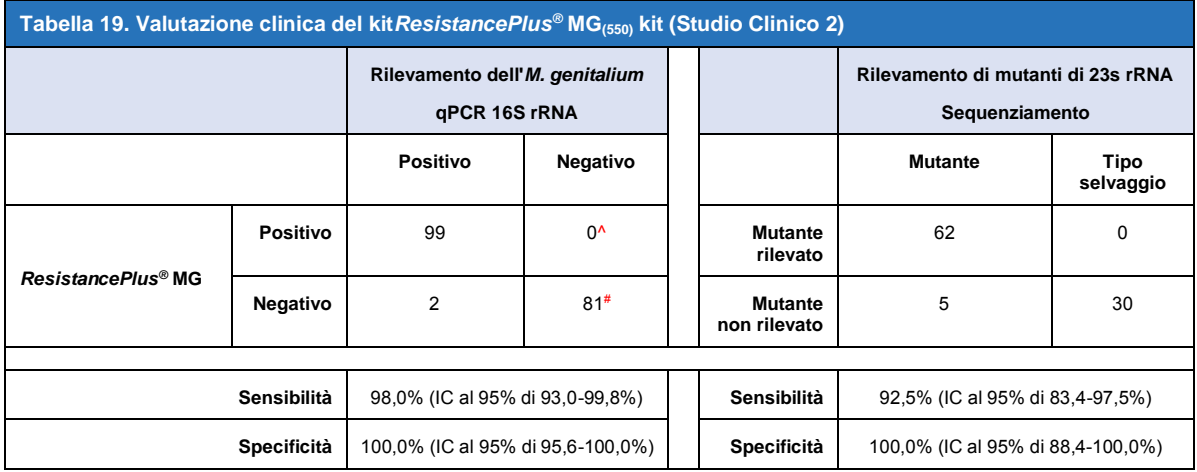

IC 95% – Intervallo di confidenza del 95%; Mutante – mutazione rRNA 23S nelle posizioni A2058G, A2059G, A2058T, A2058C, e A2059C (numerazione di *E. coli*); tipo selvaggio – assenza di mutazione in queste posizioni

^ Il kit*ResistancePlus®* MG(550) kit ha rilevato 1 vero *M. genitalium* positivo usando il test di riferimento, nella tabella sono rappresentati i risultati risolti

# Il kit*ResistancePlus®* MG(550) ha rilevato dieci veri negativi di *M. genitalium* in altrettanti campioni utilizzando il test di riferimento. Nella tabella sono riportati i risultati risolti

## <span id="page-26-1"></span>16.1.3 Studio clinico 3

Uno studio clinico retrospettivo è stato condotto presso i Canterbury Health Laboratories (CHL) di Christchurch, Nuova Zelanda, su campioni archiviati caratterizzati del periodo 2010–2017, composti da 103 campioni *M. genitalium* positivi e 61 *M. genitalium* negativi, raccolti col kit multi-Collect Specimen Collection (Abbott). I 164 campioni erano costituiti da 110 campioni di urina e 4 tamponi rettali maschili, e da 11 campioni di urina, 17 tamponi cervicali, 15 tamponi vaginali, 1 tampone uretrale, 1 tampone uretrale/vaginale, 1 tampone vaginale/cervicale e 4 campioni provenienti da siti non noti femminili. Per determinare le prestazioni del kit *ResistancePlus®* MG, il rilevamento dell'*M. genitalium* è stato confrontato coi risultati clinici di laboratorio di una MgPa qPCR consolidata usata per le diagnosi di routine al CHL (Jensen 2004), e il rilevamento del mutante rRNA 23S è stato confrontato con il sequenziamento Sanger (Jensen 2008). Il kit *ResistancePlus®* MG è stato eseguito sull'LC480 II, dopo l'estrazione del campione sul MagNA Pure 96 Instrument utilizzando il MagNA Pure 96 DNA e Viral NA Small Volume Kit con il protocollo Universal Pathogen 200. Per il rilevamento dell'*M. genitalium*, è stato ripetuto il test ordinario MgPa per i campioni discordanti. Per il rilevamento di mutanti di 23S rRNA, il sequenziamento Sanger è stato considerato come risultato vero. La sensitività e la specificità del kit *ResistancePlus®* MG per l'*M. genitalium* e del mutante rRNA 23S sono mostrati nella **[Tabella](#page-27-0) 20**. Cinque campioni sono stato esclusi perché il risultato dell'Internal Control (controllo interno) non era valido. L'analisi del rilevamento del mutante di 23S rRNA include soltanto campioni nei quali poteva essere determinato lo stato di mutante. L'analisi dei risultati in base al tipo di campione è mostrata nella **[Tabella 21](#page-27-1)**. L'analisi della mutazione di 23S rRNA è mostrata nella **[Tabella 22](#page-28-1)**.

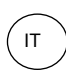

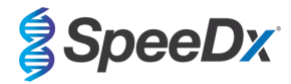

<span id="page-27-0"></span>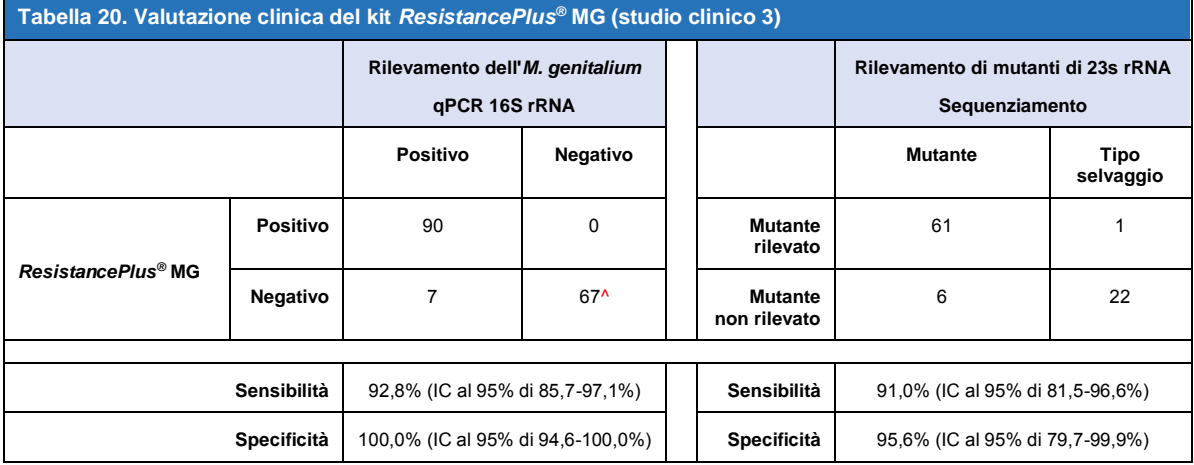

IC 95% – Intervallo di confidenza del 95%; Mutante – mutazione rRNA 23S nelle posizioni A2058G, A2059G, A2058T, A2058C, e A2059C (numerazione *E. coli*); tipo selvaggio – assenza di mutazione in queste posizioni

^ Il kit*ResistancePlus®* MG ha rilevato 7 veri negativi *M. genitalium*, nella tabella sono rappresentati i risultati risolti

<span id="page-27-1"></span>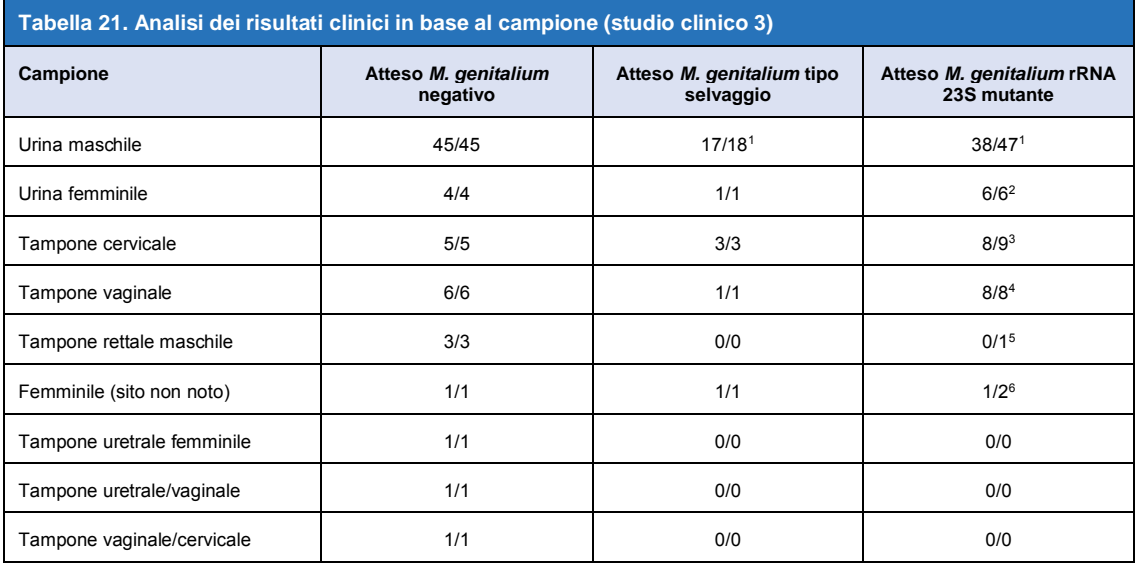

Mutante – mutazione 23S rRNA nelle posizioni A2058G, A2059G, A2058T, A2058C e A2059C (numerazione di *E. coli*); tipo selvaggio – assenza di mutazione in queste posizioni

<sup>1</sup> Urina maschile: 1 *M. genitalium* di tipo selvaggio chiamato erroneamente *M. genitalium* mutante rilevato, 4 A2058G, 32 A2059G, 1 A2058T, 1 A2058C, 1 A2059C, rilevati correttamente; 1 A2058G, 1 A2059G e 1 A2059C chiamati erroneamente *M. genitalium* non rilevati, 3 A2058G e 2 A2059G chiamati erroneamente *M. genitalium* mutante non rilevato

<sup>2</sup> Urina femminile: due A2058G, quattro A2059G rilevati correttamente

<sup>3</sup> Tampone cervicale: 3 A2058G, 4 A2059G, 1 A2058C rilevati correttamente; 1 A2059G chiamato erroneamente *M. genitalium* non rilevato

<sup>5</sup> Tampone vaginale: 1 A2058G, 7 A2059G rilevati correttamente

<sup>5</sup> Tampone rettale maschile: un A2059G chiamato erroneamente *M. genitalium* non rilevato

<sup>6</sup> Femminile (sito sconosciuto): un A2059G rilevato correttamente; un A2059G chiamato erroneamente *M. genitalium* mutante non rilevato

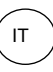

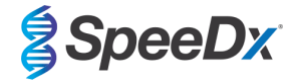

<span id="page-28-1"></span>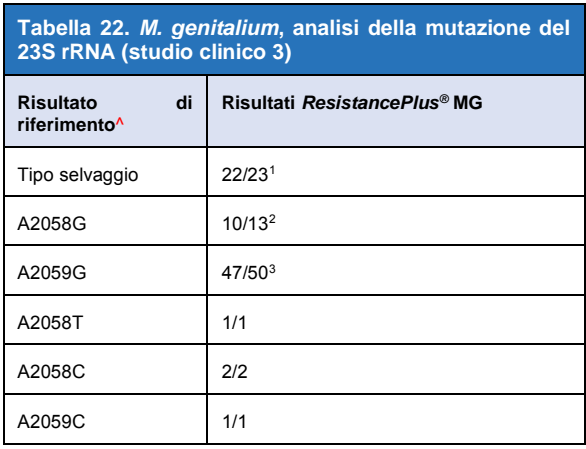

^ Per campioni di *M. genitalium* positivi

<sup>1</sup> Tipo selvaggio: 2 Urina maschile chiamato erroneamente *M. genitalium* mutante rilevato

<sup>2</sup> A2058G: 3 Urina maschile chiamato erroneamente *M. genitalium* mutante non rilevato

<sup>3</sup> A2059G: 2 Urina maschile chiamato erroneamente *M. genitalium* mutante non rilevato, 1 Campione femminile (sito sconosciuto) chiamato erroneamente *M. genitalium* mutante non rilevato

## <span id="page-28-0"></span>16.1.4 Studio clinico 4

Uno studio retrospettivo è stato condotto all'Ospedale Universitario Vall d'Hebron (HUVH), Barcellona, Spagna, per valutare le prestazioni del kit *ResistancePlus®* MG(675) per il rilevamento dell'*M. genitalium* e di mutazioni associate alla resistenza all'azitromicina in campioni retrospettivi raccolti tra dicembre 2017 e aprile 2018. I campioni comprendevano 92 campioni di *M. genitalium* positivi e 1009 campioni negativi consecutivi di *M. genitalium*, raccolti usanto il DeltaSwab ViCUM® (Deltalab, Spagna) per tamponi o Vacumed® Urine (FL medical, Italia) per urina maschile e femminile. I 200 campioni erano costituiti da 46 campioni di urina, 30 tamponi vaginali, 30 tamponi uretrali, 40 tamponi cervicali, 8 tamponi faringei e 46 tamponi rettali. I campioni sono stati estratti con lo STARlet IVD (Hamilton) ed eseguiti sullo strumento CFX96 Dx (Bio-Rad). Per valutare le prestazioni, il rilevamento dell'*M. genitalium* è stato confrontato con l'Allplex™ STI Essential (Seegene) e con il kit *ResistancePlus®* MG (SpeeDx) sul LC480 II sia per il rilevamento dell'*M. genitalium* che per lo stato dell'rRNA 23S. La sensitività e la specificità del kit *ResistancePlus®* MG(675) per il rilevamento dell'*M. genitalium* paragonato all'Allplex™ STI Essential (Seegene) sono mostrate nella **[Tabella 23](#page-28-2)**. La sensitività e la specificità del kit *ResistancePlus®* MG(675) per il rilevamento dell'*M. genitalium* è stata del 100,0% (95% IC 95,9-100,0%) e del 97,4% (IC al 95% di 92,4-99,5%), e per il rilevamento della mutazione rRNA 23S è stata come mostrato in **[Tabella 24](#page-29-1)**. L'analisi dei risultati in base al tipo di campione è mostrata nella **[Tabella 25](#page-29-2)**.

<span id="page-28-2"></span>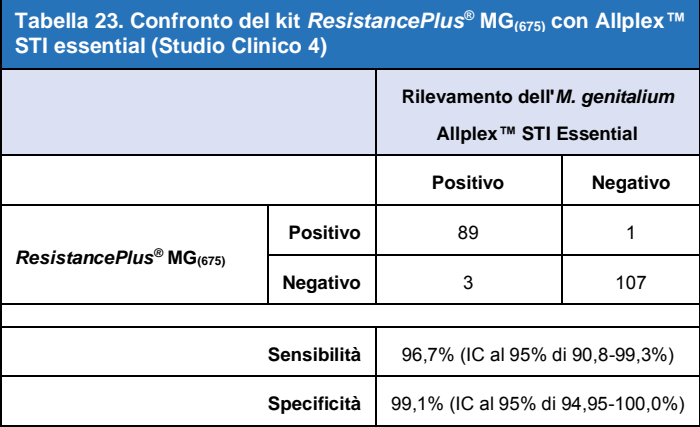

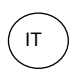

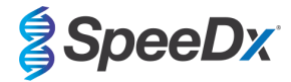

<span id="page-29-1"></span>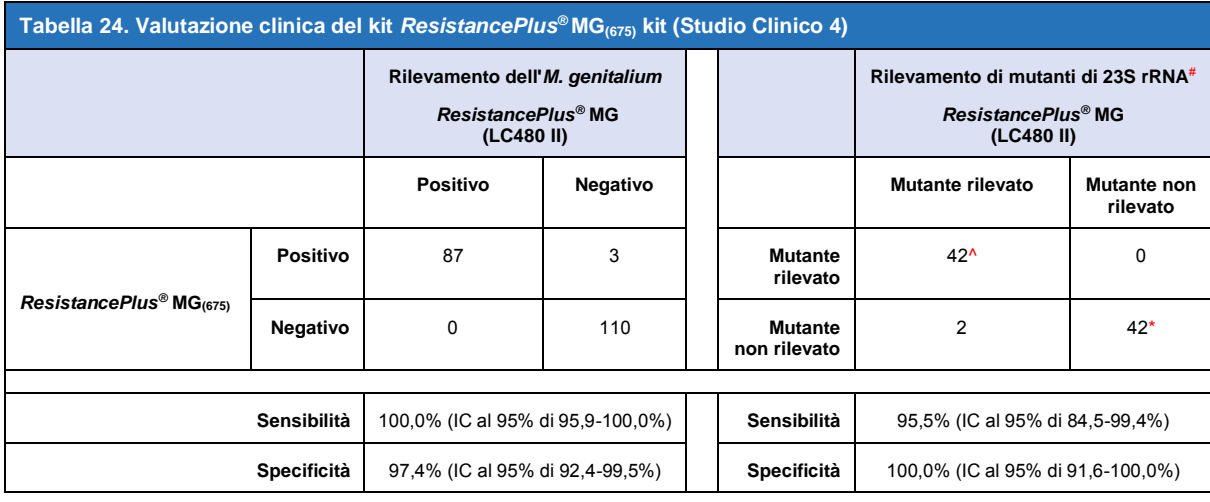

IC 95% – Intervallo di confidenza del 95%; Mutante – mutazione rRNA 23S nelle posizioni A2058G, A2059G, A2058T, A2058C, e A2059C (numerazione *E. coli*); tipo selvaggio – assenza di mutazione in queste posizioni

^ Il kit *ResistancePlus®* MG(675) ha rilevato 1 vero mutante *M. genitalium* positivo usando il test di riferimento, nella tabella sono rappresentati i risultati risolti

\* Il kit *ResistancePlus®* MG(675) kit ha rilevato 1 vero *M. genitalium* negativo usando il test di riferimento, nella tabella sono rappresentati i risultati risolti

# 1 Un campione escluso dall'analisi in quanto sequenziato come tipo selvaggio e mutante misto

<span id="page-29-2"></span>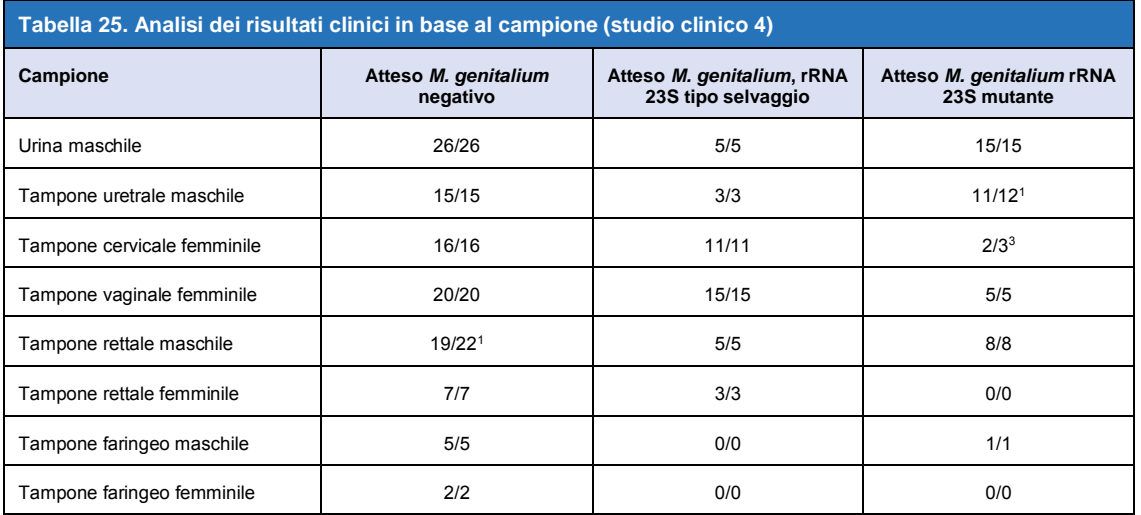

<sup>1</sup> Tampone rettale maschile: 3 *M. genitalium* negative chiamato erroneamente *M. genitalium* positivo

<sup>2</sup> Tampone uretrale maschile: 1 *M. genitalium* rRNA 23S mutazione positiva chiamata erroneamente *M. genitalium* rRNA 23S mutazione negativa

<sup>3</sup> Tampone cervicale femminile: 1 *M. genitalium* rRNA 23S mutazione positiva chiamata erroneamente *M. genitalium* rRNA 23S mutazione negativa

#### <span id="page-29-0"></span>16.1.5 Studio clinico 5

Uno studio clinico retrospettivo è stato condotto presso il Royal Women's Hospital (RWH) di Melbourne, Australia, utilizzando urina e tamponi raccolti con Aptima® tra giugno e novembre 2017. I campioni abbinati dei pazienti consistevano di 98 *M. genitalium* positivi e 87 negativi consecutivi di *M. genitalium*, raccolti come urina pura (campione di routine) con il kit di raccolta Aptima® Urine Specimen Collection kit (Hologic), o come tampone secco (campione di routine) o con il kit di raccolta Aptima® Unisex Swab Specimen Collection kit (Hologic). I 185 campioni erano costituiti da 122 campioni di urina, 18 tamponi rettali, 15 tamponi cervicali e 25 tamponi vaginali. Per determinare la prestazione di dei campioni raccolti con Aptima® con il kit *ResistancePlus®* MG, il rilevamento dell'*M. genitalium* e del mutante rRNA 23S è stato confrontato coi risultati diagnostici clinici ottenuti dal kit *ResistancePlus®* MG kit (SpeeDx) usando il campione di routine. Il test dei campioni raccolti con il kit Aptima® è stato eseguito sull'LC480 II, dopo l'estrazione di campioni sullo strumento MagNA Pure 96 utilizzando il MagNA Pure 96 DNA e il kit per piccoli volumi Viral NA Small Volume Kit con il protocollo Viral NA Universal LV 1000. Risultati diagnostici clinici da RWH, ottenuti da un campione diagnostico abbinato testato con il kit

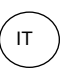

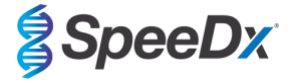

*ResistancePlus®* MG (SpeeDx), sono stati considerati come risultati veri per *M. genitalium*. Per il rilevamento di mutanti di 23S rRNA, il risultato è stato confrontato con il risultato diagnostico e il sequenziamento Sanger.

La sensitività e la specificità del kit *ResistancePlus®* MG per il rilevamento dell'*M. genitalium* e del mutante rRNA 23S sono mostrati nella **[Tabella 26](#page-30-1)**. L'analisi del rilevamento del mutante di 23S rRNA include soltanto campioni nei quali poteva essere determinato lo stato di mutante. L'analisi dei risultati in base al tipo di campione è mostrata nella **[Tabella 27](#page-30-2)**.

<span id="page-30-1"></span>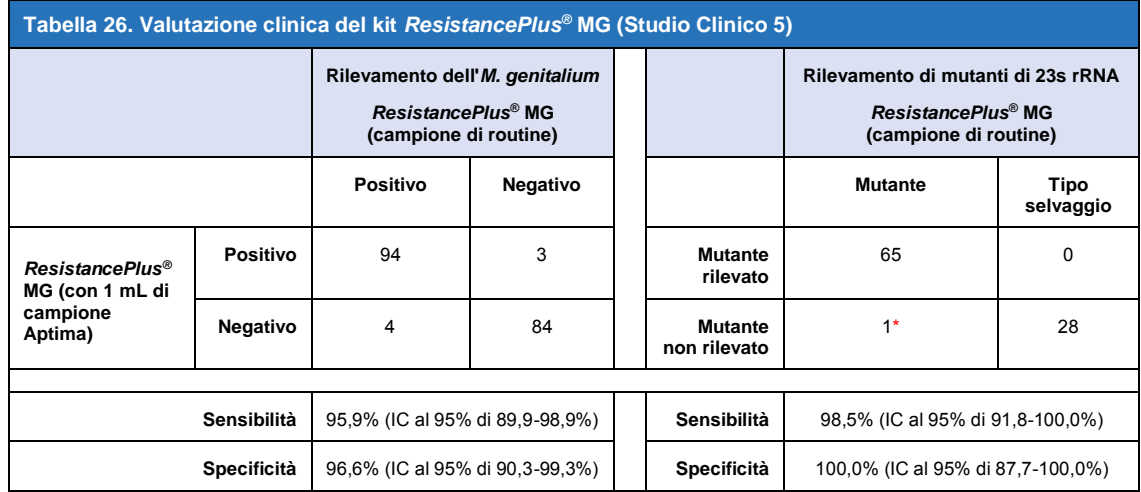

\* Non è stato possibile sequenziare il campione

<span id="page-30-2"></span>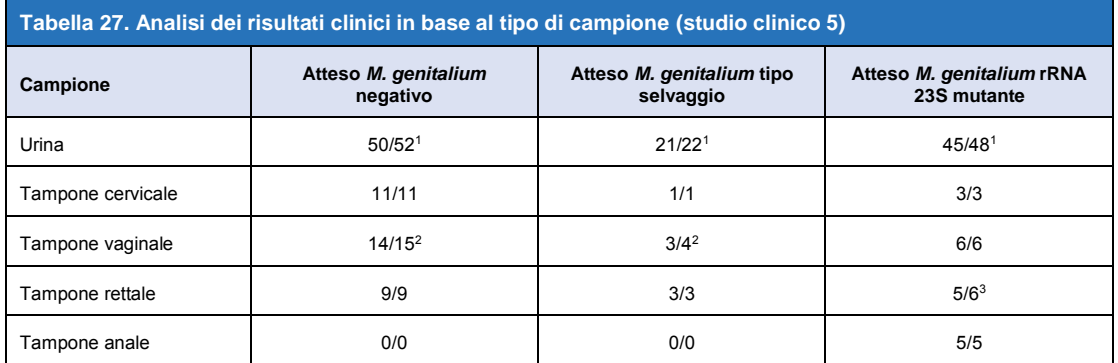

Mutante - mutazione del rRNA 23S nelle posizioni A2058G, A2059G, A2058T, A2058C e A2059C (numerazione *E. coli*); tipo selvaggio – assenza di mutazione in queste posizioni

<sup>1</sup> Urina: 2 *M. genitalium* negativi chiamati erroneamente *M. genitalium* di tipo selvaggio e mutante, rispettivamente; 1 *M. genitalium* di tipo selvaggio chiamato erroneamente *M. genitalium* negativo; 2 *M. genitalium* mutanti chiamati erroneamente *M. genitalium* di tipo selvaggio, 1 *M. genitalium* mutante chiamato erroneamente *M. genitalium* negativo

<sup>2</sup> Tampone vaginale: 1 *M. genitalium* negativo chiamato erroneamente *M. genitalium* di tipo selvaggio; 1 *M. genitalium* di tipo selvaggio chiamato erroneamente *M. genitalium* negativo

<sup>3</sup> Tampone rettale: 1 *M. genitalium* mutante chiamato erroneamente *M. genitalium* negativo

#### <span id="page-30-0"></span>16.1.6 Studio clinico 6

Uno studio clinico retrospettivo è stato condotto presso il Center for Clinical Research dell'università del Queensland (UQCCR), in Australia, utilizzando estratti cobas® x480 da campioni di urina e tamponi raccolti tra il febbraio 2017 e il febbraio 2019. I campioni consistevano di 85 estratti positivi di *M. genitalium* e 84 estratti negativi di *M. genitalium*, originariamente raccolti in urina pura o utilizzando il kit di raccolta dei terreni di coltura cobas® PCR di Roche ed estratti sullo strumento cobas® x480 (cobas® 4800, Roche) utilizzando il Protocollo "Full Workflow" (flusso di lavoro completo) e "CT/NG", senza aggiunta di Internal Control Cells (cellule di controllo interno) SpeeDx. I 169 estratti consistevano in 28 tamponi rettali, 13 tamponi vaginali, 5 tamponi vaginali alti, 15 tamponi cervicali, 1 tampone ectocervicale, 5 tamponi uretrali, 5 tamponi faringei, 1 tampone penieno, 1 tampone penieno meatale, 1 tampone orale, e di 83 campioni di urina maschile e 11 femminile.

Per determinare la prestazione degli estratti cobas® con il kit*ResistancePlus®* MG(550), il rilevamento dell'*M. genitalium* è stato confrontato con il risultato diagnostico di routine (dosaggio MgPa PCR(Trembizki *et al.*, 2017)) e il rilevamento del rRNA 23S mutante

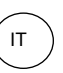

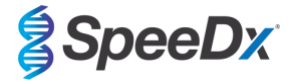

è stato confrontato con il sequenziamento Sanger. Il kit *ResistancePlus®* MG(550) è stato eseguito sull'ABI 7500 Fast Dx. La sensitività e la specificità del kit *ResistancePlus®* MG(550) per il rilevamento dell'*M. genitalium* e del mutante rRNA 23S sono mostrati nella **[Tabella 28](#page-31-0)**. L'analisi del rilevamento del mutante di 23S rRNA include soltanto campioni nei quali poteva essere determinato lo stato di mutante. L'analisi dei risultati in base al tipo di campione è mostrata nella **[Tabella 29](#page-32-0)**. Le analisi della mutazione di 23S rRNA è mostrata nella **[Tabella 30](#page-33-1)**.

<span id="page-31-0"></span>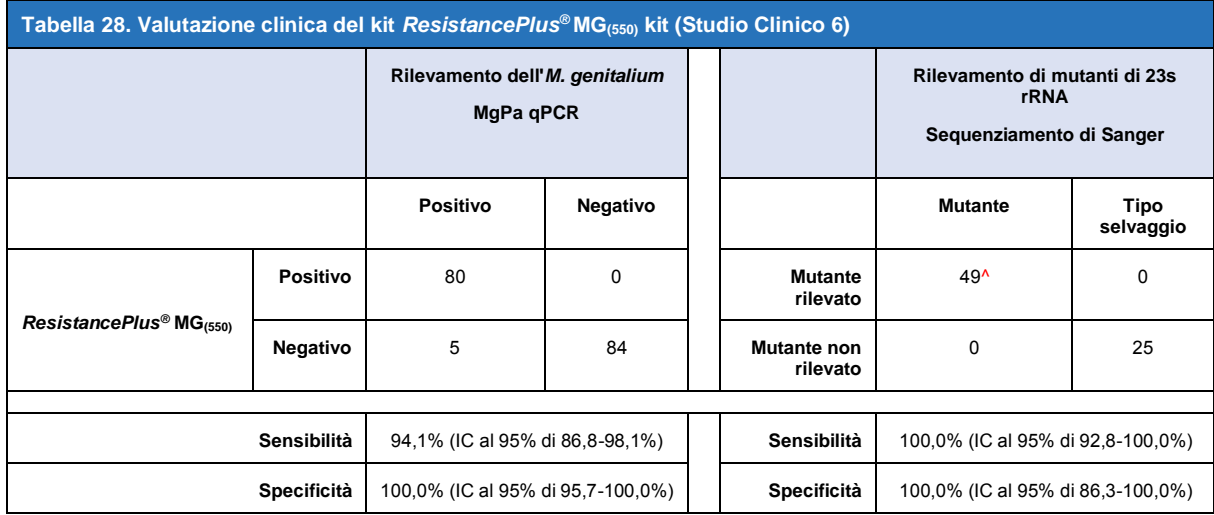

^ Un campione vaginale ha restituito un risultato di sequenziamento misto tipo selvaggio/A2059G che è stato correttamente identificato come mutante dal dosaggio *ResistancePlus®* MG(550)

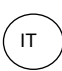

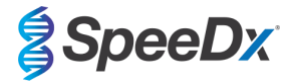

<span id="page-32-0"></span>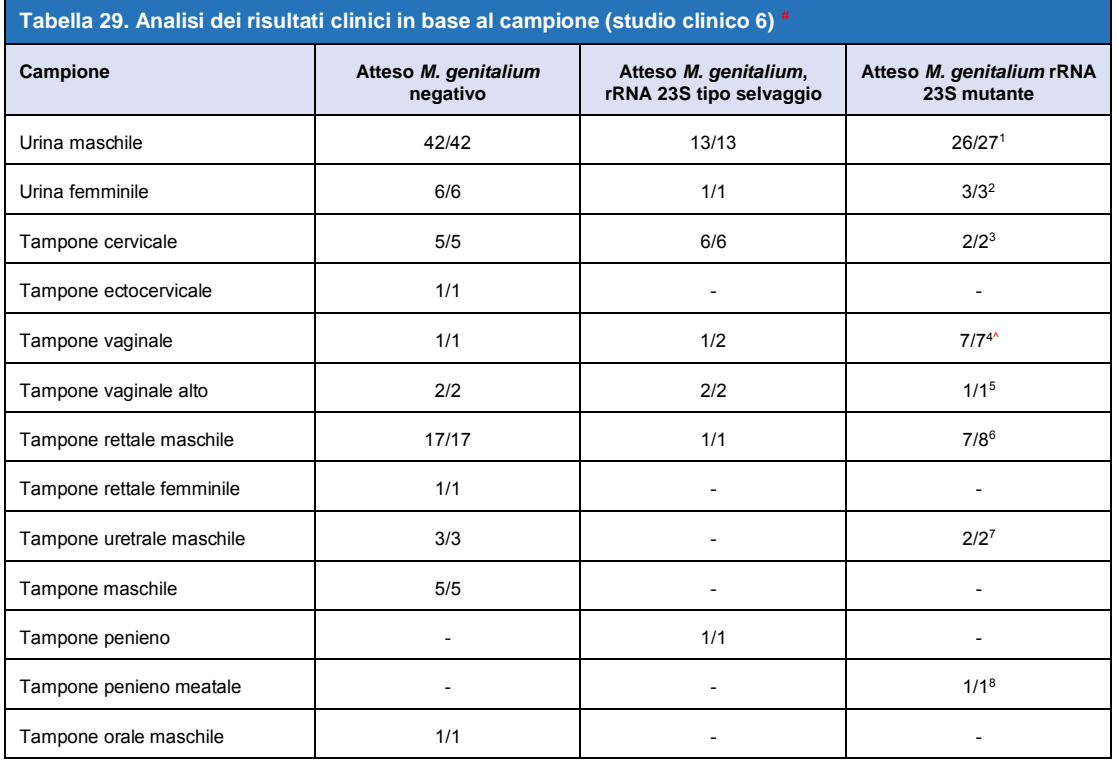

# 6 campioni sono stati esclusi perché il sequenziamento non è riuscito e non è stato possibile determinare il vero stato 23S, tra cui: 2 campioni cervicali, 2 urinari, 1 vaginale e 1 rettale

<sup>1</sup> Urina maschile: 8 A2058G, 3 A2058T e 15 A2059G identificati correttamente; 1 A2058T identificato erroneamente come *M. genitalium* non rilevato

<sup>2</sup> Urina femminile: 2 A2058G, 4 A2059G rilevati correttamente

<sup>3</sup> Tampone cervicale: 2 A2058G rilevati correttamente

<sup>4</sup> Tampone vaginale: 3 A2058G, 2 A2058T e 1 A2059G identificati correttamente; ^ 1 tampone vaginale identificato come misto di WT/A2059G

<sup>5</sup> Tampone vaginale alto: un A2059G rilevato correttamente

<sup>6</sup> Tampone rettale maschile: 5 A2059G, 1 A2058T e 1 A2058G identificati correttamente; 1 A2058G identificato erroneamente come *M. genitalium* non rilevato

<sup>7</sup> Tampone uretrale maschile: 2 A2059G identificati correttamente

8 Tampone penieno meatale: 1 A2059G identificato correttamente

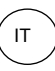

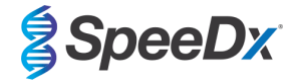

<span id="page-33-1"></span>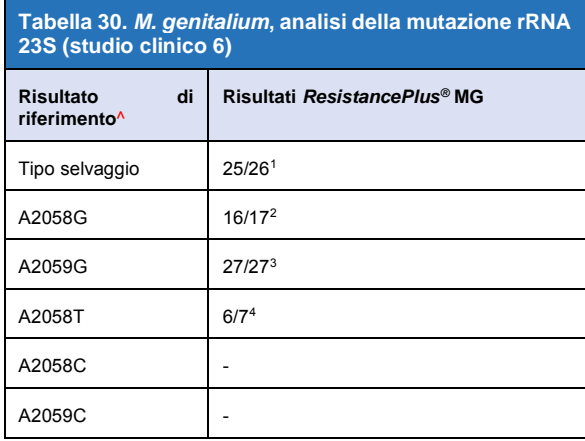

^ Solo per campioni di *M. genitalium* positivi

<sup>1</sup>Tipo selvaggio: 1 tampone vaginale chiamato erroneamente *M. genitalium* non rilevato

<sup>2</sup>A2058G: 1 tampone rettale chiamato erroneamente *M. genitalium* non rilevato

<sup>3</sup>A2059G: 1 tampone vaginale misto tipo selvaggio/A2059G identificato

correttamente come *M. genitalium*, rilevata mutazione di 23S

<sup>4</sup> A2058T: 1 Urina maschile chiamato erroneamente *M. genitalium* non rilevato

#### <span id="page-33-0"></span>16.1.7 Studio clinico 7

Uno studio clinico retrospettivo è stato condotto presso l'unità di diagnosi microbiologica dell'unità di salute pubblica (MDU) del Victoria, Australia, utilizzando tamponi asciutti e urina pura raccolti tra l'ottobre 2018 e il gennaio 2019. I campioni consistevano di *59 estratti positivi di M. genitalium* positivi e 31 *M. genitalium* negativi compresi 15 tamponi anali, 19 tamponi vaginali, 2 alto-vaginali, 8 cervicali, 1 campioni uretrali, e 45 campioni di urina maschile.

Il kit *ResistancePlus®* MG è stato utilizzato sul LC480 II, dopo l'estrazione del campione sullo strumento QIAsymphony SP (QIAGEN) effettuata con il kit DSP Virus/Pathogen Mini e il protocollo Complex200\_V6\_DSP. Gli esiti sono stati confrontati con i risultati diagnostici di routine ottenuti dal kit*ResistancePlus®* MG (SpeeDx) utilizzando campioni estratti sul MagNA Pure 96 Instrument (MP96). Per i risultati discordanti è stato eseguito un test16S rRNA qPCR (Twin 2011) test per il rilevamento dell'*M. genitalium* ed è stato eseguito il sequenziamento Sanger (Twin 2012) per il rilevamento dell'rRNA 23S mutante. La sensitività e la specificità del kit *ResistancePlus®* MG per il rilevamento dell'*M. genitalium* e del mutante rRNA 23S sono mostrati nella **[Tabella 31](#page-33-2)**. L'analisi del rilevamento del mutante di 23S rRNA include soltanto campioni nei quali poteva essere determinato lo stato di mutante. L'analisi dei risultati in base al tipo di campione è mostrata nella **[Tabella 32](#page-34-2)**.

<span id="page-33-2"></span>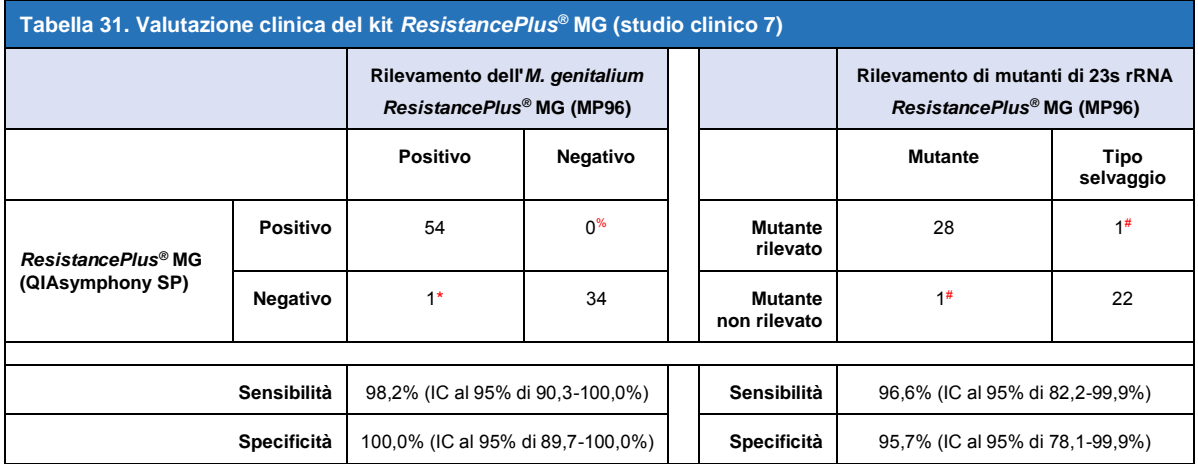

\* Il kit *ResistancePlus*® MG ha rilevato 6 veri campioni negativi *M. genitalium* che erano positivi con il test di riferimento, la tabella mostra i risultati risolti

% Il kit *ResistancePlus*® MG ha rilevato 2 veri campioni positivi di *M. genitalium* che erano negativi con il test di riferimento, la tabella mostra i risultati risolti

# 2 campioni di urina discordanti non sono stati risolti poiché il sequenziamento non è riuscito

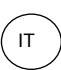

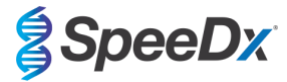

<span id="page-34-2"></span>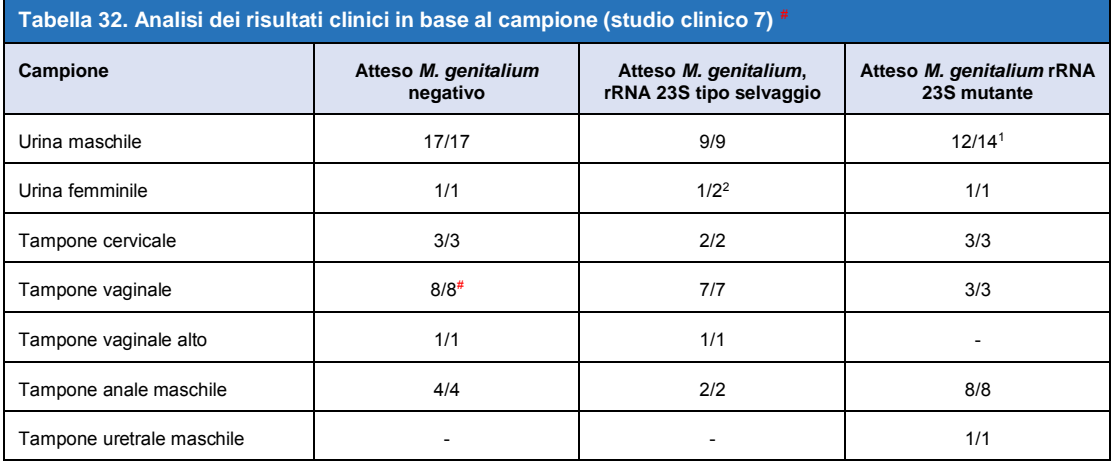

# 1 tampone vaginale è stato escluso poiché ha prodotto un risultato non valido con il kit *ResistancePlus*® MG

<sup>1</sup> Urina maschile: 1 *M. genitalium* rRNA 23S tipo selvaggio identificato incorrettamente come *M. genitalium* non rilevato; 1 *M. genitalium* rRNA 23S mutante identificato incorrettamente come *M. genitalium* rilevato, mutazione 23S non rilevata

<sup>2</sup> Urina femminile: 1 identificata incorrettamente *M. genitalium* rilevato, mutazione rRNA 23S rilevata

## <span id="page-34-0"></span>**16.2 Prestazioni analitiche**

#### <span id="page-34-1"></span>16.2.1 Riproducibilità e ripetibilità

La riproducibilità e la ripetibilità del kit *ResistancePlus®* MG sull'LC480 II è stata determinata usando un templato sintetico quantificato per target *M. genitalium* MgPa e rRNA 23S (A2058G, A2059G, A2058T, A2058C e A2059C) a 10,000 e 3x copie LOD per reazione usando 6 replicati (ove non diversamente specificato). Gli esperimenti sono stati effettuati sull'LC480 II.

Per determinare la variabilità fra lotti, sono stati testati due lotti, eseguiti su un'apparecchiatura da un operatore (**[Tabella 33](#page-34-3)**). I due lotti hanno mostrato una buona riproducibilità con un coefficiente di variazione (%CV) compreso tra 0,35 e 2,35%. per tutti i target

<span id="page-34-3"></span>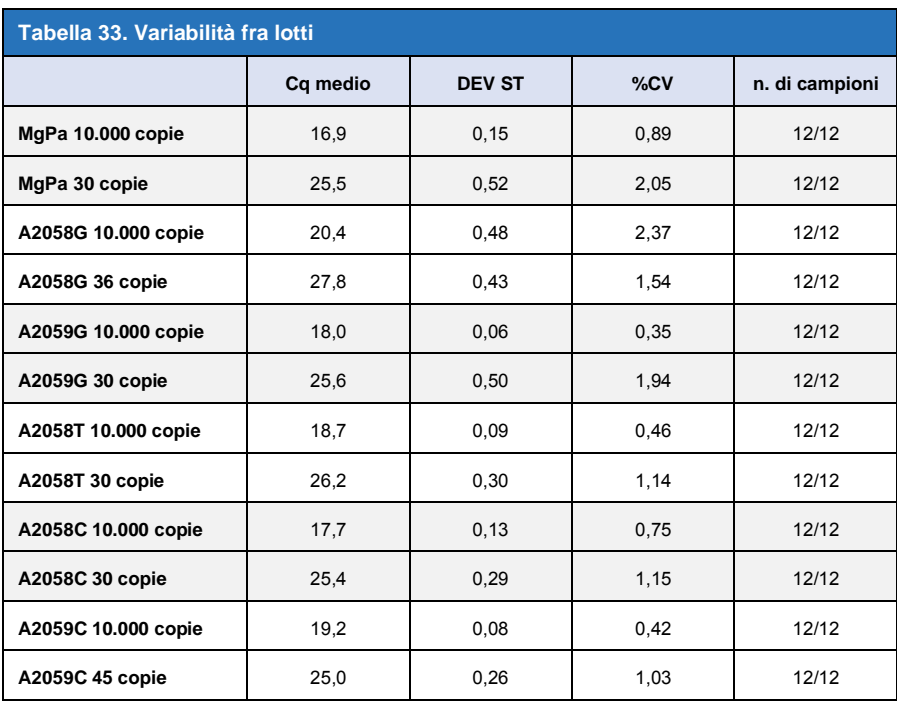

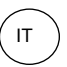

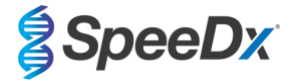

Per determinare la variabilità tra giorni, i test sono stati eseguiti in tre giorni da un operatore sulla stessa apparecchiatura (**[Tabella](#page-35-0)  [34](#page-35-0)**). Le tre esecuzioni hanno mostrato una buona riproducibilità tra diversi giorni con un coefficiente di variazione compreso tra 0,44 e 2,31%. per tutti i target

<span id="page-35-0"></span>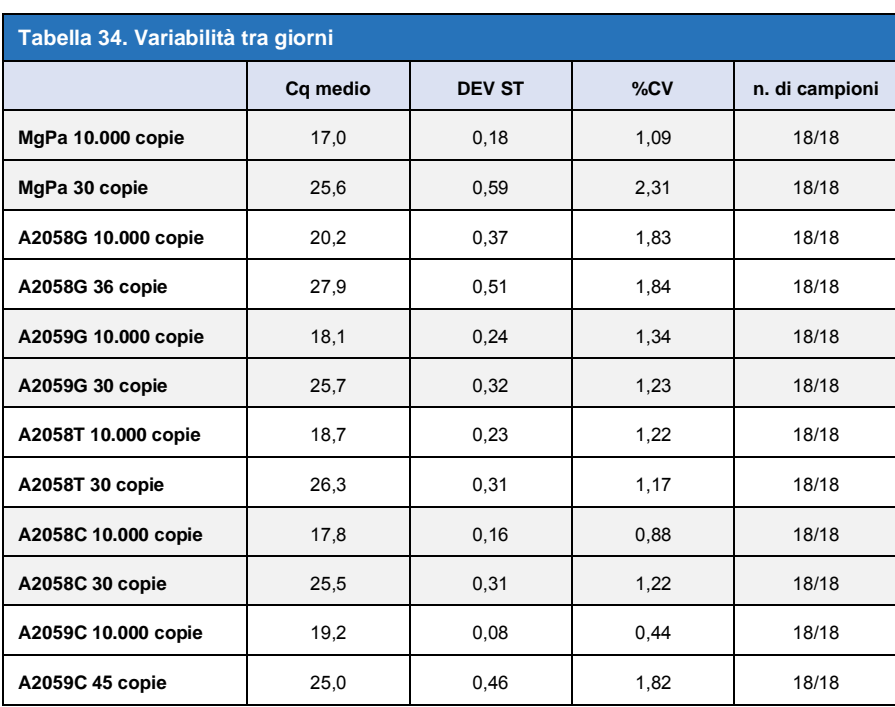

Per determinare la variabilità tra le esecuzioni, sono state confrontate tre esecuzioni qPCR, eseguite nello stesso giorno dallo stesso operatore (**[Tabella 35](#page-35-1)**). Le tre esecuzioni hanno mostrato una buona riproducibilità con un coefficiente di variazione compreso tra 0,40 e 3,20%. per tutti i target

<span id="page-35-1"></span>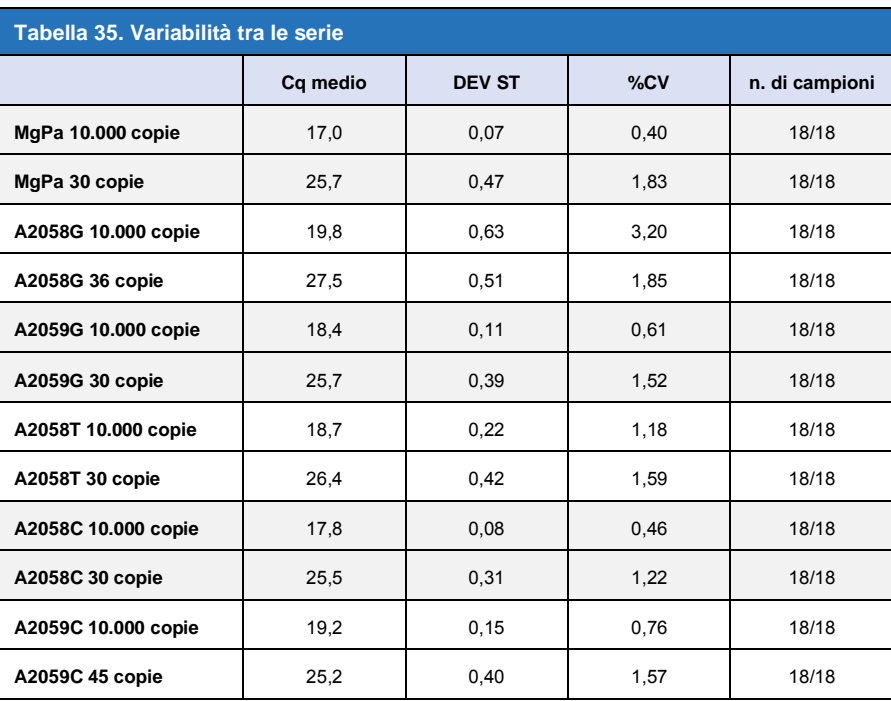
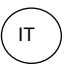

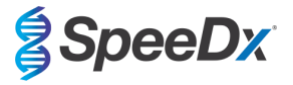

Per determinare la variabilità tra gli operatori, sono state confrontate due esecuzioni eseguite da due operatori (**[Tabella 36](#page-36-0)**). Le due esecuzioni eseguite da operatori diversi hanno mostrato una buona riproducibilità con un coefficiente di variazione compreso tra 0,54 e 1,86%. per tutti i target

<span id="page-36-0"></span>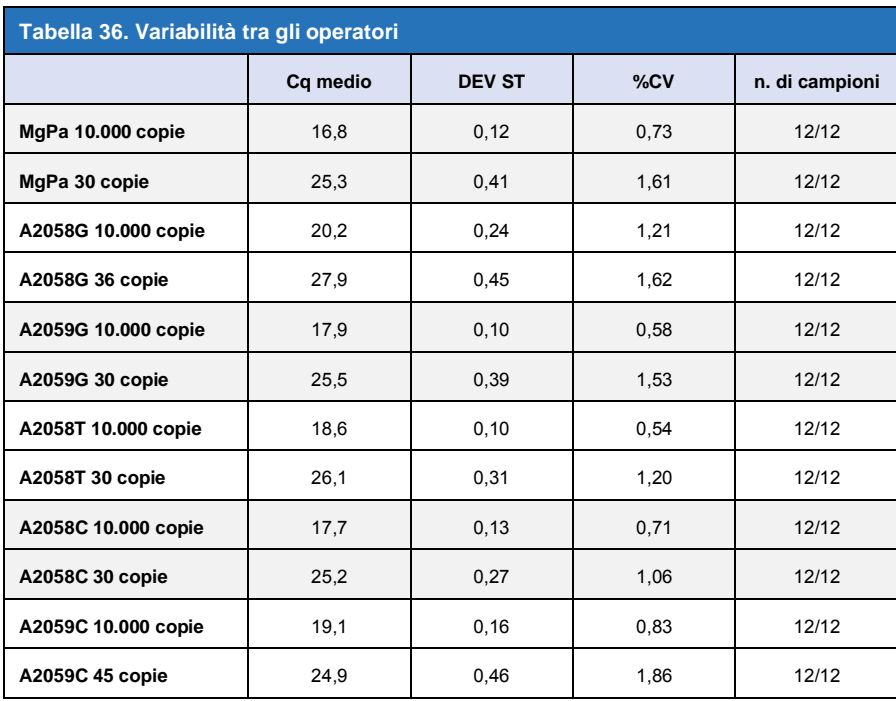

Per determinare la variabilità tra gli strumenti, sono state confrontate due esecuzioni di due apparecchiature eseguite dallo stesso operatore (**[Tabella 37](#page-36-1)**). Le due esecuzioni eseguite su strumenti diversi hanno mostrato una buona riproducibilità con un coefficiente di variazione compreso tra 0,21 e 2,62%. per tutti i target

<span id="page-36-1"></span>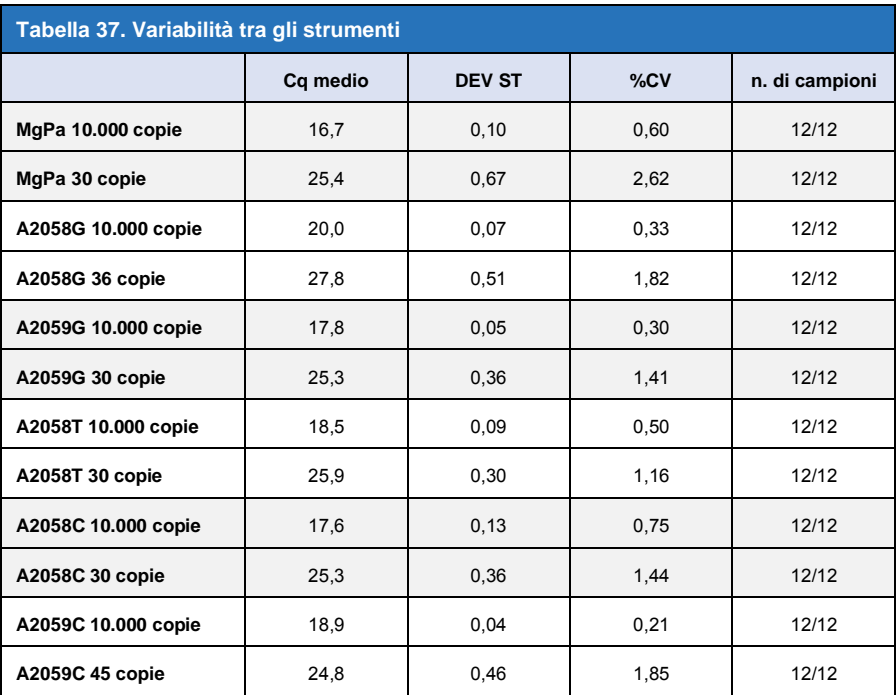

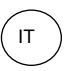

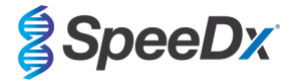

Per determinare la variabilità in una singola analisi, sono stati confrontati tre esperimenti, impostati separatamente dallo stesso operatore che ha eseguito ciascun target sulla stessa piastra (**[Tabella 38](#page-37-0)**). I tre esperimenti hanno mostrato una buona riproducibilità con un coefficiente di variazione compreso tra 0,57 e 3,12%. per tutti i target

<span id="page-37-0"></span>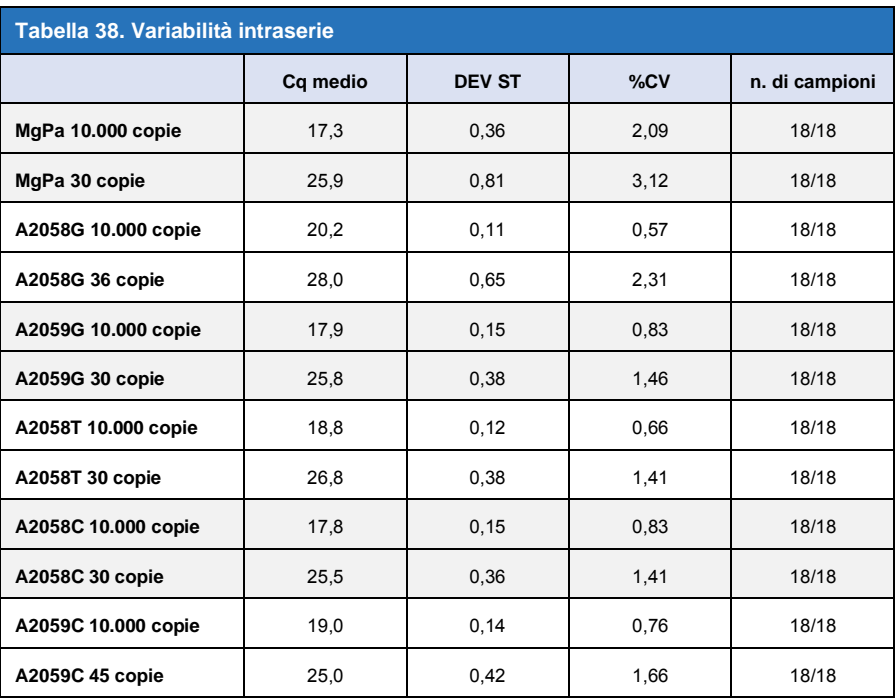

#### 16.2.2 Sensibilità analitica

La sensitività analitica del kit *ResistancePlus®* MG sull'LC480 II è stata determinata usando serie di diluizione limitata, con un templato sintetico quantificato per target *M. genitalium* MgPa e rRNA 23S (A2058G, A2059G, A2058T, A2058C e A2059C). La sensibilità per ciascun target è stata determinata come il numero di copie per reazione con rilevamento ≥ 95% mostrato nella **[Tabella 39](#page-37-1)**.

<span id="page-37-1"></span>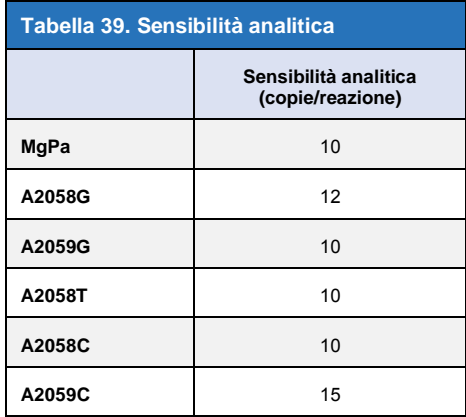

### 16.2.3 Specificità analitica

Questo studio è stato condotto per valutare il kit *ResistancePlus*® MG in presenza di alte concentrazioni di organismi non target. Sono stati valutati 65 microrganismi (4 virus, 2 protozoi, 4 miceti e 55 batteri) rappresentanti agenti patogeni o flora comunemente presenti nel sistema urogenitale o strettamente correlati all'M. *genitalium.* Ogni ceppo batterico è stato testato a 1 x 10<sup>6</sup> genomi/mL, salvo diversa indicazione. I ceppi virali sono stati testati a 1 x 10<sup>5</sup> genomi/mL, salvo diversa indicazione. Tutti gli altri organismi sono stati testati alle concentrazioni indicate. Tutti gli organismi sono stati quantificati usando qPCR, eccetto quelli quantificati come Colony Forming Units (unità formanti colonie, CFU) o Plaque Forming Units (unità formanti placca, PFU) (**[Tabella 40](#page-38-0)**). Tutti i microrganismi

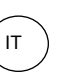

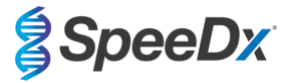

sono stati testati in triplicato. Tutti i microrganismi testati sono stati diluiti in una matrice clinica negativa (campione di urina o tampone vaginale).

I risultati hanno indicato che nessuno di questi organismi hanno prodotto risultati falsi positivi nelle matrici negative dell'*M. genitalium* (**[Tabella 40](#page-38-0)**).

È stata inoltre eseguita un'analisi *in silico* per valutare se gli oligonucleotidi nel dosaggio *ResistancePlus*® MG potessero amplificare e rilevare sequenze di acidi nucleici da organismi non target disponibili in BLAST. Non sono state rilevate interazioni significative.

<span id="page-38-0"></span>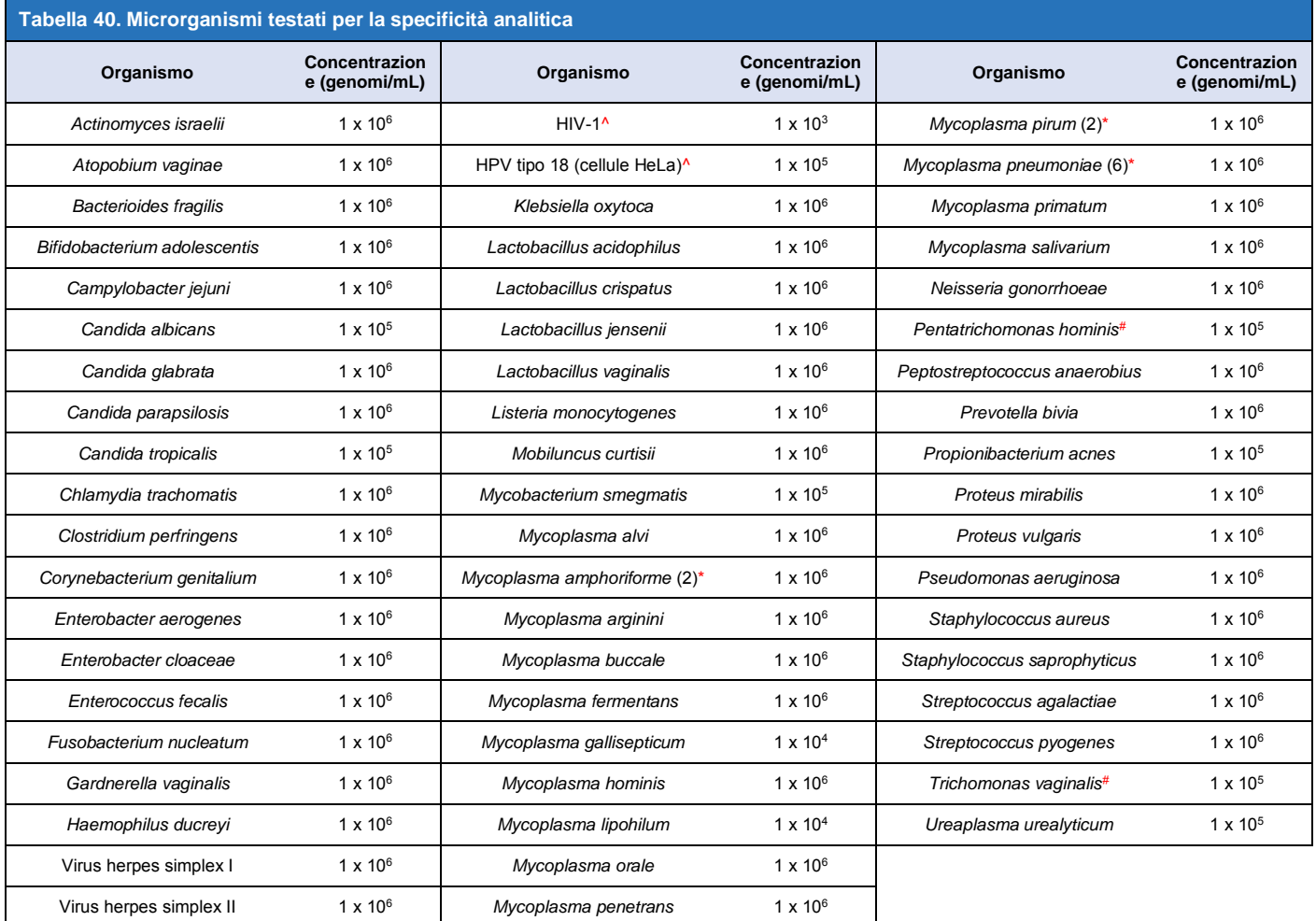

\* il numero tra parentesi indica il numero di ceppi testati

^ quantificati come PFU/mL

# ^ quantificati come CFU/mL

#### 16.2.4 Sostanze potenzialmente interferenti

È stato condotto uno studio sulle sostanze interferenti per valutare il rischio che le sostanze o le condizioni eventualmente presenti nei campioni di urina o nei tamponi vaginali incidano sulle prestazioni del dosaggio *ResistancePlus*® MG. Il pannello era costituito da sostanze endogene come sangue, mucine, leucociti e farmaci (su ricetta e da banco) utilizzati per il trattamento delle patologie urogenitali. Tutte le sostanze sono state valutate attraverso le prestazioni dell'Internal Control (controllo interno), che monitorizza l'estrazione e l'inibizione di qPCR. Tutti i campioni sono stati testati in triplicato. Le sostanze sono state diluite in matrice clinica negativa (campione di urina o tampone vaginale) come appropriato.

I risultati mostrano che nessuna delle sostanze e delle condizioni ha interferito con il rilevamento dell'Internal Control (controllo interno) o ha prodotto falsi risultati positivi.

I risultati sono riassunti nella **[Tabella 41](#page-39-0)** e nella **[Tabella 42](#page-40-0)**.

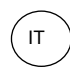

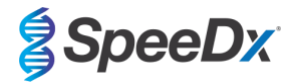

<span id="page-39-0"></span>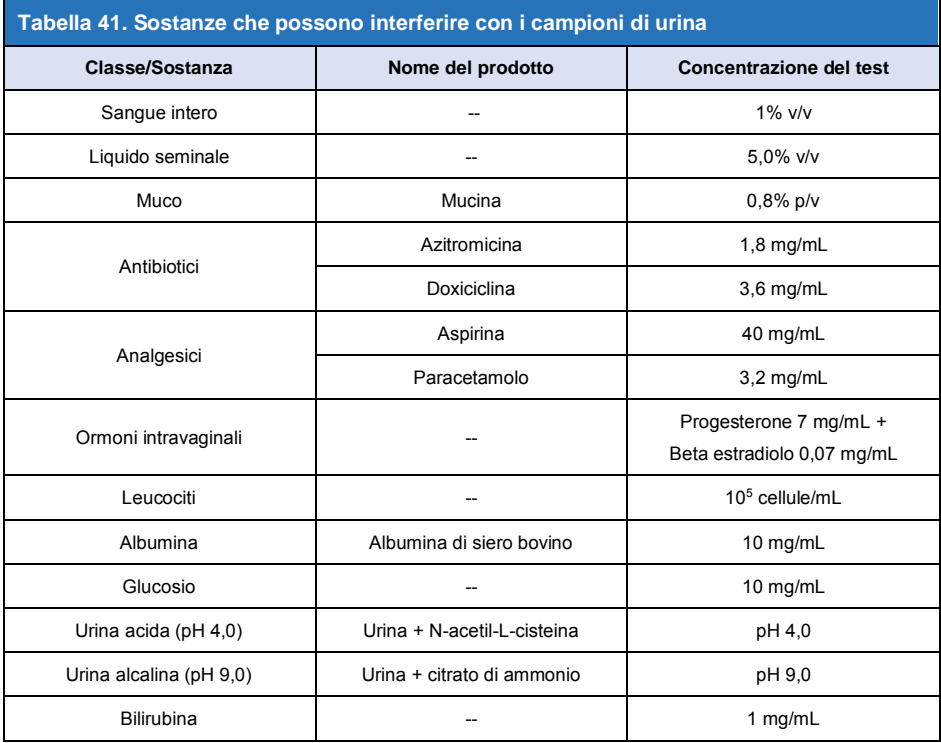

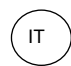

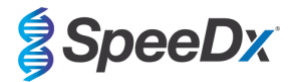

<span id="page-40-0"></span>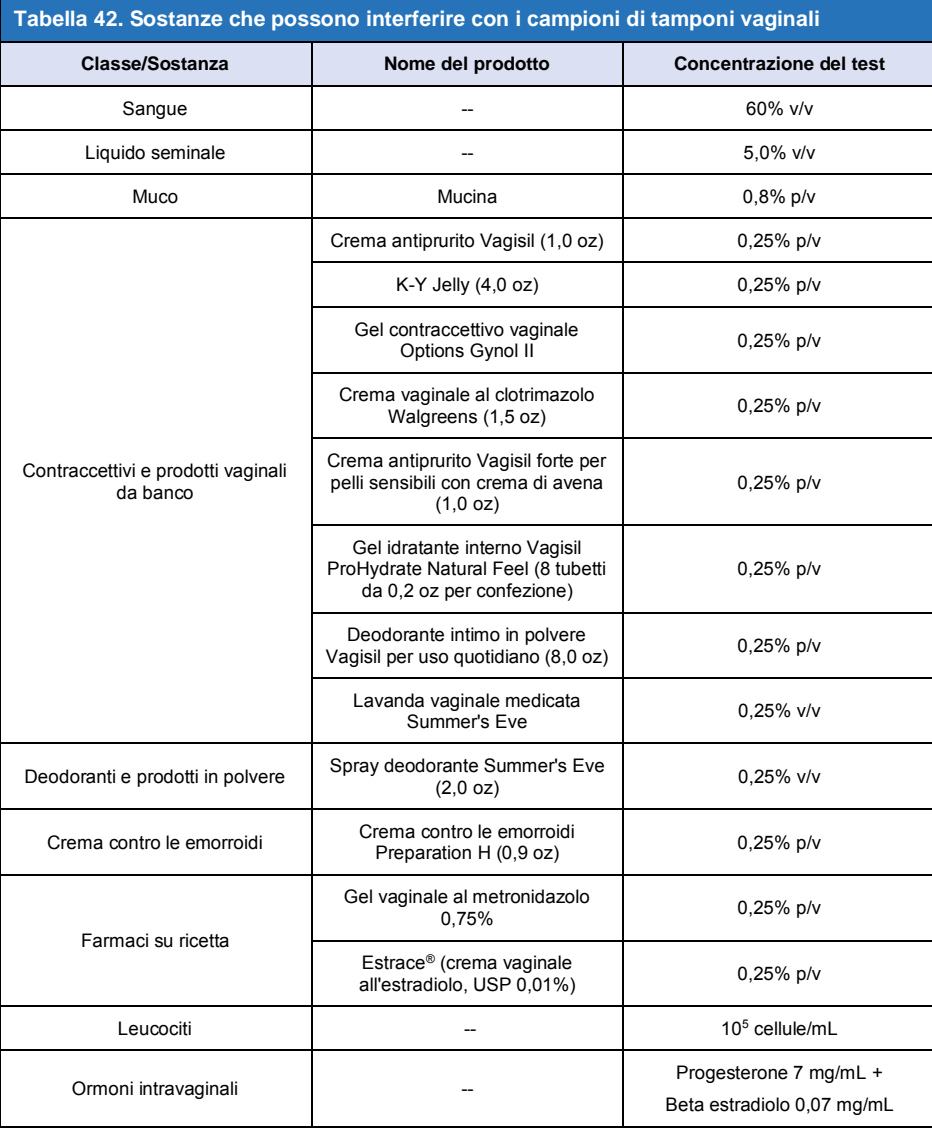

# **17 Assistenza clienti e assistenza tecnica**

Per domande sulla configurazione delle reazioni, sulle condizioni dei cicli e qualsiasi altro chiarimento, contattare l'assistenza tecnica. Tel: +61 2 9209 4169, Email[: tech@speedx.com.au](mailto:tech@speedx.com.au)

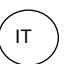

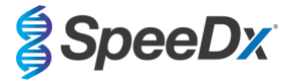

# **18 Bibliografia**

- 1. Taylor-Robinson D, Jensen JS. *Mycoplasma genitalium*: from Chrysalis to multicolored butterfly. Clin Microbiol Rev. 2011;24:498–514.
- 2. Manhart LE, Broad JM, Golden MR. Mycoplasma genitalium: should we treat and how? Clin Infect Dis. 2011 Dec;53 Suppl 3:S129-42.
- 3. Cazanave C, Manhart LE, Bébéar C. Mycoplasma genitalium, an emerging sexually transmitted pathogen. Med Mal Infect. 2012 Sep;42(9):381-92
- 4. Jensen JS, Bradshaw CS, Tabrizi SN, Fairley CK, Hamasuna R. Azithromycin treatment failure in Mycoplasma genitaliumpositive patients with nongonococcal urethritis is associated with induced macrolide resistance. Clin Infect Dis. 2008 Dec 15;47(12):1546-53.
- 5. Jensen JS. Chapter 8: Protocol for the Detection of Mycoplasma genitalium by PCR from Clinical Specimens and Subsequent Detection of Macrolide Resistance-Mediating Mutations in Region V of the 23S rRNA Gene in Diagnosis of Sexually Transmitted Diseases: Methods and Protocols, Methods in Molecular Biology, vol. 903, Science+Business Media New York 2012.
- 6. Bissessor M, Tabrizi SN, Twin J, Abdo H, Fairley CK, Chen MY, Vodstrcil LA, Jensen JS, Hocking JS, Garland SM, Bradshaw CS. Macrolide resistance and azithromycin failure in a Mycoplasma genitalium-infected cohort and response of azithromycin failures to alternative antibiotic regimens. Clin Infect Dis. 2015 Apr 15;60(8):1228-36.
- 7. Twin J, Taylor N, Garland SM, Hocking JS, Walker J, Bradshaw CS, Fairley CK, Tabrizi SN. Comparison of two Mycoplasma genitalium real-time PCR detection methodologies. J Clin Microbiol. 2011 Mar;49(3):1140-2.
- 8. Twin J, Jensen JS, Bradshaw CS, et al. Transmission and selection of macrolide resistant Mycoplasma genitalium infections detected by rapid high resolution melt analysis. PLoS One 2012; 7:e35593.
- 9. Jensen JS, Bjornelius E, Dohn B, Lidbrink P. Use of Taqman 5' nuclease real-time PCR for quantitative detection of Mycoplasma genitalium DNA in males with and without urethritis who were attendees at a sexually transmitted disease clinic. J Clin Microbiol. 2004 42:683-692.

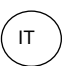

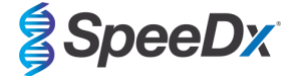

# <span id="page-42-1"></span>**19 Appendice 1: LightCycler® 480 instrument II**

*Le seguenti informazioni si riferiscono al software LightCycler*® *480 (versione 1.5).*

Il kit *ResistancePlus*® MG contiene coloranti per il LightCycler® 480 Instrument II. Il kit *PlexPCR*® Colour Compensation (N. di cat. 90001) deve essere eseguito e applicato per l'analisi su LC480 II (consultare la **Sezion[e 19.2](#page-46-0)**). Questo kit è disponibile su richiesta.

#### **19.1 Programmazione del LightCycler® 480 Instrument II (LC480 II)**

#### **Detection Format (formato di rilevamento)**

Creare un **Detection Format**(formato di rilevamento) personalizzato

#### **Open Tools (apri strumenti)** > **Detection Formats (formati di rilevamento)**

Creare un New Detection Format (nuovo formato di rilevamento) e denominarlo '**SpeeDx PlexPCR**' (può essere creato durante la generazione del file SpeeDx Colour Compensation [Compensazione del colore]) (vedere la **[Figura 3](#page-42-0)** ).

Per **Filter Combination Selection** (selezione combinazioni di filtri) selezionare la seguente combinazione (eccitazioneemissione):

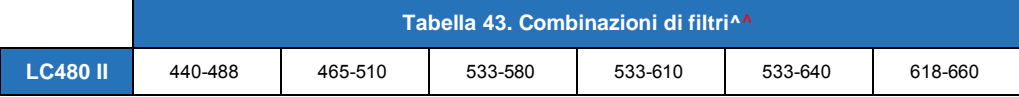

^ Queste combinazioni di filtri sono i nomi predefiniti dei canali

Impostare **Selected Filter Combination List** (elenco combinazioni filtri selezionati) per tutti i canali in questo modo:

Melt Factor (fattore di fusione): 1

Quant Factor (fattore di quantificazione): 10

<span id="page-42-0"></span>Max Integration Time (tempo d'integrazione massimo) (sec): 1

**Figura 3. Formato di rilevamento personalizzato SpeeDx**

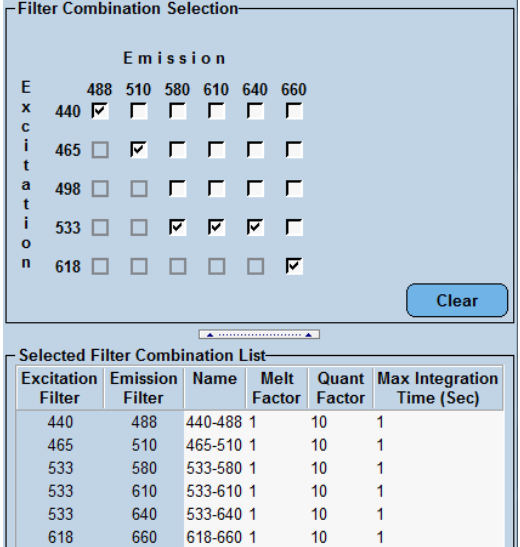

**Instrument Settings (impostazioni strumento)**

Creare un **Detection Format**(formato di rilevamento) personalizzato

**Open Tools (Apri strumenti)** > **Instruments (strumenti)**

Per **Instrument Settings** (impostazioni strumenti) > selezionare **Barcode Enabled**(codice a barra abilitato)

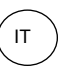

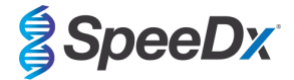

# **Experiment setup (configurazione dell'esperimento)**

Selezionare **New Experiment**(nuovo esperimento)

Nella scheda **Run Protocol** (esegui protocollo)

Per **Detection Format** (formato di rilevamento), selezionare il campo personalizzato '**SpeeDx PlexPCR**' (**[Figura 4](#page-43-0)**)

Selezionare **Customize** (Personalizza) >

Selezionare **Integration Time Mode** (modalità tempo integrazione) > **Dynamic**(dinamica)

Selezionare le seguenti **Filter Combinations** (combinazioni di filtri) attive mostrate nella **[Tabella 44](#page-43-1)**

<span id="page-43-1"></span>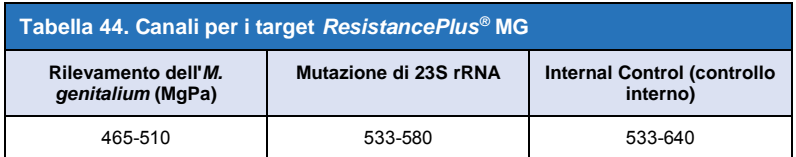

<span id="page-43-0"></span>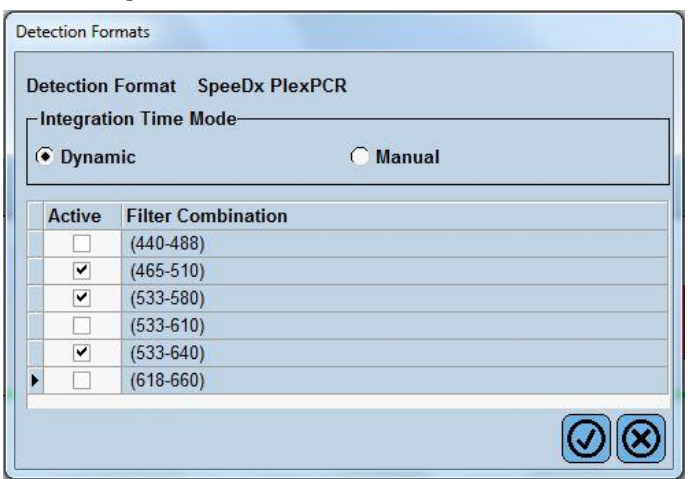

### **Figura 4. Personalizzare formato di rilevamento**

Per consentire il rilevamento automatizzato del campione nel software di analisi, è necessario assegnare nominativi ai pozzetti sulla piastra

Aprire il modulo **Sample Editor** (editor campioni)

Selezionare il pozzetto

Modificare **Sample Name** (nome del campione) in modo che corrisponda al nominativo definito nel modulo dei dosaggi del software di analisi (consultare la **Sezione [24.4](#page-68-0)**)

I campioni sono etichettati con *Prefisso\_Suffisso* (come mostrato nella **[Tabella 45](#page-44-0)** e

[nella](#page-44-1) **Figura** 5) per es. Pa\_MG

**NOTE:** nei nominativi dei campioni si fa distinzione tra maiuscole e minuscole. Il nominativo deve coincidere esattamente con quelli assegnati nel file di esecuzione.

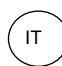

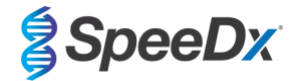

<span id="page-44-0"></span>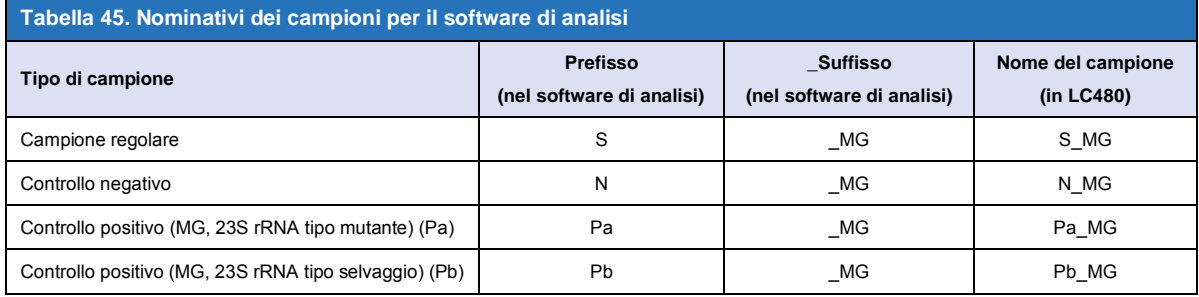

<span id="page-44-1"></span>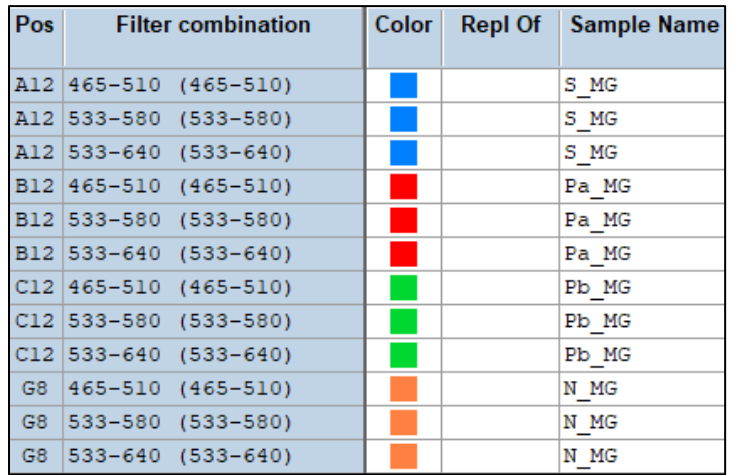

# **Figura 5. Editor campioni – Assegnazione di nominativi ai pozzetti**

Impostare il **Reaction Volume** (volume di reazione) su > 20 μL Creare il seguente Program

(programma) (mostrato con più dettagli in **[Figura](#page-45-0)** 6 **- [Figura 9](#page-46-1)**):

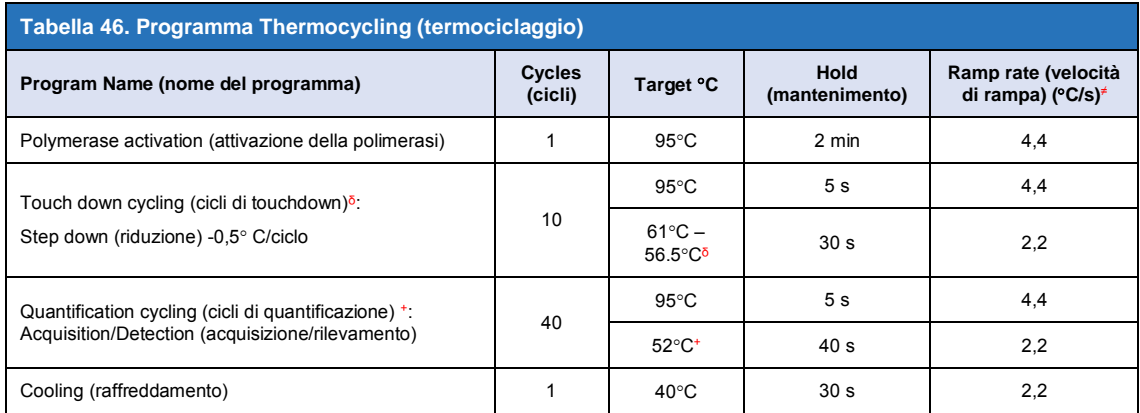

≠ Velocità di rampa predefinita (piastra a 96 pozzetti)

 $\delta$  Step size (passo): -0.5°C/Ciclo, Sec Target (target secondario): 56°C

<sup>+</sup> **Analysis mode:** (modalità di analisi): Quantification, (quantificazione) **Acquisition mode** (modalità acquisizione): Single (singola)

<span id="page-45-0"></span>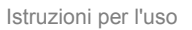

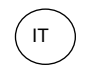

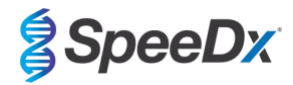

# **Figura 6. Programma termociclaggio – Attivazione della polimerasi**

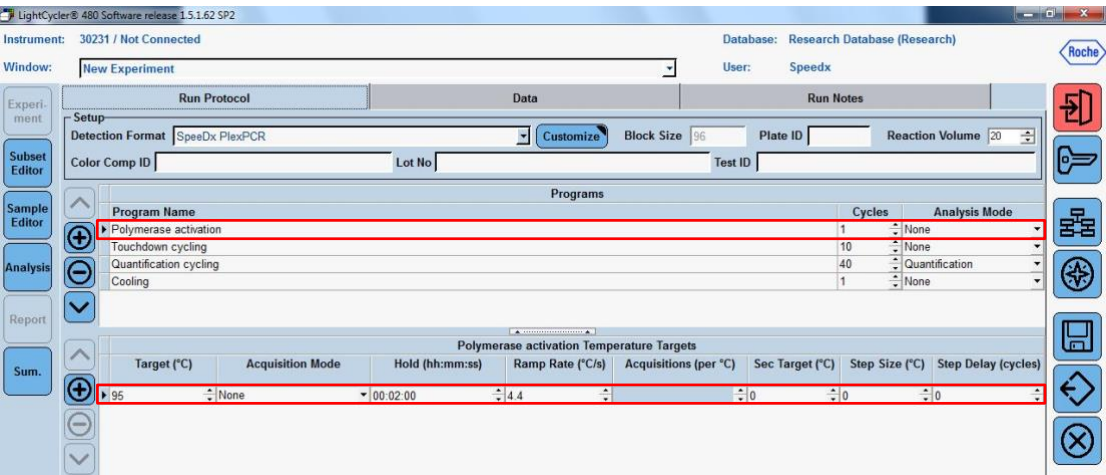

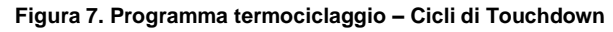

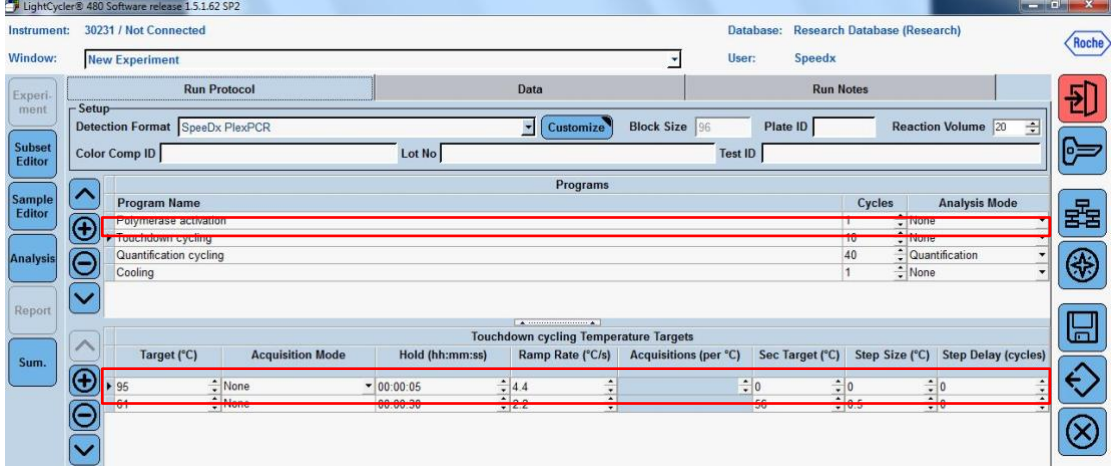

# **Figura 8. Programma termociclaggio – Cicli di quantificazione**

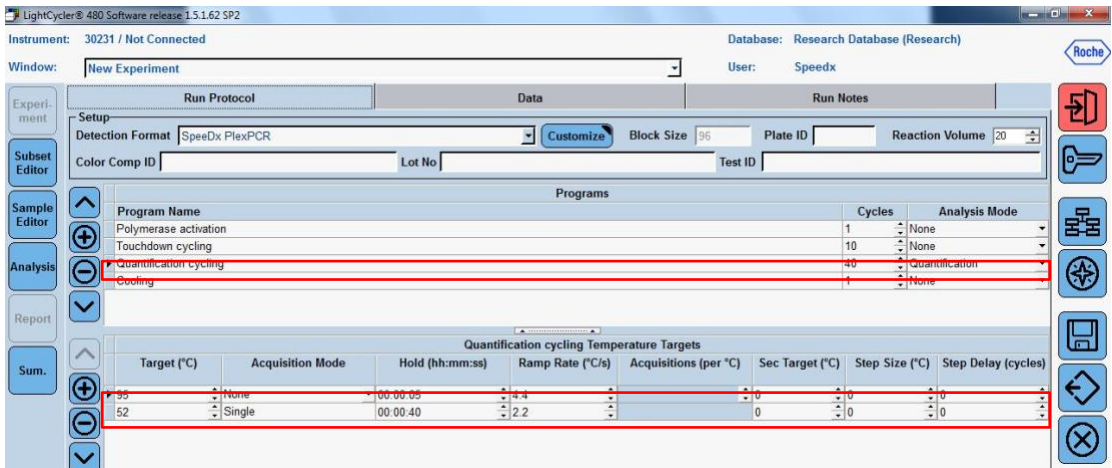

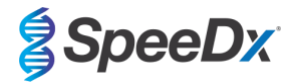

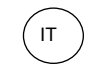

<span id="page-46-1"></span>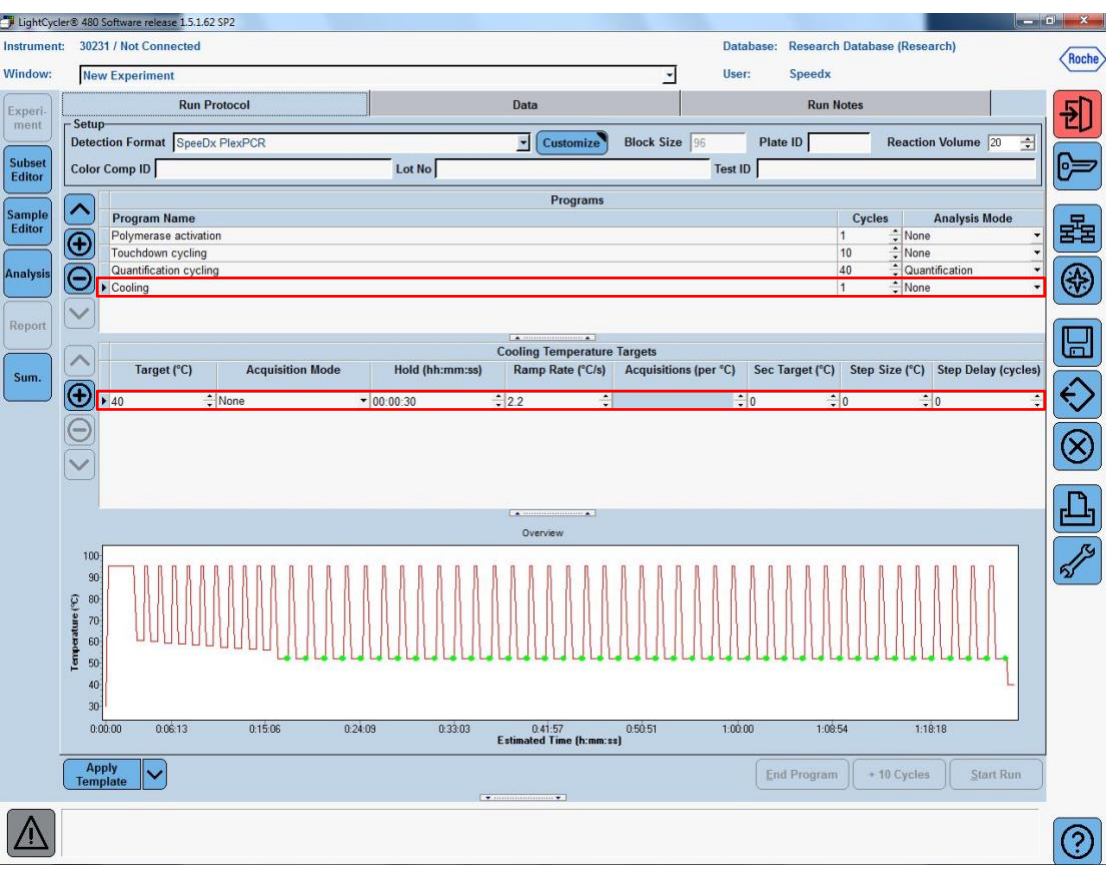

**Figura 9. Programma termociclaggio – Raffreddamento**

> **Start Run** (avvia esecuzione)

Quando il programma di termociclaggio ha terminato la procedura, esportare in file .ixo per l'analisi nel software di analisi *ResistancePlus®* MG (LC480) .

Selezionare **Export** (esporta)

Salvare in una posizione facilmente identificabile

### <span id="page-46-0"></span>**19.2 Colour Compensation (compensazione del colore) per LightCycler® 480 Instrument II**

**NOTA:** Il kit di compensazione del colore *PlexPCR*® : (N. di cat. 90001) deve essere eseguito e applicato per l'analisi con LC480 II. Questo kit è disponibile su richiesta.

Per l'analisi con il software, il nome del campione delle reazioni di compensazione del colore deve essere etichettato come indicato nella **[Tabella 47](#page-47-0)**.

Quando il programma di termociclaggio ha terminato la procedura, esportare in file .ixo per l'analisi nel software di analisi *ResistancePlus®* MG (LC480) .

Selezionare **Export** (esporta)

Salvarlo in una posizione facilmente identificabile e chiamarlo **"SpeeDx PlexPCR"**

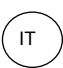

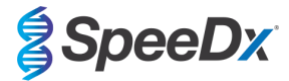

<span id="page-47-0"></span>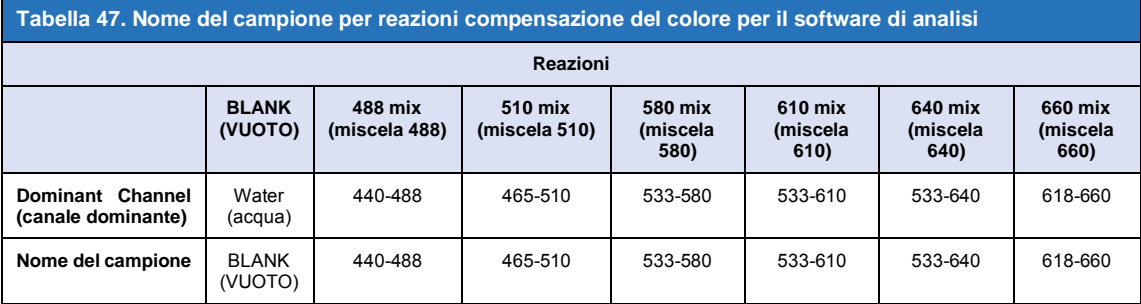

### **19.3 Interpretazione dei risultati**

Per l'interpretazione dei dati è necessario il software di analisi*ResistancePlus***®** MG (LC480). Il software di analisi è disponibile su richiesta. Per ulteriori informazioni contattare [tech@speedx.com.au.](mailto:tech@speedx.com.au)

Consultare la **Sezione [24](#page-66-0)** per istruzioni sull'utilizzo del software di analisi *ResistancePlus***®** MG (LC480).

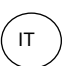

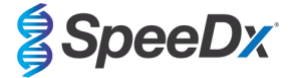

### <span id="page-48-1"></span>**20 Appendice 2: analizzatore cobas z 480**

*Le informazioni che seguono sono basate sul software di analisi cobas z 480 (LightCycler 480 SW UDF 2.1.0). Per avere supporto con l'accesso al software UDF sul proprio analizzatore cobas z 480 contattare il proprio rappresentante Roche.*

Il kit *ResistancePlus*® MG contiene coloranti per l'analizzatore cobas z 480. Il kit *PlexPCR*® Colour Compensation (Compensazione del colore) (N. di cat. 90001) deve essere eseguito e applicato per l'analisi z 480 (consultare la **Sezion[e 20.2](#page-52-0)**). Questo kit è disponibile su richiesta.

### **20.1 Programmazione dell'analizzatore cobas z 480**

#### **Detection Format (formato di rilevamento)**

Creare un **Detection Format**(formato di rilevamento) personalizzato

#### **Open Tools (apri strumenti)** > **Detection Formats (formati di rilevamento)**

Creare un nuovo formato di rilevamento e denominarlo '**SpeeDx PlexPCR**' (può essere creato durante la generazione del file SpeeDx Colour Compensation [Compensazione del colore]) (vedere la **[Figura 10](#page-48-0)**).

Per **Filter Combination Selection** (selezione combinazioni di filtri) selezionare la seguente combinazione (eccitazioneemissione):

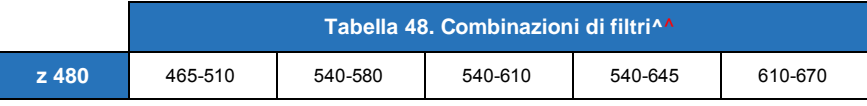

^ Queste combinazioni di filtri sono i nomi predefiniti dei canali

Impostare **Selected Filter Combination List** (elenco combinazioni filtri selezionati) per tutti i canali in questo modo:

Melt Factor (fattore di fusione): 1

Quant Factor (fattore di quantificazione): 10

<span id="page-48-0"></span>Max Integration Time (tempo d'integrazione massimo) (sec): 1

**Figura 10. Formato di rilevamento personalizzato SpeeDx**

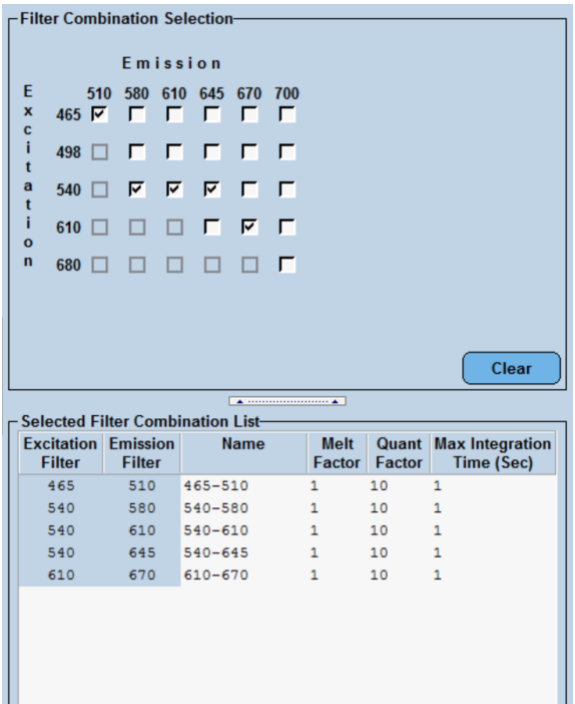

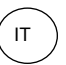

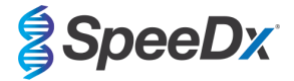

# **Instrument Settings (impostazioni strumento)**

Creare un **Detection Format**(formato di rilevamento) personalizzato

### **Open Tools (Apri strumenti)** > **Instruments (strumenti)**

Per **Instrument Settings** (impostazioni strumenti) > selezionare **Barcode Enabled**(codice a barra abilitato)

### **Experiment setup (configurazione dell'esperimento)**

Selezionare **New Experiment**(nuovo esperimento)

Nella scheda **Run Protocol** (esegui protocollo)

### Per **Detection Format** (formato di rilevamento), selezionare il campo personalizzato '**SpeeDx PlexPCR**' (**[Figura 11](#page-49-0)**)

Selezionare **Customize** (Personalizza) >

Selezionare **Integration Time Mode** (modalità tempo integrazione) > **Dynamic**(dinamica)

Selezionare le seguenti **Filter Combinations** (combinazioni di filtri) attive mostrate nella **[Tabella 49](#page-49-1)**

<span id="page-49-1"></span>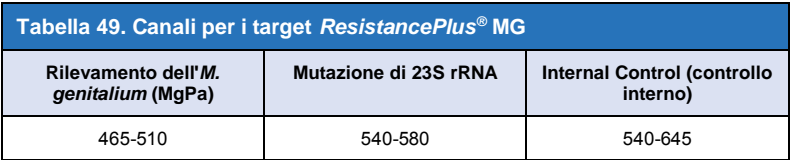

#### **Figura 11. Personalizzare formato di rilevamento**

<span id="page-49-0"></span>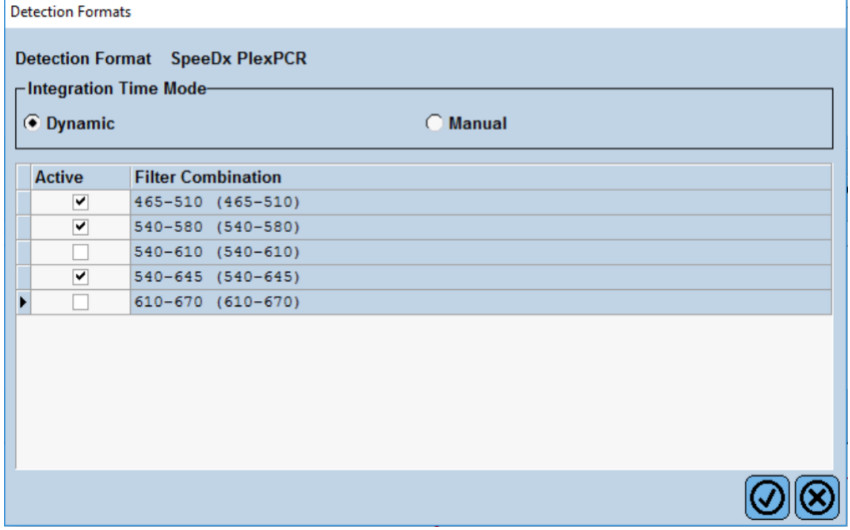

Per consentire il rilevamento automatizzato del campione nel software di analisi, è necessario assegnare nominativi ai pozzetti sulla piastra

Aprire il modulo **Sample Editor** (editor campioni)

Selezionare il pozzetto

Modificare **Sample Name** (nome del campione) in modo che corrisponda al nominativo definito nel modulo dei dosaggi del software di analisi (consultare la **Sezione [24.4](#page-68-0)**)

I campioni sono marcati come *Prefisso\_Suffisso* (come mostrato nella **[Tabella 50](#page-50-0)** 

e **[Figura](#page-50-1)** 12) per es. Pa\_MG

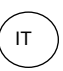

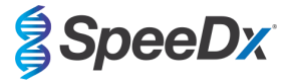

**NOTE:** nei nominativi dei campioni si fa distinzione tra maiuscole e minuscole. Il nominativo deve coincidere esattamente con quelli assegnati nel file di esecuzione.

<span id="page-50-0"></span>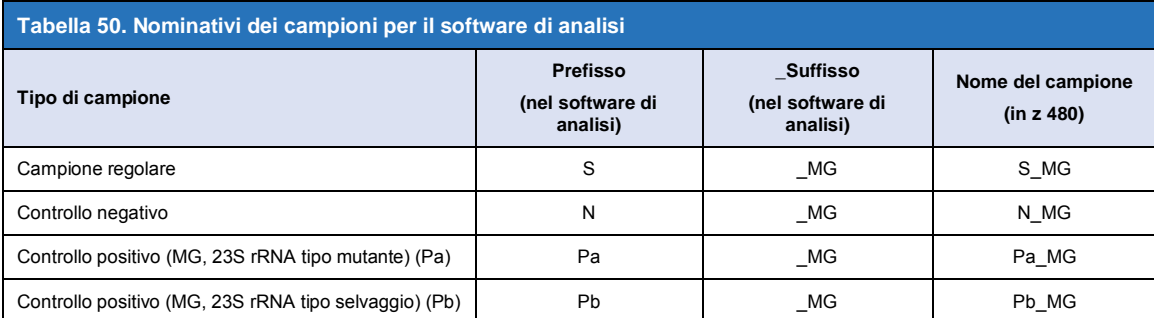

<span id="page-50-1"></span>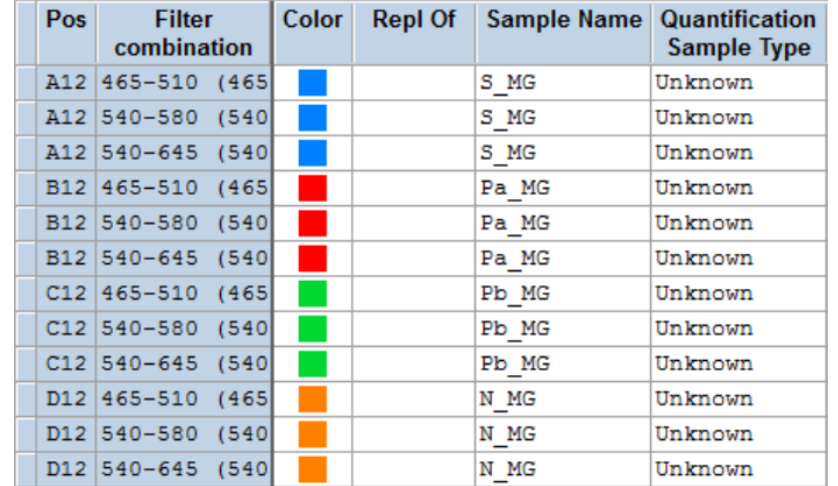

### **Figura 12. Editor campioni – Assegnazione di nominativi ai pozzetti**

Impostare il **Reaction Volume** (volume di reazione) su > 20 μL

Creare il seguente Programma (mostrato con più dettagli in **[Figura 13](#page-51-0) - [Figura 16](#page-52-1)**):

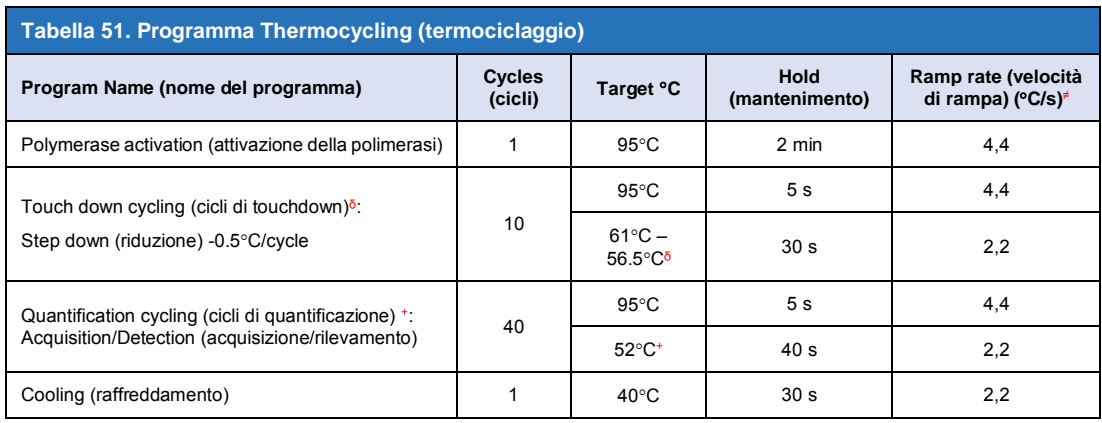

<sup>≠</sup> Velocità di rampa predefinita (piastra a 96 pozzetti)

 $\delta$  Step size (passo): -0.5°C/Ciclo, Sec Target (target secondario): 56°C

<sup>+</sup> **Analysis mode:** (modalità di analisi): Quantification, (quantificazione) **Acquisition mode** (modalità acquisizione): Single (singola)

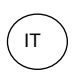

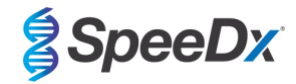

 $\overline{a}$ 

**Figura 13. Programma termociclaggio – Attivazione della polimerasi**

<span id="page-51-0"></span>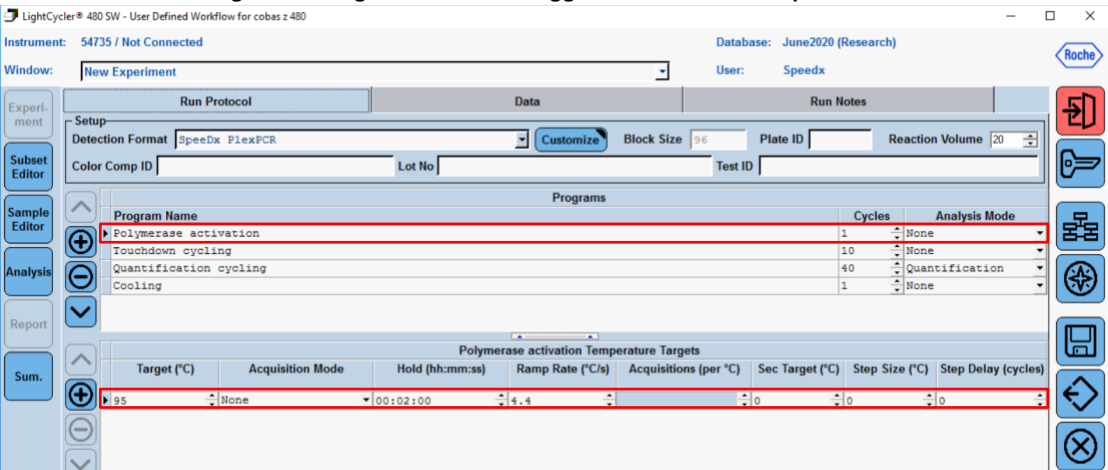

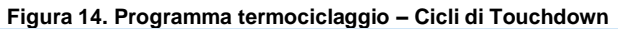

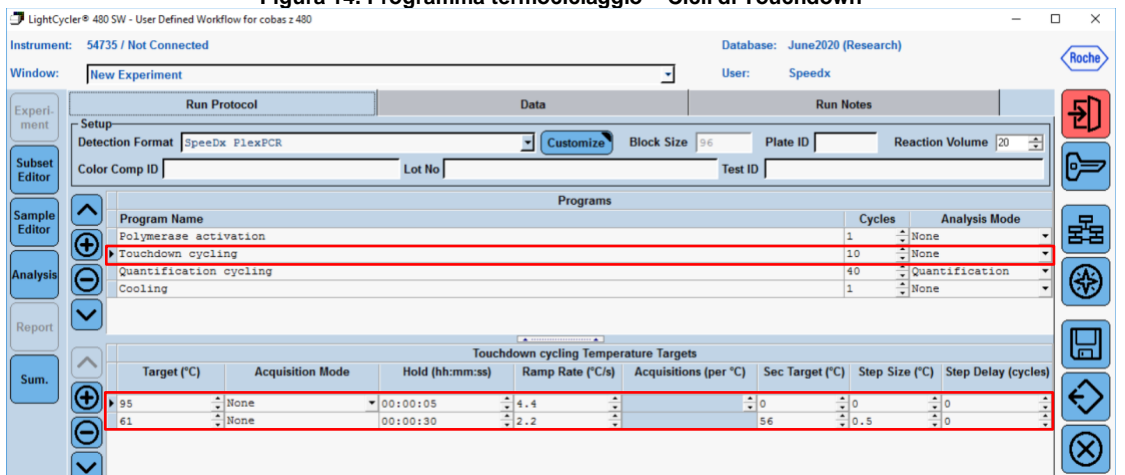

### **Figura 15. Programma termociclaggio – Cicli di quantificazione**

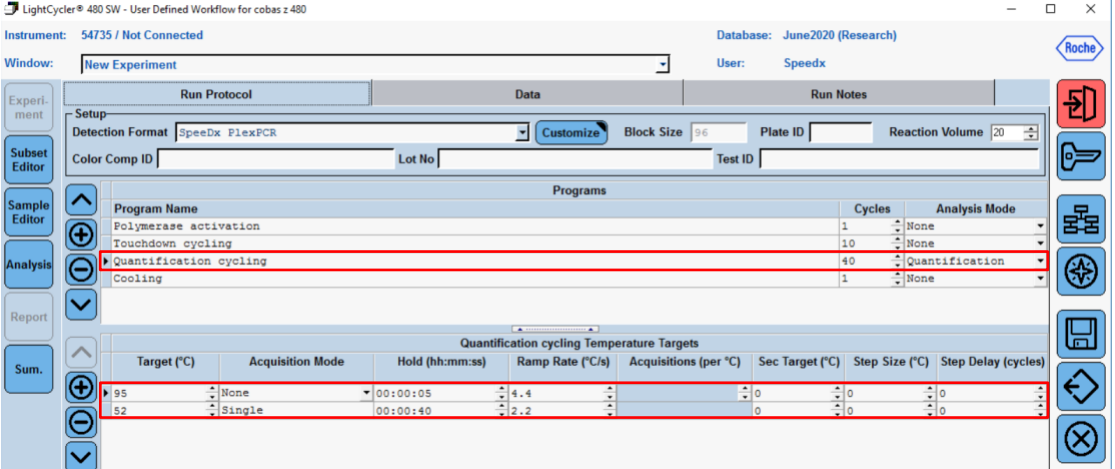

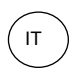

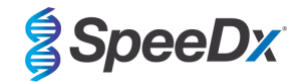

**Figura 16. Programma termociclaggio – Raffreddamento**

<span id="page-52-1"></span>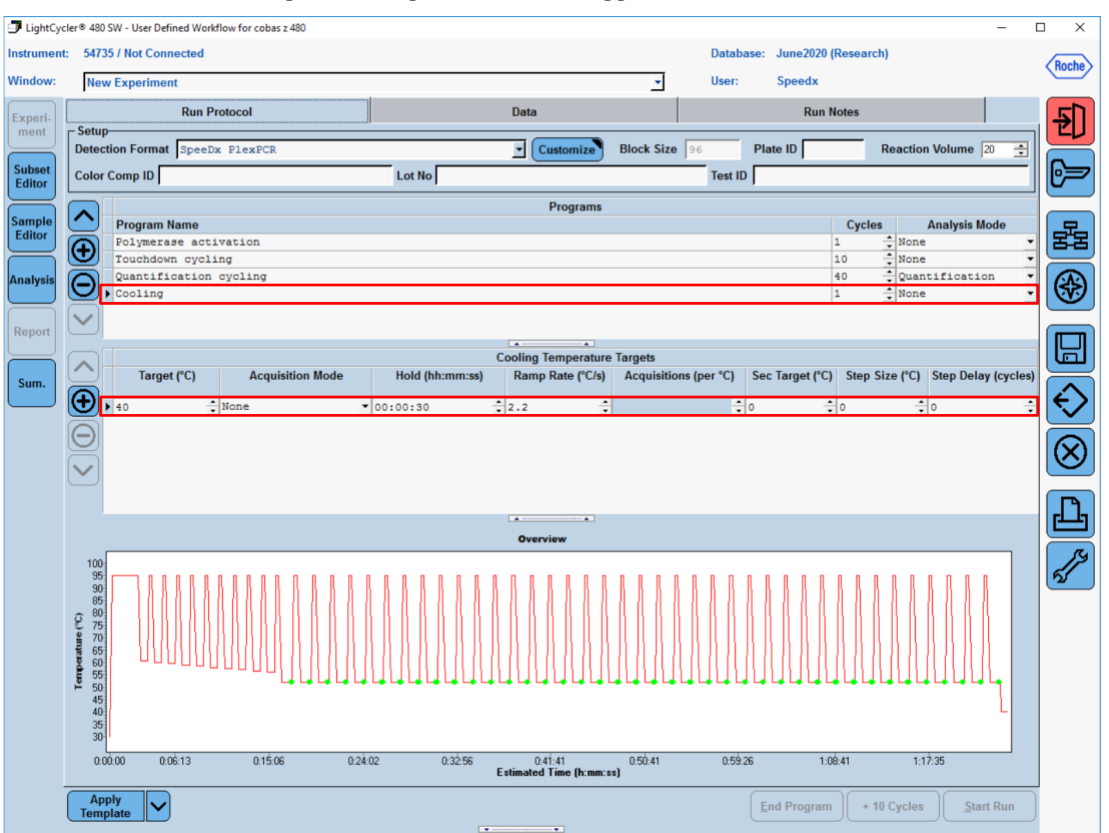

> **Start Run** (avvia esecuzione)

Quando il programma di termociclaggio ha terminato la procedura, esportare in file .ixo per l'analisi nel software di analisi *ResistancePlus®* MG (z480) .

## Selezionare **Export** (esporta)

Salvare in una posizione facilmente identificabile

#### <span id="page-52-0"></span>**20.2 Compensazione del colore per l'analizzatore cobas z 480**

**NOTA:** Il kit di compensazione del colore *PlexPCR*® (N. di cat. 90001) deve essere eseguito e applicato per l'analisi con z480. Questo kit è disponibile su richiesta.

Per l'analisi con il software, il nome del campione delle reazioni di compensazione del colore deve essere etichettato come indicato nella **[Tabella 52.](#page-53-0)**

Quando il programma di termociclaggio ha terminato la procedura, esportare in file .ixo per l'analisi nel software di analisi *ResistancePlus®* MG (z480) .

### Selezionare **Export** (esporta)

Salvarlo in una posizione facilmente identificabile e chiamarlo **"SpeeDx PlexPCR"**

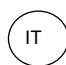

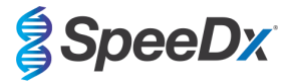

<span id="page-53-0"></span>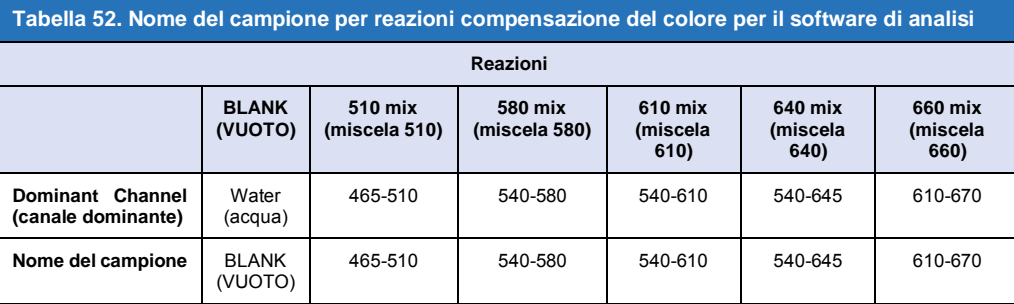

# **20.3 Interpretazione dei risultati**

Per l'interpretazione dei dati è necessario il software di analisi*ResistancePlus***®** MG (z480). Il software di analisi è disponibile su richiesta. Per ulteriori informazioni contattare <u>tech@speedx.com.au</u>.

Consultare la **Sezione [24](#page-66-0)** per istruzioni sull'utilizzo del software di analisi *ResistancePlus***®** MG (z480).

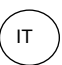

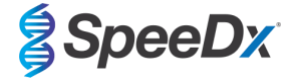

# <span id="page-54-0"></span>**21 Appendice 3: Applied Biosystems® 7500 Fast**

*Le seguenti informazioni si basano sul software 7500 v. 2.3.*

Il kit *ResistancePlus*® MG(550) contiene coloranti per l'Applied Biosystems® (ABI) 7500 Fast. Per tutti i canali vengono utilizzate calibrature dei coloranti predefinite. La calibrazione personalizzata non è necessaria.

### **21.1 Programmazione di Applied Biosystems® 7500 Fast**

Selezionare **Advanced Setup**(impostazioni avanzate)

In **Setup** (Imposta) > aprire **Experiment Properties** (proprietà esperimento) e selezionare quanto segue

Dare un nome all'esperimento

**Instrument** (strumento) > 7500 Fast (96 pozzetti)

**Type of experiment** (tipo di esperimento) > Quantitation (quantificazione) – Standard Curve (curva standard)

**Reagents** (reagenti) > Other (altro)

**Ramp Speed (velocità di rampa)** > Standard

### In **Setup** (Imposta) > aprire **Plate Setup** (impostazione piastra)

Nella scheda **Define Targets and Samples** (Definisci target e campioni) **>**

**Define Targets** (definisci target) come indicato di seguito (definire i colori secondo la necessità)

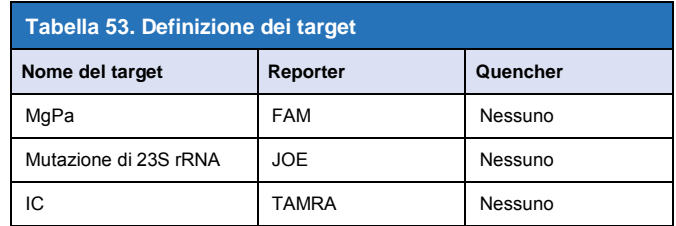

Per consentire il rilevamento automatizzato del campione nel software di analisi, è necessario assegnare nominativi ai pozzetti sulla piastra

In **Setup** (Imposta) > aprire **Plate Setup** (impostazione piastra)

Nella scheda **Define Targets and Samples** (Definisci target e campioni) **>**

#### **Define Samples (definisci campioni)**

Modificare **Sample Name** (nome del campione) in modo che corrisponda al nominativo definito nel modulo dei dosaggi del software di analisi (consultare la **Sezione [24.4](#page-68-0)**)

I campioni sono etichettati come *Prefisso\_Suffisso*(come mostrato nella **[Tabella 54](#page-55-0)** e nella **[Figura 17](#page-55-1)**) per es. Pa\_MG

**NOTE:** nei nominativi dei campioni si fa distinzione tra maiuscole e minuscole. Il nominativo deve coincidere esattamente con quelli assegnati nel file di esecuzione.

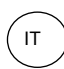

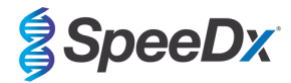

<span id="page-55-0"></span>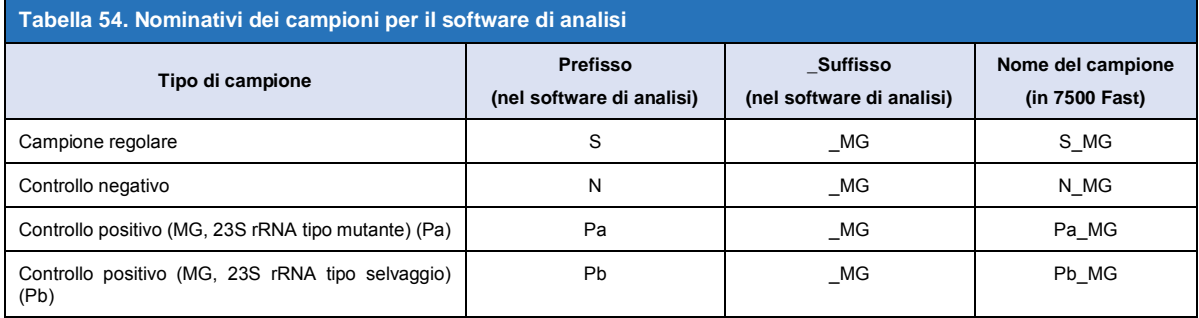

# <span id="page-55-1"></span>**Figura 17. Editor campioni – Assegnazione di nominativi ai pozzetti**

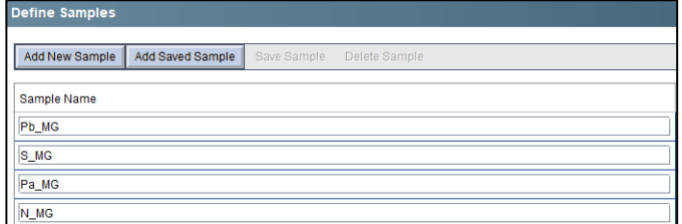

Nella scheda **Assign Targets and Samples** (assegnazione target e campioni) **>**

Selezionare i pozzetti e assegnare target e campioni ai pozzetti selezionati

Selezionare **Passive reference** (riferimento passivo) > None (nessuno)

### In **Setup** (imposta) > aprire **Run Method** (metodo di esecuzione)

Impostare**Reaction Volume Per Well** (volume di reazione/pozzetto) su > 20 μL

Creare il seguente programma (mostrato in modo più dettagliato in Graphical View (Vista grafica) (**[Figura 18](#page-56-0)** e **[Figura 19](#page-56-1)**) e Vista Tabulare (**[Figura 20](#page-56-2)**):

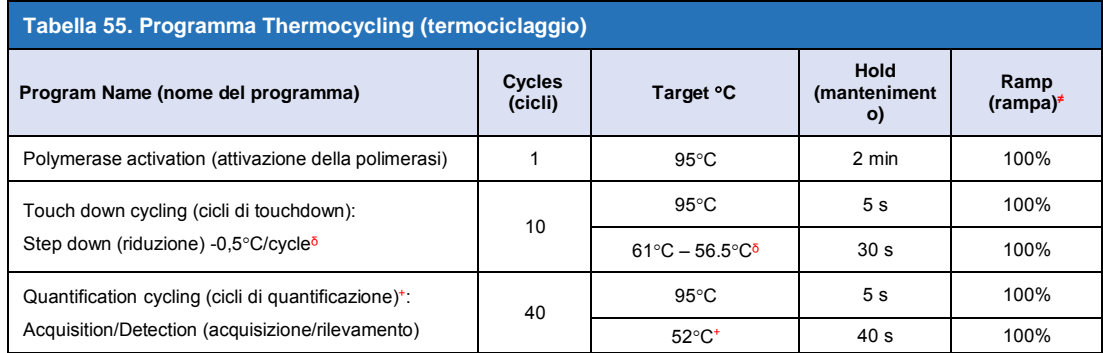

≠ Default ramp rate (velocità di rampa predefinita)

ᵟ Enable AutoDelta (Abilita AutoDelta): -0.5C/ciclo

+ Collect data on hold (raccolta dati in attesa)

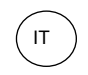

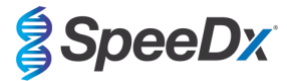

<span id="page-56-0"></span>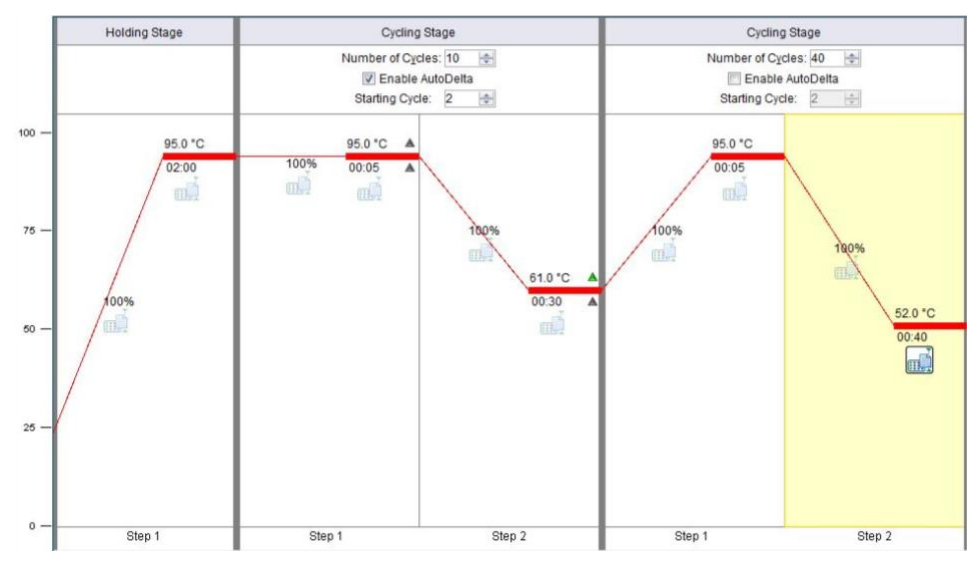

# **Figura 18. Metodo d'esecuzione – Graphical View (vista grafica)**

<span id="page-56-1"></span>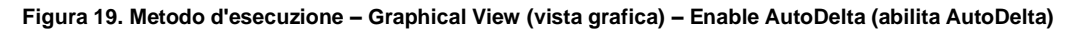

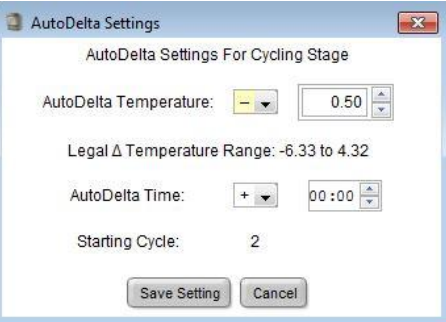

# **Figura 20. Metodo d'esecuzione – Tabular View (vista tabulare)**

<span id="page-56-2"></span>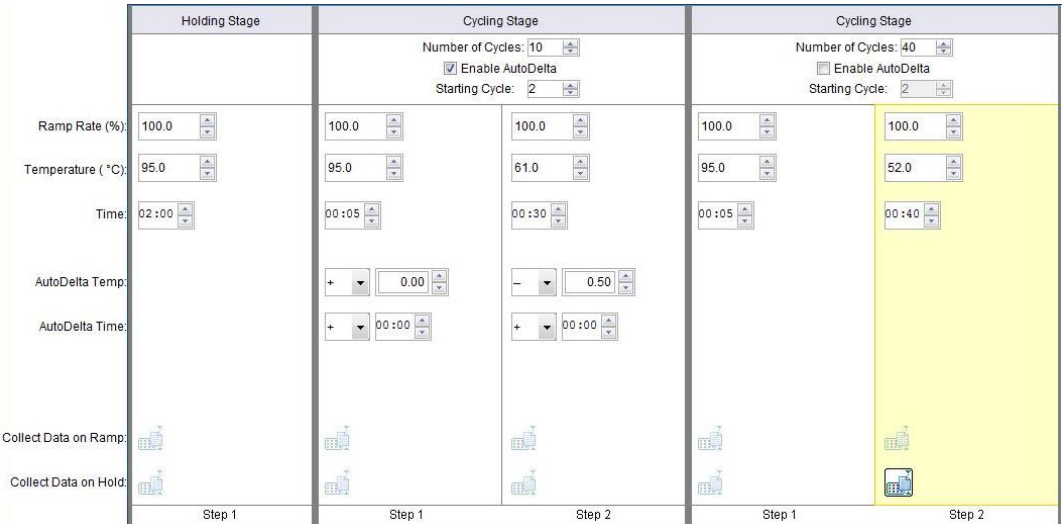

In **Setup** (imposta) > aprire **Run Method** (metodo di esecuzione)

Selezionare **Start Run** (avvia analisi)

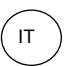

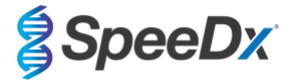

# **21.2 Interpretazione dei risultati**

Per l'interpretazione dei dati è necessario il software di analisi*ResistancePlus*® MG (7500). Il software di analisi è disponibile su richiesta. Per ulteriori informazioni contattar[e tech@speedx.com.au.](mailto:tech@speedx.com.au)

Consultare la **Sezione [24](#page-66-0)** per istruzioni sull'utilizzo del software di analisi *ResistancePlus***®** MG (7500).

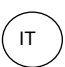

**SpeeDx** 

# <span id="page-58-2"></span>**22 Appendice 4: Applied Biosystems® 7500 Fast Dx**

*Le seguenti informazioni sono basate sul software SDS v. 1.4.1 per 7500 Fast Dx.*

Il kit *ResistancePlus*® MG(550) contiene coloranti per l'Applied Biosystems® (ABI) 7500 Fast Dx. Per tutti i canali vengono utilizzate calibrature dei coloranti predefinite. La calibrazione personalizzata non è necessaria.

#### **22.1 Programmazione dell'Applied Biosystems® 7500 Fast Dx**

Selezionare Create New Document (crea nuovo documento)

Nel **New Document Wizard** (procedura guidata di creazione del nuovo documento), effettuare le seguenti selezioni (**[Figura 21](#page-58-0)**):

**Assay** (dosaggio) > Standard Curve (Absolute Quantification) (curva standard, quantificazione assoluta)

**Container** (contenitore) > 96-Well Clear (trasparente a 96 pozzetti)

**Template** (modello) > Blank document (documento vuoto)

**Run mode** (modalità di esecuzione) > Standard 7500

**Operator** (operatore) > Enter Operator's name (Inserire il nome dell'operatore)

**Comments** (commenti) > Inserire eventuali commenti o note aggiuntive per il file di esecuzione

**Plate Name** (nome della piastra) > Assegnare un nome univoco al file di esecuzione

<span id="page-58-0"></span>Selezionare **Next** (avanti)

#### **Figura 21. Finestra della procedura guidata di creazione di un nuovo documento**

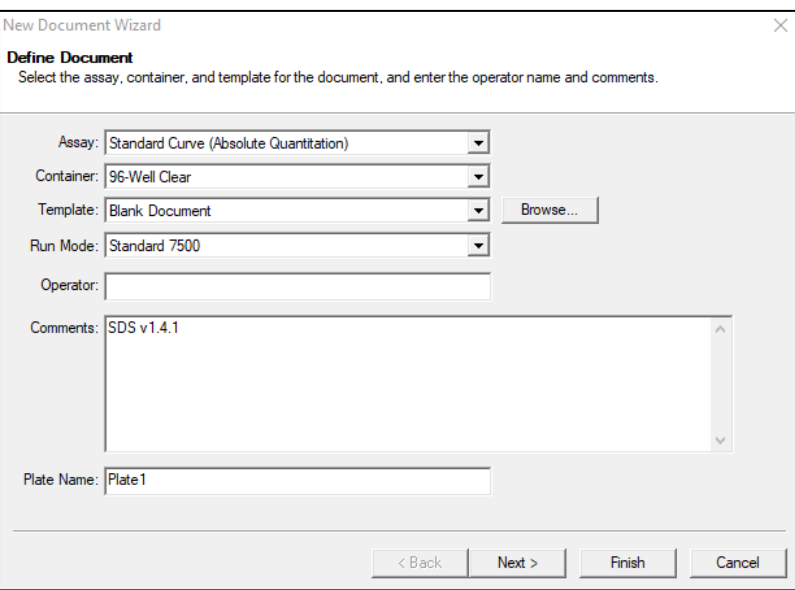

#### In **Select Detectors** (seleziona rilevatori) > selezionare **New Detector** (nuovo rilevatore)

Definire i rilevatori come indicato di seguito (definire i colori secondo la necessità) (**[Tabella 56](#page-58-1)** [e](#page-59-0)

# **[Figura](#page-59-0)** 22)

<span id="page-58-1"></span>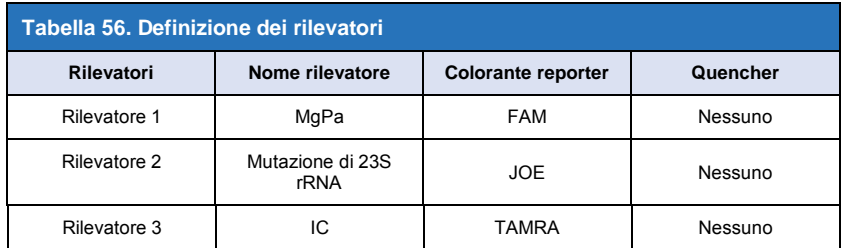

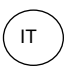

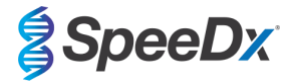

## <span id="page-59-0"></span>Selezionare **OK**

### **Figura 22. Finestra nuovo rilevatore**

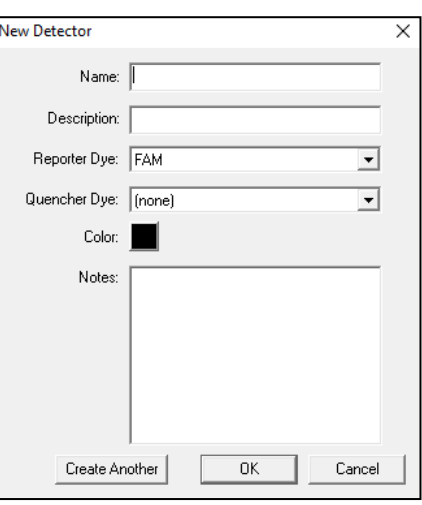

# **Selezionare Detectors (rilevatori)** (**Figura 23**)

Selezionare i rilevatori e **Add** [\(aggiun](#page-59-1)gere) al documento

<span id="page-59-1"></span>Selezionare **Passive reference** (riferimento passivo) > **None** (nessuno)

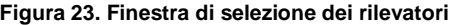

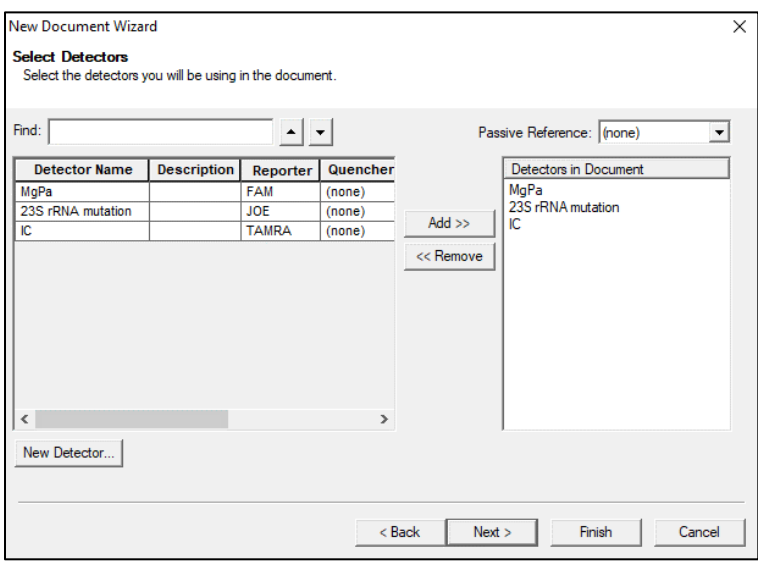

# In **Set Up** (configura) piastra campione >

Selezionare i pozzetti e assegnare quattro rilevatori ai pozzetti selezionati

- MgPa
- Mutazione di 23S rRNA
- IC

Selezionare **Next** (avanti)

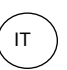

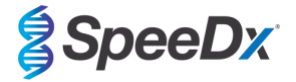

Per consentire il rilevamento automatizzato del campione nel software di analisi, è necessario assegnare nominativi ai pozzetti sulla piastra

In **Setup** (configura) > scheda **Plate** (piastra)

Fare clic con il pulsante destro del mouse sul pozzetto e selezionare **Well Inspector** (ispettore pozzetto) > Inserire **Sample Name** (nome campione)

Modificare **Sample Name** (nome del campione) in modo che corrisponda al nominativo definito nel modulo dei dosaggi del software di analisi (vedi **Sezione [24.4](#page-68-0)**)

I campioni sono etichettati come *Prefisso\_Suffisso* (come mostrato nella **[Tabella 57](#page-60-0)** e nella **[Figura 24](#page-60-1)**) per es. Pb\_MG

**NOTE:** nei nominativi dei campioni si fa distinzione tra maiuscole e minuscole. Il nominativo deve coincidere esattamente con quelli assegnati nel file di esecuzione.

<span id="page-60-0"></span>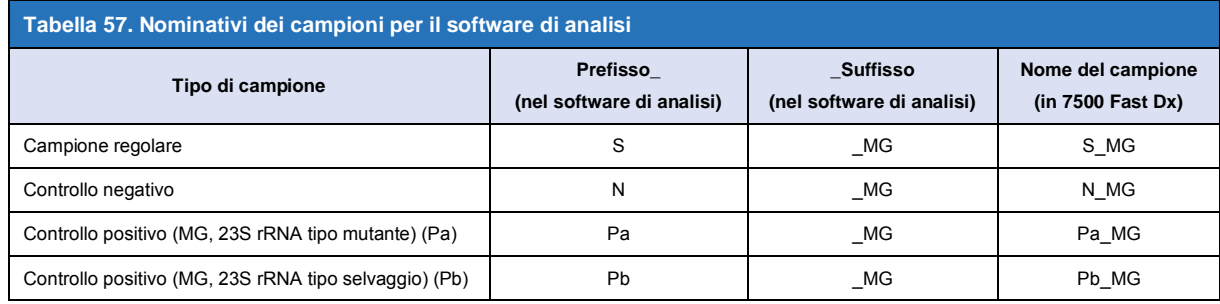

# <span id="page-60-1"></span>**Figura 24. Vista impostazione piastra – assegnazione di nominativi ai pozzetti**

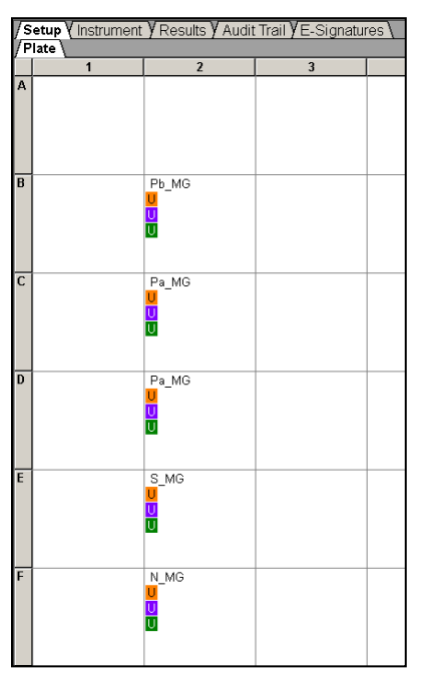

Selezionare **Next** (avanti)

Nella scheda **Instrument** (strumento) Nel riquadro **Settings** (impostazioni)

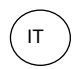

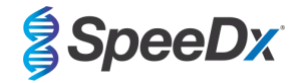

Per **Sample Volume** (volume del campione) (μL): Inserire 20 μL

# Creare il protocollo del termociclatore che segue (**[Tabella](#page-61-0) 58** e **[Figura 25](#page-61-1)** e **[Figura 26](#page-62-0)**)

<span id="page-61-0"></span>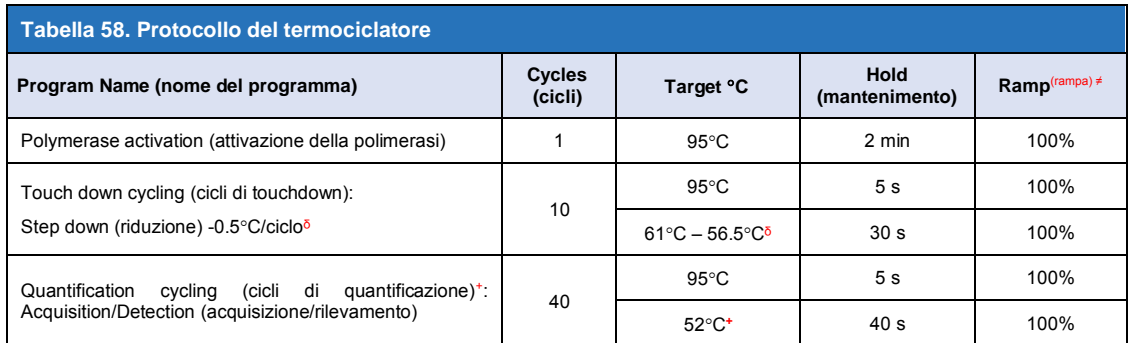

*≠ Default ramp rate (velocità di rampa predefinita)*

ᵟ *Enable AutoDelta (Abilita AutoDelta): -0.5C/ciclo*

<span id="page-61-1"></span>+ *Collect data on hold (raccolta dati in attesa)*

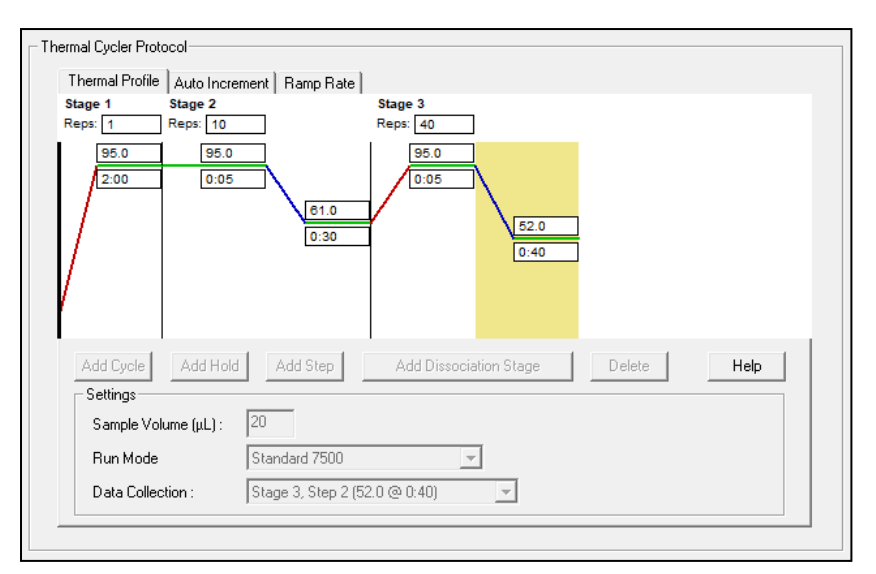

# **Figura 25. Protocollo del termociclatore – Profilo termico**

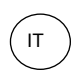

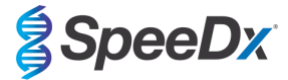

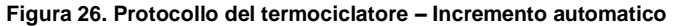

<span id="page-62-0"></span>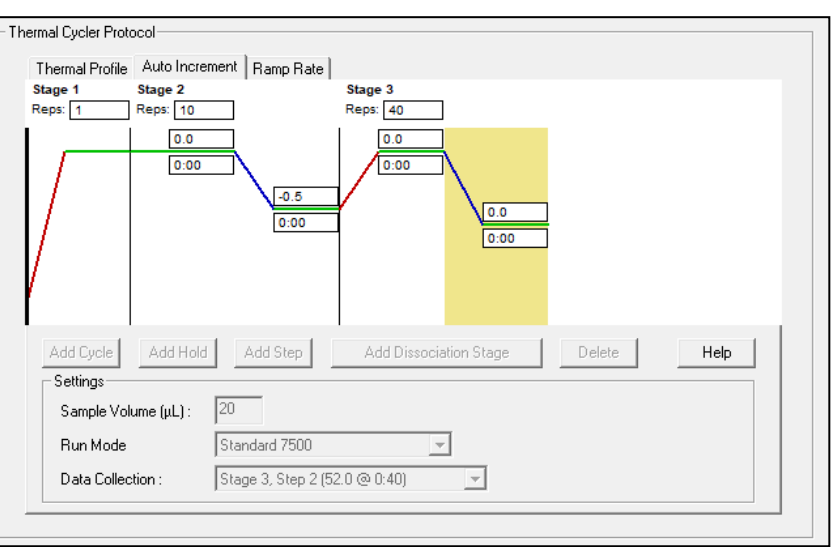

# **22.2 Interpretazione dei risultati**

Per l'interpretazione dei dati è necessario il software di analisi*ResistancePlus*® MG (7500) . Il software di analisi è disponibile su richiesta. Per ulteriori informazioni contattar[e tech@speedx.com.au.](mailto:tech@speedx.com.au)

Consultare la **Sezione [24](#page-66-0)** per istruzioni sull'utilizzo del software di analisi *ResistancePlus***®** MG (7500).

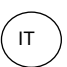

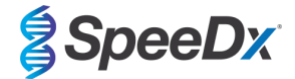

# <span id="page-63-0"></span>**23 Appendice 5: Sistema di PCR in tempo reale Bio-Rad CFX96™ Dx e CFX96 Touch™**

*Le seguenti informazioni sono basate su Bio-Rad CFX Manager v. 3.1*

Il kit *ResistancePlus®* MG(675) contiene coloranti per il CFX96 Real-Time PCR System. Per tutti i canali vengono utilizzate calibrature dei coloranti predefinite. La calibrazione personalizzata non è necessaria.

# **23.1 Programmazione dei sistemi PCR in tempo reale CFX96™ Dx e CFX96 Touch™**

Selezionare **View** (Visualizza) > Aprire **Run Setup** (Impostazione analisi)

- In **Run Setup** (impostazione analisi) > Scheda **Protocol**(protocollo) > Selezionare **Create New** (crea nuovo)
	- Nel **Protocol Editor** (editor protocollo) (vedere **[Figura 27](#page-64-0)**):

Impostare **Sample Volume** (volume campione) > 20 μL

Creare il programma di termociclaggio seguente e salvarlo come '**SpeeDx PCR**'. Questo protocollo potrà essere selezionato per analisi future.

Per i cicli di touchdown, selezionare la Fase 3 e **Step options** (Opzioni fase) > Increment (incremento): -0,5°C/ciclo (mostrato più dettagliatamente nella **[Figura 28](#page-64-0)**).

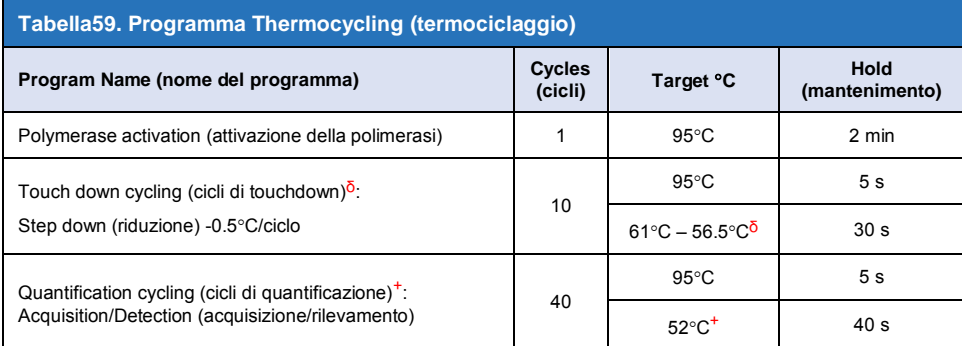

ᵟ **Step options** (opzioni di fase) > Increment (incremento): -0.5C/ciclo

<sup>+</sup> **Add Plate Read to Step** (Aggiungi lettura piastra a fase)

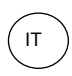

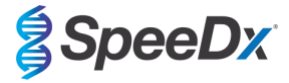

### <span id="page-64-0"></span>**Figura 27. Thermocycling Protocol (Protocollo di termociclaggio) - Graphical view (Visualizzazione grafica)**

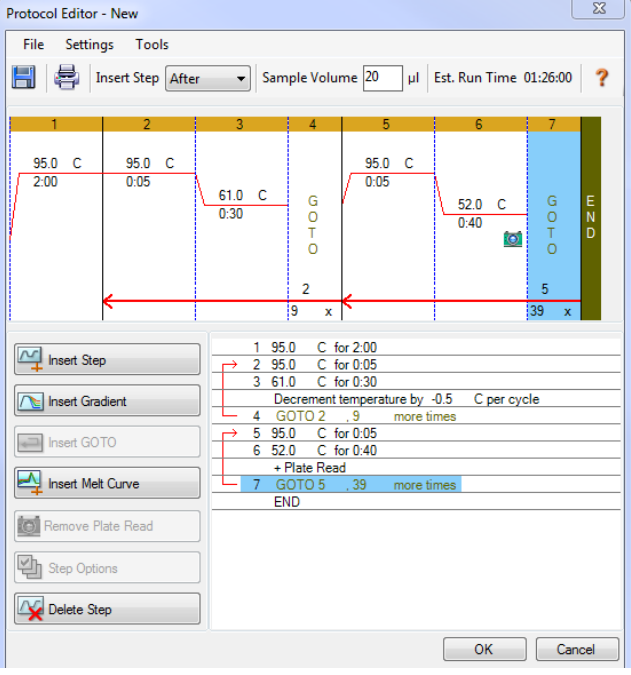

**Figura 28. Step options (opzioni fase)**

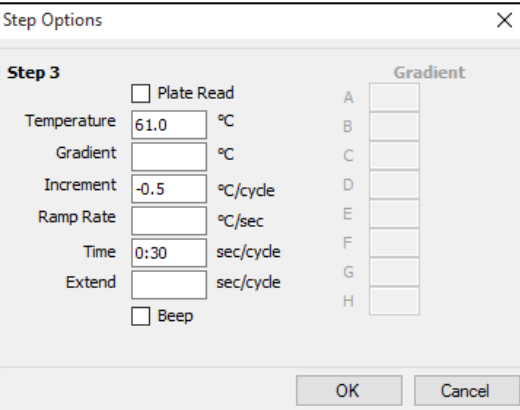

In **Run Setup** (configura analisi) > Scheda **Plate** (piastra)

Selezionare **Create New** (crea nuova)

Selezionare **Settings**(impostazioni) > **Plate Type** (tipo piastra) > Selezionare **BR Clear** (BR trasparente)

Impostare **Scan mode** (modalità scansione) > All channels (tutti i canali)

**Select Fluorophores** (Selezionare fluorofori) > FAM, HEX, Quasar 705 (vedere **[Tabella 60](#page-65-0)**)

Selezionare i pozzetti contenenti i campioni, assegnare **Sample Type** (tipo di campione) e spuntare **Load** (carica) per fluorofori (FAM, HEX, Quasar 705)

Salvare la piastra

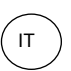

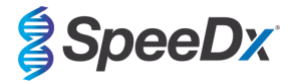

<span id="page-65-0"></span>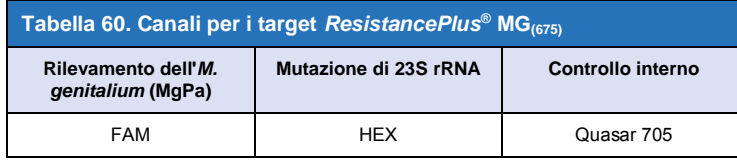

In **Run Setup** (imposta analisi) > Scheda **Start Run** (avvia analisi)

Selezionare blocco

**Start Run (avvia analisi)**

Per consentire il rilevamento automatizzato del campione nel software di analisi, è necessario assegnare nominativi ai pozzetti sulla piastra

Aprire il modulo **Plate Setup** (impostazione piastra)

Selezionare il pozzetto

Modificare **Sample Name** (nome del campione) in modo che corrisponda al nominativo definito nel modulo dei dosaggi del software di analisi (consultare la **Sezione [24.4](#page-68-0)**)

I campioni sono etichettati come *Prefisso\_Suffisso* (come mostrato nella **[Tabella 61](#page-65-1)** e nella **[Figura 29](#page-65-2)**) per es. Pb\_MG

**NOTE:** nei nominativi dei campioni si fa distinzione tra maiuscole e minuscole. Il nominativo deve coincidere esattamente con quelli assegnati nel file di esecuzione.

<span id="page-65-1"></span>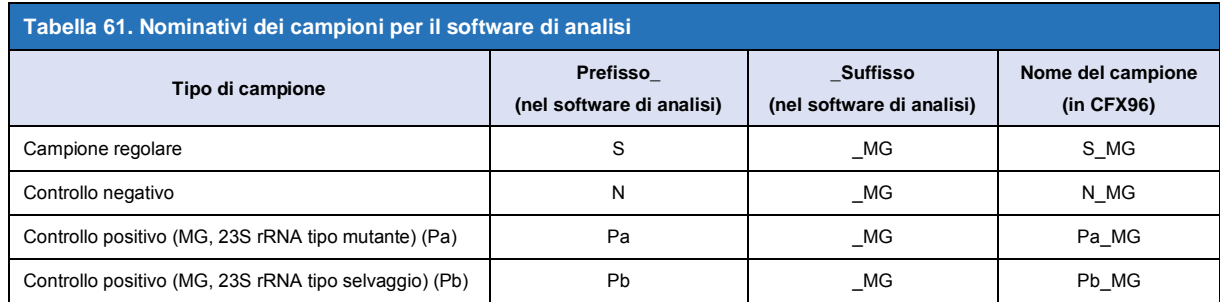

#### <span id="page-65-2"></span>**Figura 29. Sample Editor (editor campioni) – Assegnazione di nominativi ai pozzetti**

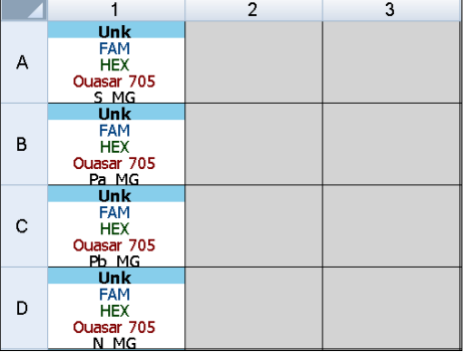

#### **23.2 Interpretazione dei risultati**

Per l'interpretazione dei dati è necessario il software di analisi *ResistancePlus***®** MG (CFX). Il software di analisi è disponibile su richiesta. Per ulteriori informazioni contattar[e tech@speedx.com.au.](mailto:tech@speedx.com.au)

Consultare la **Sezione [24](#page-66-0)** per istruzioni sull'utilizzo del software di analisi *ResistancePlus***®** MG (CFX) .

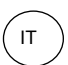

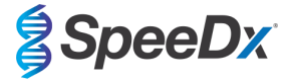

### <span id="page-66-0"></span>**24 Appendice A: interpretazione dei risultati**

L'interpretazione dei dati richiede il software di analisi *ResistancePlus*® MG. Benché i primer *PlexPrime*® offrano una maggiore specificità rispetto ad altri primer specifici per un allele, alcune amplificazioni non specifiche del dosaggio mutante rRNA 23S possono essere osservate in campioni che contengono alte concentrazioni di *M. genitalium* tipo selvaggio23S rRNA. Il software di analisi *ResistancePlus*® MG automatizza l'interpretazione dei dati dei risultati di amplificazione e semplifica il flusso di lavoro.

Vedere la **[Tabella 62](#page-66-1)** per il software di analisi idoneo per ciascuno strumento PCR in tempo reale. Il software di analisi è disponibile su richiesta. Per ulteriori informazioni contattar[etech@speedx.com.au.](mailto:tech@speedx.com.au)

<span id="page-66-1"></span>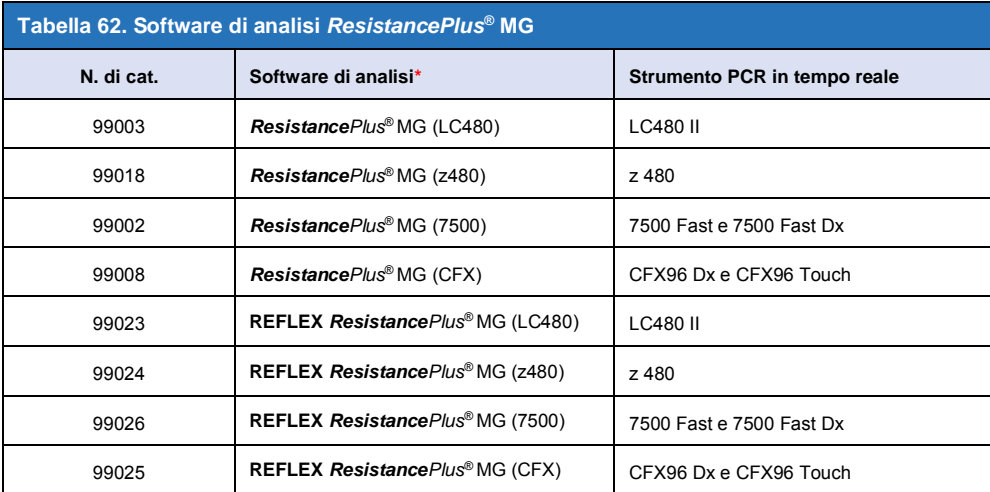

\* Per assicurarsi di usare la versione più recente del software di analisi, fare riferimento al sito internet [https://plexpcr.com/products/sexually-transmitted-infections/resistanceplus-mg/#resources.](https://plexpcr.com/products/sexually-transmitted-infections/resistanceplus-mg/#resources)

**NOTA:** per impedire la perdita di informazioni sui campioni, attenersi alle ordinarie pratiche di laboratorio per il trasferimento, il reporting e l'archiviazione dei risultati.

#### **24.1 Piattaforma FastFinder – Requisiti IT minimi**

Il software di analisi è disponibile sulla piattaforma FastFinder (https://www.ugentec.com/fastfinder/analysis). Di seguito sono elencati i requisiti IT minimi per l'installazione della piattaforma FastFinder.

### **Requisiti hardware**

PC (i computer Mac non sono supportati) Processore: 2 GHz, 2 GB RAM Spazio su disco: 10 Gb Cavo di connessione Internet o DSL, proxy non supportato Risoluzione schermo minima: 1366x768 pixel **Sistema operativo client supportato**  Edizioni supportate del sistema operativo Windows 10 32-bit e 64-bit Windows 8.1 32-bit, 64-bit e ARM Windows 8 32-bit, 64-bit e ARM Windows 7 SP1 32-bit e 64-bit Windows Vista SP2 32-bit e 64-bit

#### **Browser supportati**

Gli utenti dell'account amministratore di FastFinder richiedono uno dei seguenti browser:

- Internet Explorer 11 o superiore
- Microsoft Edge 25 o superiore
- Firefox 45 o superiore
- Google Chrome 47 o superiore.

Potrebbe funzionare su versioni precedenti, ma queste non sono ufficialmente supportate.

**Requisiti del software**

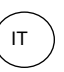

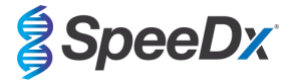

Per utilizzare il software FastFinder è necessario almeno .NET 4.6.1. Per ulteriori informazioni su .NET Framework visitare le pagine della guida di Microsoft Windows.

### **Impostazioni antivirus**

Il software antivirus potrebbe mettere in quarantena il programma di installazione di FastFinder (UgenTec.FastFinder.Installer.exe). Aggiungere questo file all'elenco consentiti dell'antivirus. Esempio: Symantec (rischio: WS.Reputation.1)

#### **Requisiti del firewall**

Le connessioni https devono essere consentite a \*.fastfinderplatform.com:443

Per ulteriori informazioni dettagliate sulla piattaforma**FastFinder** consultare il **FastFinder Instructions For Use** (Istruzioni per l'uso di FastFinder) accessibile dal menu **Help** (guida).

Per accedere al menu Help (guida)

- Aprire il menu Start
- Selezionare la **sezione Help** (guida) e da lì **Product Documentation** (documentazione di prodotto) seguito da **Instructions For Use (istruzioni per l'uso)**

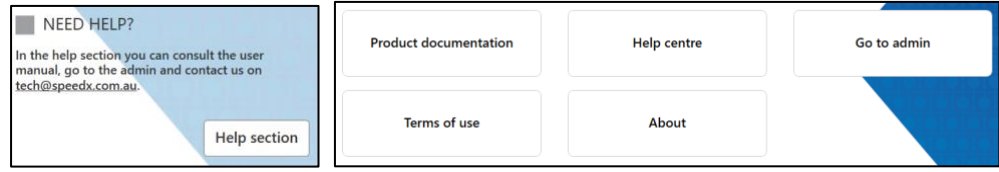

#### **24.2 Device set up (impostazione del dispositivo) (nuovo utente o dispositivo)**

Consultare il documento **FastFinder Instructions For Use** (istruzioni per l'uso di FastFinder) per istruzioni dettagliate sulla configurazione del dispositivo. Il documento è accessibile dal menu **Help** (guida)

#### Aprire **FastFinder**

- Selezionare **Devices** (dispositivi) nella barra del flusso di lavoro
	- > Selezionare **Add** (aggiungi)
	- > Selezionare un file (file di esecuzione) per il nuovo dispositivo
- Per cambiare la directory corrente
	- > Selezionare **Browse** (sfoglia) e selezionare la cartella contenente i file del caso
	- > Selezionare **Next** (avanti)
- Aggiungere le informazioni sul dispositivo
	- > Selezionare **Save** (salva)

#### 24.2.1 Compensazione del colore

**NOTA:** Per ulteriori informazioni, consultare la **Sezione [19.2](#page-46-0)** e **Sezion[e 20.2](#page-52-0)** su Colour Compensation (Compensazione del colore)

Per i dispositivi **LC480 II** e **z 480**, è necessario aggiungere al dispositivo un file di compensazione del colore

- Selezionare il dispositivo LC480 II o z 480
	- $|+|$ > Nella sezione **Colour Compensation** (compensazione del colore), selezionare
	- > Selezionare il file di compensazione del colore nella directory per il dispositivo
- Per cambiare la directory corrente
	- > Selezionare **Browse** (sfoglia) e selezionare la cartella contenente i file del caso
- Selezionare **Next** (avanti)

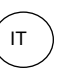

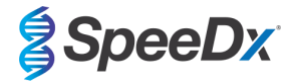

- Selezionare **ResistancePlus MG (LC480)**, **ResistancePlus MG (z480), REFLEX ResistancePlus MG (LC480),** oo **REFLEX ResistancePlus MG (z480)** dall'elenco per collegare a questo dosaggio
- Selezionare **Save** (salva)

File di compensazione del colore nuovi o addizionali possono essere aggiunti a un dispositivo oppure disattivati, come necessario. Nella sezione compensazione del colore del dispositivo

- Accanto al nome del file, selezionare
- 

Selezionare  $\Box$  Active per attivare o disattivare un file compensazione del colore per un dosaggio

- Selezionare **Save** (salva)

#### **24.3 Plug-in di dosaggio (nuovo utente)**

Per istruzioni dettagliate sull'impostazione dei dosaggi, consultare il documento **FastFinder Instructions For Use** (istruzioni per l'uso di FastFinder), accessibile dal menu **Help** (guida)

#### Aprire **FastFinder**

- Selezionare **Assays** (dosaggi) nella barra del flusso di lavoro
- Selezionare **Add** (aggiungi)
	- > Per LC480 II > Selezionare **ResistancePlus MG (LC480)** nell'elenco
	- > Per z 480 > Selezionare **ResistancePlus MG (z480)** nell'elenco
	- > Per 7500 Fast e 7500 Fast Dx > Selezionare **ResistancePlus MG (7500)** nell'elenco
	- > For CFX96 Dx e CFX96 Touch > Selezionare **ResistancePlus MG (CFX)** nell'elenco

> Per l'analisi dei campioni estratti senza IC su LC480 (flusso di lavoro reflex) > Selezionare **REFLEX** *ResistancePlus®* **MG (LC480)** dall'elenco

> Per l'analisi dei campioni estratti senza IC su z 480 (flusso di lavoro reflex) > Selezionare **REFLEX** *ResistancePlus®* **MG (z480)** dall'elenco

> Per l'analisi dei campioni estratti senza IC su 7500 Fast e 7500 Fast Dx (flusso di lavoro reflex) > Selezionare **REFLEX**  *ResistancePlus®* **MG (7500)** dall'elenco

- > Per l'analisi dei campioni estratti senza IC su CFX96 Dx e CFX96 Touch (flusso di lavoro reflex) > Selezionare **REFLEX**  *ResistancePlus®* **MG (CFX)** dall'elenco
- Selezionare **Add** (aggiungi)

Per attivare o disattivare le versioni del plug-in di dosaggio

∍ Inactiv

- In General assay information (informazioni generali sul dosaggio)
	-

> Selezionare Versions (versioni)

Selezionare  $\overline{\phantom{a}}$  active per attivare o disattivare la versione del dosaggio

> Selezionare **Save**(salva)

### <span id="page-68-0"></span>**24.4 Denominazione dei campioni**

È possibile assegnare nominativi dei campioni a un plug-in di dosaggio per automatizzare il rilevamento dei pozzetti e dei tipi di campioni per l'analisi.

Selezionare **Assays** (dosaggi) nella barra del flusso di lavoro

- Sotto Sample type nametags (prefix) (nominativi dei tipi di campioni, prefisso) selezionare

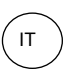

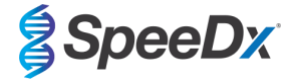

> Selezionare<sup>++</sup> per aggiungere un nominativo e definire i nominativi dei tipi di campioni (controllo negativo, controllo/i positivo/i e campione regolare)

- > Aggiungere alla casella di testo la parola, l'acronimo o la lettera desiderati
- > Selezionare **Save**(salva)
- Sotto Mix definition nametags (suffix) (nominativi di definizione delle miscele, suffisso) selezionare
	- > Selezionare **Dela per aggiungere un nominativo per definire il nome della miscela**
	- > Aggiungere alla casella di testo la parola, l'acronimo o la lettera desiderati
	- > Selezionare **Save** (salva)
- Nel software dello strumento (prima o dopo il completamento dell'esecuzione), assegnare lo stesso nominativo ai pozzetti appropriati
	- > Per **LC480 II** consultare **la Sezione [19](#page-42-1)** per istruzioni sulla programmazione dei nominativi dei campioni nel file di esecuzione
	- > Per **z 480** consultare **la Sezione [20](#page-48-1)** per istruzioni sulla programmazione dei nominativi dei campioni nel file di esecuzione

> Per **7500 Fast** consultare la **Sezione [21](#page-54-0)** per istruzioni sulla programmazione dei nominativi dei campioni nel file di esecuzione

> Per **7500 Fast Dx** consultare la **Sezione [22](#page-58-2)** per istruzioni sulla programmazione dei nominativi dei campioni nel file di esecuzione

> Per **CFX96 Dx** e **CFX96 Touch** consultare la **Sezione [23](#page-63-0)** per istruzioni sulla programmazione dei nominativi dei campioni nel file di esecuzione

**NOTE:** nei nominativi dei campioni si fa distinzione tra maiuscole e minuscole. Il nominativo deve coincidere esattamente con quelli assegnati nel file di esecuzione.

#### **24.5 Aggiunta dei numeri di lotto delle miscele**

È possibile assegnare al dosaggio numeri di lotto delle miscele per consentire la tracciabilità dei reagenti

- Selezionare **Assays** (dosaggi) nella barra del flusso di lavoro
	- > Sotto Assay Lot: (lotto di dosaggio:) selezionare + per aggiungere un nuovo lotto oppure per modificare un lotto esistente
	- > Una volta aggiunti, i numeri di lotto diventano disponibili nel modulo di analisi

Selezionare Show all lots **C** Show only active lots per mostrare tutti i numeri di lotto o solo i numeri di lotto attivi

### **24.6 Analisi**

Selezionare **Analyses** (analisi) nella barra del flusso di lavoro per avviare una nuova analisi

# Select datafile

Cercare il file da caricare per l'analisi da una directory specificata

- Per cambiare la **directory corrente**
	- > Selezionare **Browse** (sfoglia) e selezionare la cartella contenente i file del caso
	- Selezionare il file dati di esecuzione dall'elenco
		- > Selezionare **Next step** (fase successiva)

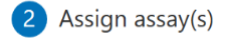

 $\mathcal{P}_{\mathcal{P}}$ 

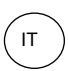

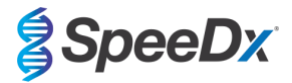

Se la denominazione dei campioni non è stata impostata nel modulo dei dosaggi, assegnare manualmente alla piastra le informazioni sul dosaggio

- Per **LC480 II** > Selezionare **ResistancePlus MG (LC480)**
- Per **z 480** > Selezionare **ResistancePlus MG (z480)**
- Per **7500 Fast** e **7500 Fast Dx** > Selezionare **ResistancePlus MG (7500)**
- Per **CFX96 Dx** e **CFX96 Touch** > Selezionare **ResistancePlus MG (CFX)**
- Per l'analisi dei campioni estratti senza IC su **LC480** > Selezionare **REFLEX** *ResistancePlus®* **MG (LC480)**
- Per l'analisi dei campioni estratti senza IC su **z 480** > Selezionare **REFLEX** *ResistancePlus®* **MG (z480)**
- Per l'analisi dei campioni estratti senza IC su **7500 Fast** e **7500 Fast Dx** > Selezionare **REFLEX** *ResistancePlus®* **MG (7500)**
- Per l'analisi dei campioni estratti senza IC su **CFX96 Dx** e **CFX96 Touch** > Selezionare **REFLEX** *ResistancePlus®* **MG (CFX)**
- Selezionare i pozzetti e assegnarli come:
	- > Campione regolare (S)
	- > Controllo negativo (N)
	- > Controllo positivo (MG, 23S rRNA tipo mutante) (Pa)
	- > Controllo positivo (MG, 23S rRNA tipo selvaggio) (Pb)
- Selezionare **Next step** (fase successiva)

Per salvare il layout della piastra come modello per uso futuro

- Selezionare i pozzetti e assegnare i tipi di campioni
	-

 $\triangleright$  Selezionare  $\|\|\tilde{\mathbf{m}}\|$  per salvare il modello

- Specificare il nome del modello per uso futuro
	- > Selezionare **Save** (salva)

Per caricare un modello di piastra salvato in precedenza

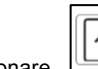

Selezionare **per caricare il modello piastra** 

- > Selezionare il modello nel menu a discesa
- > Spuntare la casella per caricare i tipi di campione specificati all'interno del modello di piastra
- > Selezionare **Load** (carica)

# **3** Configure assay(s)

- Per **LC480 II** > Selezionare **ResistancePlus MG (LC480)**
	- > Selezionare nel menu a discesa il file di compensazione del colore appropriato
	- > Selezionare **Assay Lot** (lotto di dosaggio) nel menu a discesa
	- > Selezionare **Analyse**(analizza)
- Per **z 480** > Selezionare **ResistancePlus MG (z480)**
	- > Selezionare nel menu a discesa il file di compensazione del colore appropriato

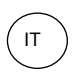

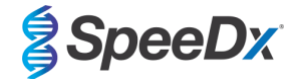

- > Selezionare **Assay Lot** (lotto di dosaggio) nel menu a discesa
- > Selezionare **Analyse**(analizza)
- Per **7500 Fast** e **7500 Fast Dx** > Selezionare **ResistancePlus MG (7500)**
	- > Selezionare **Assay Lot** (lotto di dosaggio) nel menu a discesa
	- > Selezionare **Analyse**(analizza)
- Per **CFX96 Dx** e **CFX96 Touch** > Selezionare **ResistancePlus MG (CFX)**
	- > Selezionare **Assay Lot** (lotto di dosaggio) nel menu a discesa
	- > Selezionare **Analyse** (analizza)
- Per campioni estratti senza IC (flusso di lavoro reflex) su **LC480 II** > Selezionare **REFLEX ResistancePlus MG (LC480)**
	- > Selezionare nel menu a discesa il file di compensazione del colore appropriato
	- > Selezionare **Assay Lot** (lotto di dosaggio) nel menu a discesa
	- > Selezionare **Analyse** (analizza)
- Per campioni estratti senza IC (flusso di lavoro reflex) su **z 480** > Selezionare **REFLEX ResistancePlus MG (z480)**
	- > Selezionare nel menu a discesa il file di compensazione del colore appropriato
	- > Selezionare **Assay Lot** (lotto di dosaggio) nel menu a discesa
	- > Selezionare **Analyse** (analizza)
- Per il campioni estratti senza IC (flusso di lavoro reflex) su **7500 Fast** e **7500 Fast Dx** > Selezionare **REFLEX ResistancePlus MG (7500)**
	- > Selezionare **Assay Lot** (lotto di dosaggio) nel menu a discesa
	- > Selezionare **Analyse** (analizza)
- Per il campioni estratti senza IC (flusso di lavoro reflex) su **CFX96 Dx** e **CFX96 Touch** > Selezionare **REFLEX ResistancePlus MG (CFX)**
	- > Selezionare **Assay Lot** (lotto di dosaggio) nel menu a discesa
	- > Selezionare **Analyse** (analizza)

### **24.7 Risultati**

Consultare la **[Tabella 63](#page-73-0)** per un riepilogo dei possibili risultati dei campioni riportati.

**NOTE:** si raccomanda vivamente di confermare le curve di amplificazione di tutti i campioni positivi.

Per risolvere eventuali risultati incerti  $\odot$ 

- Selezionare la scheda **Resolve** (risoluzione)
- Selezionare il campione da risolvere
- Ispezionare le curve di amplificazione per risultati incerti
	- > Selezionare<sup>(Ref)</sup> per tracciare una curva di riferimento sul grafico
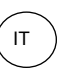

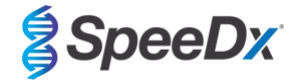

- $>$  Selezionare  $\frac{\left(\mathbf{P}-\right)}{P}$  per tracciare un controllo positivo sul grafico
- > Selezionare  $\frac{N}{N}$  per tracciare un controllo negativo sul grafico
- > Selezionare per confermare il risultato suggerito oppure selezionare un'opzione diversa
- Confermare come **Negative** (negativo) o **Inconclusive** (inconcludente) e aggiungere commenti

**NOTA:** per campioni inconcludenti, estrarre e testare i campioni un'altra volta. Se il risultato del campione rimane inconcludente, raccogliere un nuovo campione da riesaminare.

Per finalizzare l'analisi e prevenire ulteriori modifiche da parte dell'utente

- > Selezionare **Authorise Analysis** (autorizza analisi)
- > Selezionare **Yes** (sì) per confermare
- Per rifiutare o riavviare l'analisi
	- > Selezionare **Restart Analysis** (riavvia analisi) o **Reject Analysis** o (rifiuta analisi)
	- > Selezionare l'opzione per confermare

# **24.8 Curva di riferimento**

È possibile salvare una curva di riferimento e utilizzarla per confrontare campioni sulla stessa piastra o tra piastre differenti

- Selezionare il campione di interesse nel menu **Well Details** (dettagli pozzetto) o **Target Details** (dettagli target)
- 日 - Nel menu del grafico di amplificazione > selezionare
	- > Selezionare la casella di spunta per il canale di interesse e aggiungere un'etichetta
	- > Selezionare **Save** (salva) per aggiungere il segnale come curva di riferimento

Questa curva di riferimento viene quindi visualizzata come collegata al dosaggio nel menu dei dosaggi e può essere disattivata in qualsiasi momento.

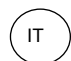

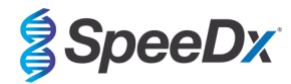

# **24.9 Panoramica dei risultati**

<span id="page-73-0"></span>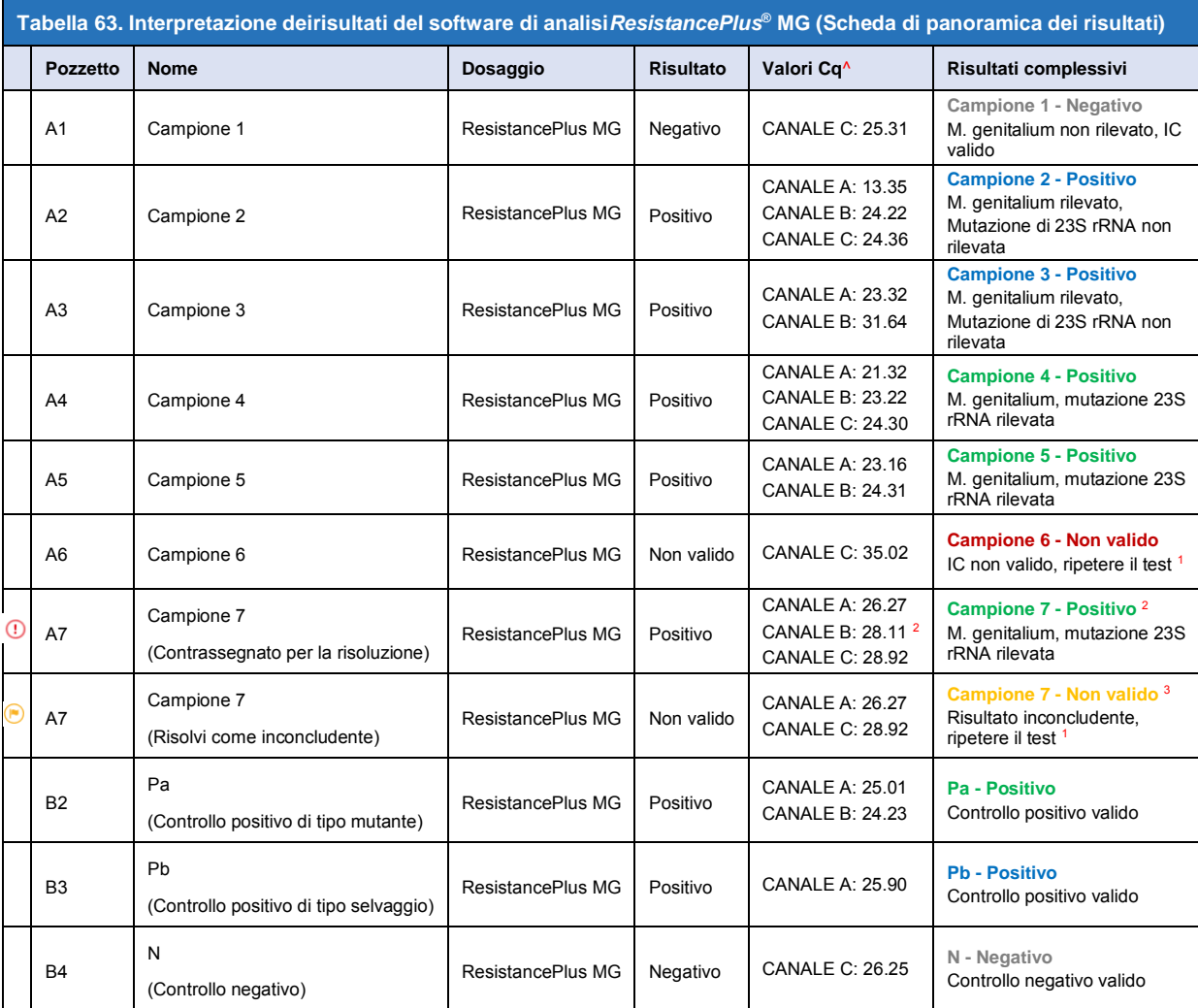

^ Consultare la **[Tabella 12](#page-21-0)** per i nomi dei canali per i diversi strumenti

<sup>1</sup> Per i campioni non validi e inconcludenti per IC, estrarre e testare di nuovo

 $2$  Un campione con Cq incerto sarà contrassegnato per la risoluzione con  $\bigcirc$ 

<sup>3</sup> Un campione risolto come inconcludente viene contrassegnato con <sup>(a)</sup>

#### **24.10 Esportazione dei risultati**

- Per esportare i risultati
	- > Selezionare **Exports** (esportazioni) nella barra del flusso di lavoro

> Esportare uno o più dei seguenti tipi di rapporto: **Cq values list** (elenco valori Cq, CSV), **Results (risultati, CSV), Generic Amplification CSV (amplificazione generale, CSV)** o il file di integrazione LIS appropriato.

- > Selezionare **Exports**(esportazioni)
- Per scaricare le esportazioni
	- > Selezionare **Reports**(rapporti) nella barra del flusso di lavoro
	- > Selezionare i file e salvare
- In alternativa, esportare un rapporto personalizzato
	- > Esportare **Amplification Curve Analysis (PDF)** (analisi curva di amplificazione, PDF)

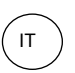

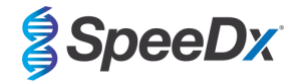

- > Selezionare le informazioni incluse desiderate (grafici, audit trail, panoramica dei risultati)
- > Selezionare le impostazioni del rapporto desiderate per personalizzare l'ordine dei campioni
- Selezionare **Exports**(esportazioni)
	- > Aprire in **Report Viewer** (visualizzatore rapporti) per visualizzare, salvare e stampare

#### **24.11 Grafici di esempio dei controlli**

I seguenti esempi mostrano le curve di amplificazione (curve di amplificazione corrette in confronto a la linea di base) e la panoramica dei risultati del software di analisi **ResistancePlus MG (7500)** per tipi di campioni di controllo.

#### 24.11.1 *M. genitalium*, controllo mutante 23S rRNA (Pa)

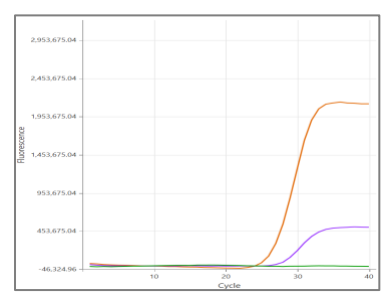

#### **CANALE A CANALE B CANALE C**

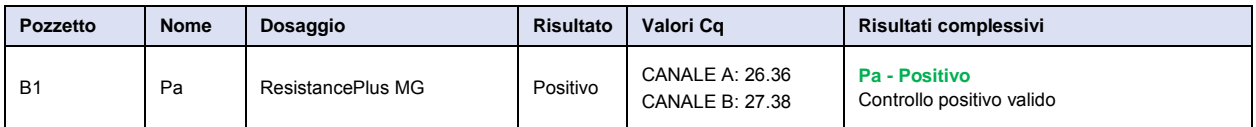

# 24.11.2 *M. genitalium*, controllo di 23S rRNA tipo selvaggio (Pb)

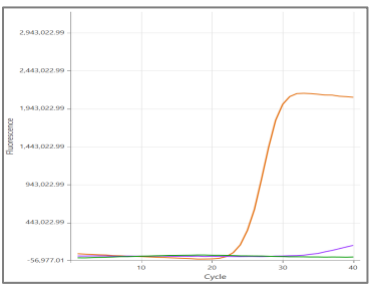

**CANALE A CANALE B CANALE C**

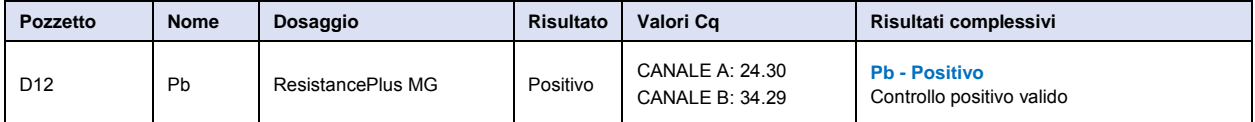

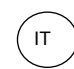

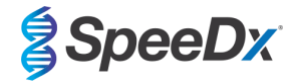

# 24.11.3 *M. genitalium* controllo negativo (N) (campione negativo)

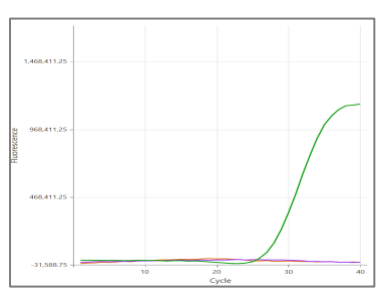

## **CANALE A CANALE B CANALE C**

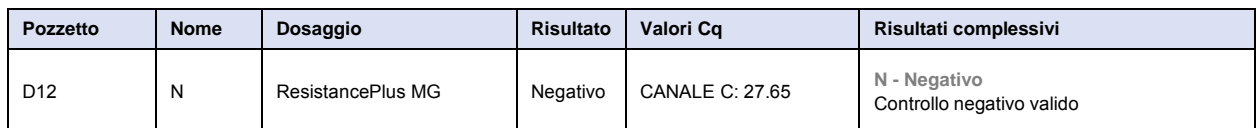

# **24.12 Esempi**

I seguenti esempi mostrano le curve di amplificazione (curve di amplificazione corrette in confronto a la linea di base) e la panoramica dei risultati del software di analisi **ResistancePlus MG (7500)** per campioni diversi.

# 24.12.1 Esempio 1. Campione alta copia di *M. genitalium*, rRNA 23S di tipo selvaggio

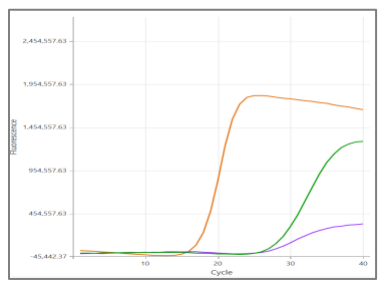

## **CANALE A CANALE B CANALE C**

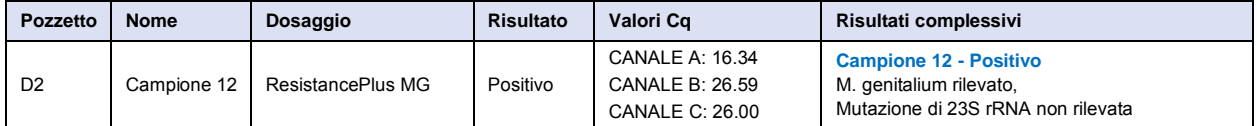

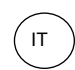

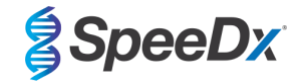

# 24.12.2 Esempio 2. Campione bassa copia di *M. genitalium*, rRNA 23S di tipo selvaggio

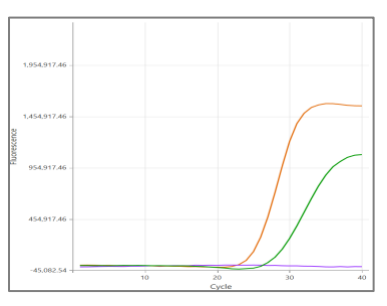

#### **CANALE A CANALE B CANALE C**

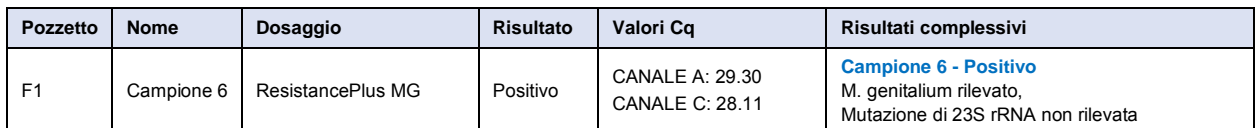

# 24.12.3 Esempio 3. Campione alta copia di *M. genitalium*, mutante rRNA 23S

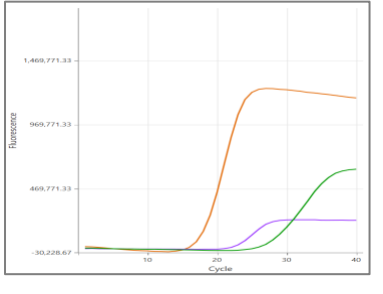

## **CANALE A CANALE B CANALE C**

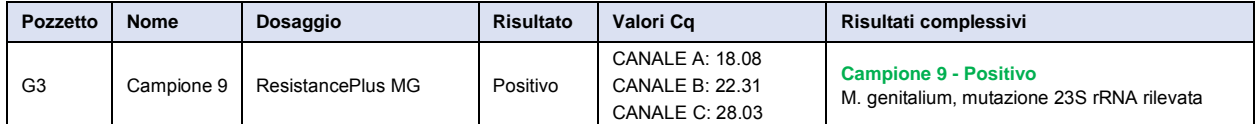

# 24.12.4 Esempio 4. Campione bassa copia di *M. genitalium*, mutante rRNA 23S

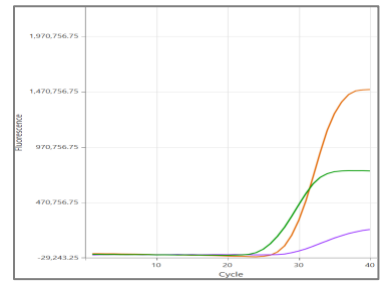

# **CANALE A CANALE B CANALE C**

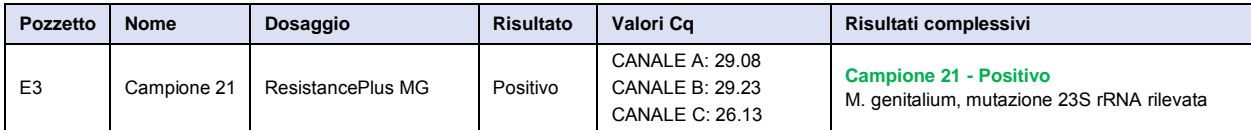

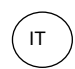

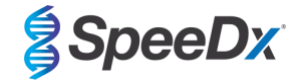

# 24.12.5 Esempio 5. Campione negativo

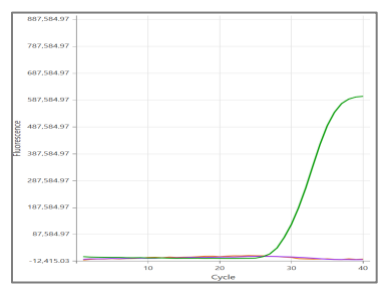

#### **CANALE A CANALE B CANALE C**

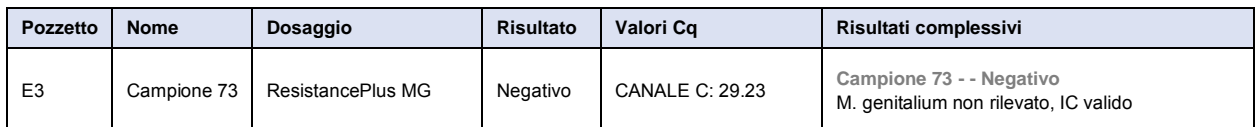

# 24.12.6 Esempio 6. Campione non valido

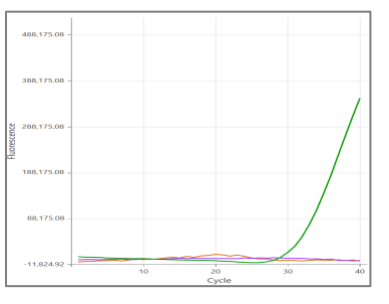

**CANALE A CANALE B CANALE C**

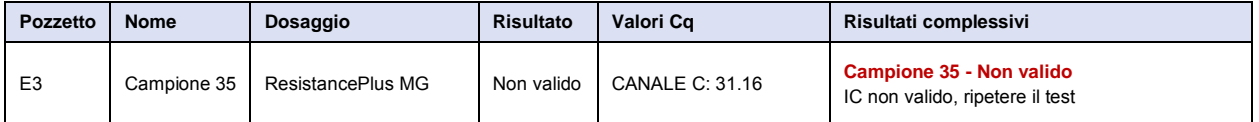

In questo esempio, il segnale IC si trova al di fuori del cut-off del canale. Per i campioni IC non validi, ripetere l'estrazione del campione e poi ripetere il test.

## 24.12.7 Esempio 7. Campioni da risolvere – Segnale negativo

<span id="page-77-0"></span>In questo esempio, il CANALE B (JOE) è stato contrassegnato per la risoluzione. Il software suggerisce che il campione è Negativo (**[Figura 30](#page-77-0)**).

#### **Figura 30. Campioni da risolvere così come compaiono nel menu Resolve (risolvi) del software di analisi**

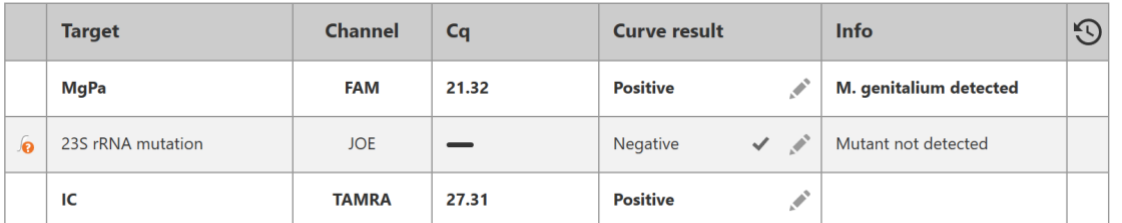

Per determinare l'azione adeguata da eseguire per risolvere, è possibile tracciare un altro campione o controllo per il confronto dei segnali

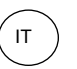

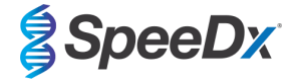

- Selezionare **Ref** per tracciare una curva di riferimento positiva (precedentemente salvata) per il CANALE B (JOE)

- Selezionare  $\left(\overline{P}\right)$  per tracciare un controllo positivo dall'analisi

- Selezionare  $\sqrt{N}$  per tracciare un controllo negativo dall'analisi

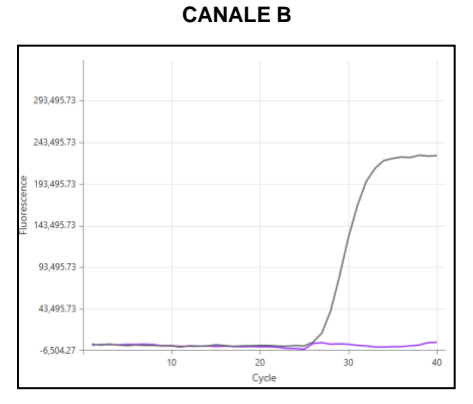

Dopo l'ispezione delle curve di amplificazione (mostrate sopra), si può vedere che non c'è amplificazione nel canale.

 $\checkmark$ 

mostrato nella **[Figura 31](#page-78-0)** più in basso.

Il risultato è risolto selezionando l'icona per confermare il suggerimento negativo dal software. Il risultato risolto viene

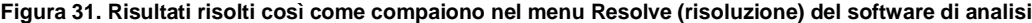

<span id="page-78-0"></span>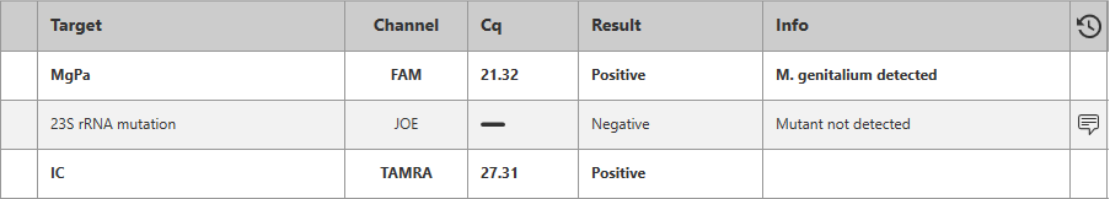

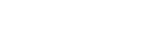

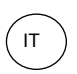

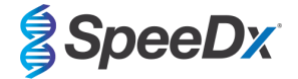

# 24.12.8 Esempio 8. Campioni da risolvere – Segnale inconcludente

<span id="page-79-0"></span>In questo esempio, il CANALE B (JOE) è stato contrassegnato per la risoluzione. Il software suggerisce che il campione è positivo (**[Figura 32](#page-79-0)**).

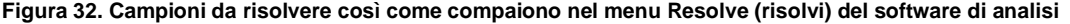

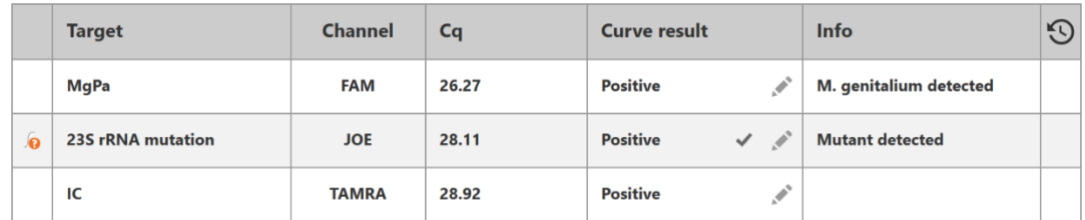

Per determinare l'azione adeguata da eseguire per risolvere, tracciare un altro campione o controllo per il confronto dei segnali

Selezionare <sup>(Ref</sup>) per tracciare una curva di riferimento positiva (precedentemente salvata) per il CANALE B (JOE)

Selezionare  $\left(\overline{P}\right)$  per tracciare un controllo positivo dall'analisi

- 
- Selezionare  $\sqrt{N}$  per tracciare un controllo negativo dall'analisi

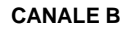

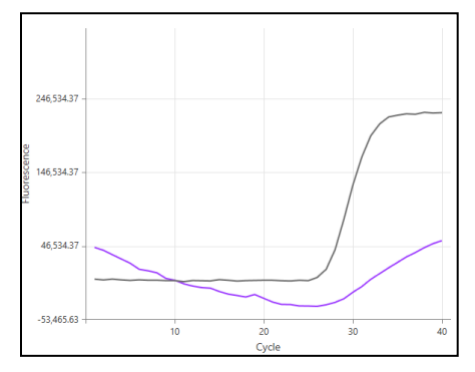

Dopo l'ispezione delle curve di amplificazione (mostrate sopra), c'è una potenziale amplificazione nel canale.

Si consiglia di risolvere come Inconclusive (inconcludente), selezionando l'icona e selezionando l'opzione corrispondente nel menu a discesa. Si possono aggiungere commenti all'audit trail del campione. Il campione deve essere estratto e testato di nuovo. Il risultato risolto viene mostrato nella **[Figura 33](#page-79-1)** più in basso.

<span id="page-79-1"></span>Vedere la **[Tabella 63](#page-73-0)**, Campione 7, per le modalità di visualizzazione dei risultati prima e dopo la risoluzione nella scheda **Results Overview** (panoramica dei risultati).

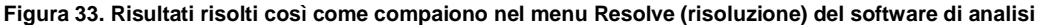

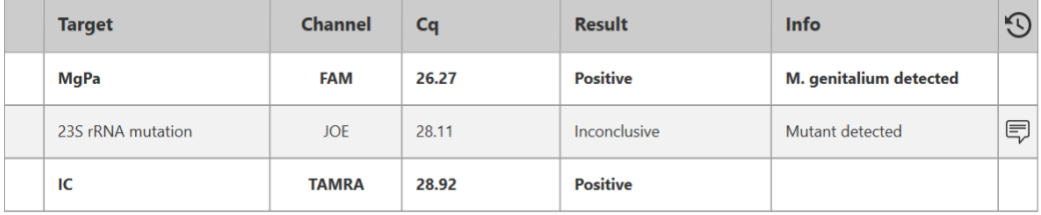

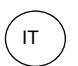

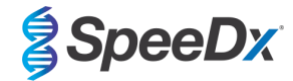

# **25 Glossario**

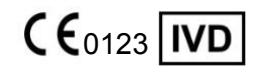

Conformità europea Numero di catalogo Codice del lotto Per uso diagnostico *In Vitro*

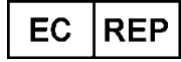

Rappresentante autorizzato entre Produttore Produttore Data di produzione Nella Comunità Europea

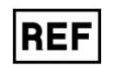

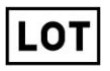

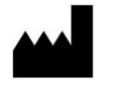

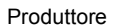

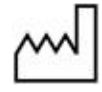

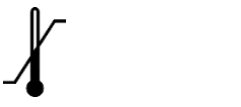

Limitazione di temperatura Contenuto sufficiente per Utilizzare entro il

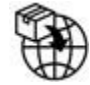

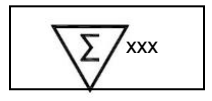

xxx determinazioni

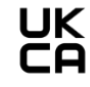

Importatore Europeo Marchio Valutazione di Conformità del Regno Unito

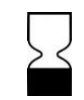

I prodotti SpeeDx possono essere coperti da uno o più brevetti locali o stranieri. Si prega di guardare su [www.plexpcr.com/patents](http://www.plexpcr.com/patents) per le informazioni complete sui brevetti

*PlexPCR*® , *ResistancePlus*® , *PlexPrime*® e *PlexZyme*® sono marchi di fabbrica appartenenti a SpeeDx. Altri marchi di fabbrica e copyright sono di proprietà dei rispettivi titolari.

© Copyright 2022 SpeeDx Pty. Ltd.